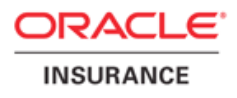

# **Oracle® Insurance Claims Adjudication for Health Installation Guide**

Version: 2.12.0.0.0 Part number: E27047-01 December 5, 2011

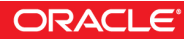

Copyright © 2011, Oracle and/or its affiliates. All rights reserved. Installation Guide Version: 2.12.0.0.0 Part number: E27047-01 December 5, 2011

### **License Restrictions Warranty/Consequential Damages Disclaimer**

This software and related documentation are provided under a license agreement containing restrictions on use and disclosure and are protected by intellectual property laws. Except as expressly permitted in your license agreement or allowed by law, you may not use, copy, reproduce, translate, broadcast, modify, license, transmit, distribute, exhibit, perform, publish, or display any part, in any form, or by any means. Reverse engineering, disassembly, or decompilation of this software, unless required by law for interoperability, is prohibited.

### **Warranty Disclaimer**

The information contained herein is subject to change without notice and is not warranted to be error-free. If you find any errors, please report them to us in writing.

### **Restricted Rights Notice**

U.S. GOVERNMENT RIGHTS Programs, software, databases, and related documentation and technical data delivered to U.S. Government customers are "commercial computer software" or "commercial technical data" pursuant to the applicable Federal Acquisition Regulation and agency-specific supplemental regulations. As such, the use, duplication, disclosure, modification, and adaptation shall be subject to the restrictions and license terms set forth in the applicable Government contract, and, to the extent applicable by the terms of the Government contract, the additional rights set forth in FAR 52.227-19, Commercial Computer Software License (December 2007). Oracle America, Inc., 500 Oracle Parkway, Redwood City, CA 94065.

### **Hazardous Applications Notice**

This software or hardware is developed for general use in a variety of information management applications. It is not developed or intended for use in any inherently dangerous applications, including applications that may create a risk of personal injury. If you use this software or hardware in dangerous applications, then you shall be responsible to take all appropriate fail-safe, backup, redundancy, and other measures to ensure its safe use. Oracle Corporation and its affiliates disclaim any liability for any damages caused by use of this software or hardware in dangerous applications.

### **Trademark Notice**

Oracle and Java are registered trademarks of Oracle and/or its affiliates. Other names may be trademarks of their respective owners.

Intel and Intel Xeon are trademarks or registered trademarks of Intel Corporation. All SPARC trademarks are used under license and are trademarks or registered trademarks of SPARC International, Inc. AMD, Opteron, the AMD logo, and the AMD Opteron logo are trademarks or registered trademarks of Advanced Micro Devices. UNIX is a registered trademark of The Open Group.

### **Third Party Content, Products, and Services Disclaimer**

This software or hardware and documentation may provide access to or information on content, products, and services from third parties. Oracle Corporation and its affiliates are not responsible for and expressly disclaim all warranties of any kind with respect to third-party content, products, and services. Oracle Corporation and its affiliates will not be responsible for any loss, costs, or damages incurred due to your access to or use of third-party content, products, or services.

### **Documentation Accessibility**

For information about Oracle's commitment to accessibility, visit the Oracle Accessibility Program website at [http://www.oracle.com/pls/topic/lookup?ctx=acc&id=docacc.](http://www.oracle.com/pls/topic/lookup?ctx=acc&id=docacc)

### **Access to Oracle Support**

Oracle customers have access to electronic support through My Oracle Support. For information, visit <http://www.oracle.com/pls/topic/lookup?ctx=acc&id=info> or visit <http://www.oracle.com/pls/topic/lookup?ctx=acc&id=trs>if you are hearing impaired.

# **Table of Contents**

**Preface**

**ix Audience**

**[ix Typographic Conventions](#page-8-0)**

**ix Command Syntax**

**x Product name**

## **x Related Documentation**

**Chapter 1 Introduction**

## **1-1 Concepts**

- 1-1 Application Modularity
- 1-1 Database Users and Roles
- 1-4 Enabling Replication of Setup Data

## **1-4 Release directory structure**

1-4 Overview of the directory structure

**Chapter 2 Initial installation requirements**

## **2-1 Install and configure an OHI Database**

- 2-1 Install Oracle Database software
- 2-1 Create OHI Claims database

## **2-3 Install and configure Oracle Fusion Middleware**

2-4 Installing Oracle WebLogic Server

2-10 Installing Oracle Application Development Runtime

2-17 Configuring Oracle Fusion Middleware for running ADF Applications

2-25 Domain configuration for OHI Claims

2-31 Setting Up a WebLogic Cluster for running OHI

Claims on multiple nodes

# **2-37 Initial configuration for OHI Claims in Oracle Fusion Middleware**

- 2-37 Logging configuration
- 2-38 Set required defaults
- 2-38 Set up a directory for File Exchange
- 2-39 Authentication and User Provisioning
- 2-42 Internal System User

## **2-44 System Sizing Guide**

- 2-44 Overview
- 2-45 JVM Options
- 2-47 Connection Pool Sizing Guidelines

**Chapter 3 Release installation**

## **3-1 Install database objects**

- 3-1 Change Installation Configuration
- 3-1 Run Installer
- 3-4 Enable Total Recall (optional)

# **3-7 Install application**

- 3-7 Creating WebLogic Work Manager
- 3-7 Configuring OID Authentication Provider
- 3-29 Testing LDAP Configuration Without Deploying
- OHI Claims Application (Optional)
- 3-29 Set up JDBC Data Sources
- 3-45 Installing the UI Customization Library through
- WLS Admin Server Console
- 3-49 Installing The OHI Application Through WLS Admin Server Console
- 3-52 Installing OHI Claims Application To Use
- [Custom Work Manager \(OR\) To Change Context-Root](#page-113-0)

# **3-0 Validate Installation**

# **3-0 Configure OHI Claims properties file**

# **3-0 OHI Claims Command Line Properties**

**Chapter 4 Appendices**

# **[4-1 Appendix A - Web Service Locations](#page-116-0)**

# **4-2 Appendix B - Seed Data**

- 4-2 Types of Seed Data
- 4-2 Restrictions on using Seed Data

# **Preface**

This document describes the installation information for the Oracle Insurance Claims Adjudication for Health application.

# <span id="page-8-0"></span>**AUDIENCE**

This document is intended for database managers and system managers and others responsible for the installation of Oracle products.

# **TYPOGRAPHIC CONVENTIONS**

The following conventions are used in this document

**Note**Note layout is used to draw the readers attention to additional information on the topic.

**Warning**Warning layout is used to warn the reader that not handling correctly the instructions that are listed may cause errors in the (installation of) software or data.

> Monospace formatted text is used to display OS commands, shell scripts, SQL queries, etc.

# **COMMAND SYNTAX**

Command syntax is represented in monospace font .

The following conventions apply to command syntax:

monospace formatted

Monospace type indicates OS commands, directory names, user names, path names, and file names.

brackets [ ] Words enclosed by brackets indicate keys (e.g., [Return] Key).

**Note**Brackets have a different meaning when used in command syntax.

*italics*

Italics indicates a variable, including variable parts of the file names. It is also used for emphasizing.

UPPERCASE

Uppercase letters indicate Structured Query Language (SQL) reserved words, initialization parameters and environment variables.

backslash \ Each backslash indicates a command that is too long to fit on one line: dd if=/dev/rdsk/c0t1d0s6 of=/dev/rst0 bs=10b \  $count=10000$ 

braces { } Braces indicate mandatory items: .DEFINE {macro1}

brackets [ ] Brackets indicate optional items: cvtcrt *termname* [*outfil*e]

**Note**Brackets have a different meaning when used in ordinary text.

ellipses ... Ellipses indicate a random number of similar items: CHKVAL fieldname *value1 value2 ... valueN*

*italics* Italics indicates a variable. Replace the variable by value:

*library\_name*

vertical bar | The vertical bar allows choosing between two or more alternatives enclosed in braces or brackets:

SIZE *filesize* [K|M]

# **PRODUCT NAME**

'OHI Claims' and 'OHI Claims Adjudication' are used in this document as an alias for the product name Oracle Insurance Claims Adjudication for Health.

# **RELATED DOCUMENTATION**

For more documentation on Oracle products, see [Oracle technetwork](http://www.oracle.com/technetwork/indexes/documentation/index.html)<sup>1</sup>.

1. http://www.oracle.com/technetwork/indexes/documentation/index.html

Chapter 1

# **Introduction**

### **Disclaimer:**

This document is intended to outline our general product direction. It is intended for information purposes only, and may not be incorporated into any contract. It is not a commitment to deliver any material, code, or functionality, and should not be relied upon in making purchasing decisions. The development, release, and timing of any features or functionality described for Oracle's products remains at the sole discretion of Oracle.

# **CONCEPTS**

### **APPLICATION MODULARITY**

The Oracle Health Insurance suite (OHI) is composed of several applications. In order to ensure full compatibility between these applications, they share a common base. The applications you have licensed are installed and upgraded together; each application has the same version number.

### **DATABASE USERS AND ROLES**

In order to support the modularity, each application has a separate database schema. The following diagram shows the schemas and their relationships:

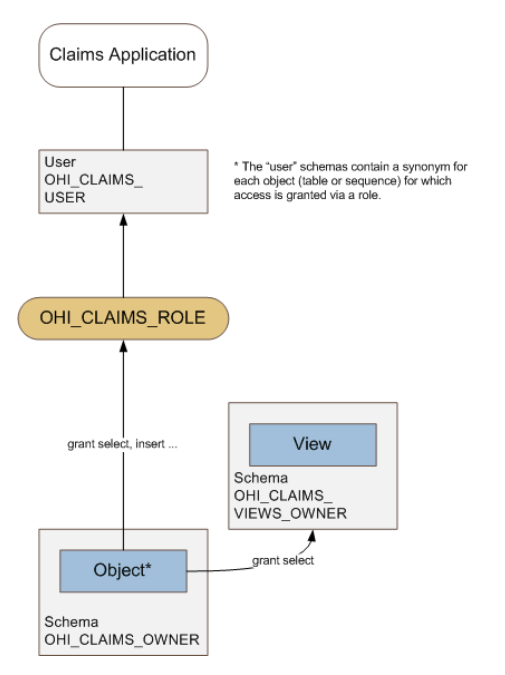

The diagram below shows how the operational reporting views and the corresponding roles are defined, and how the roles can be assigned for specific purposes:

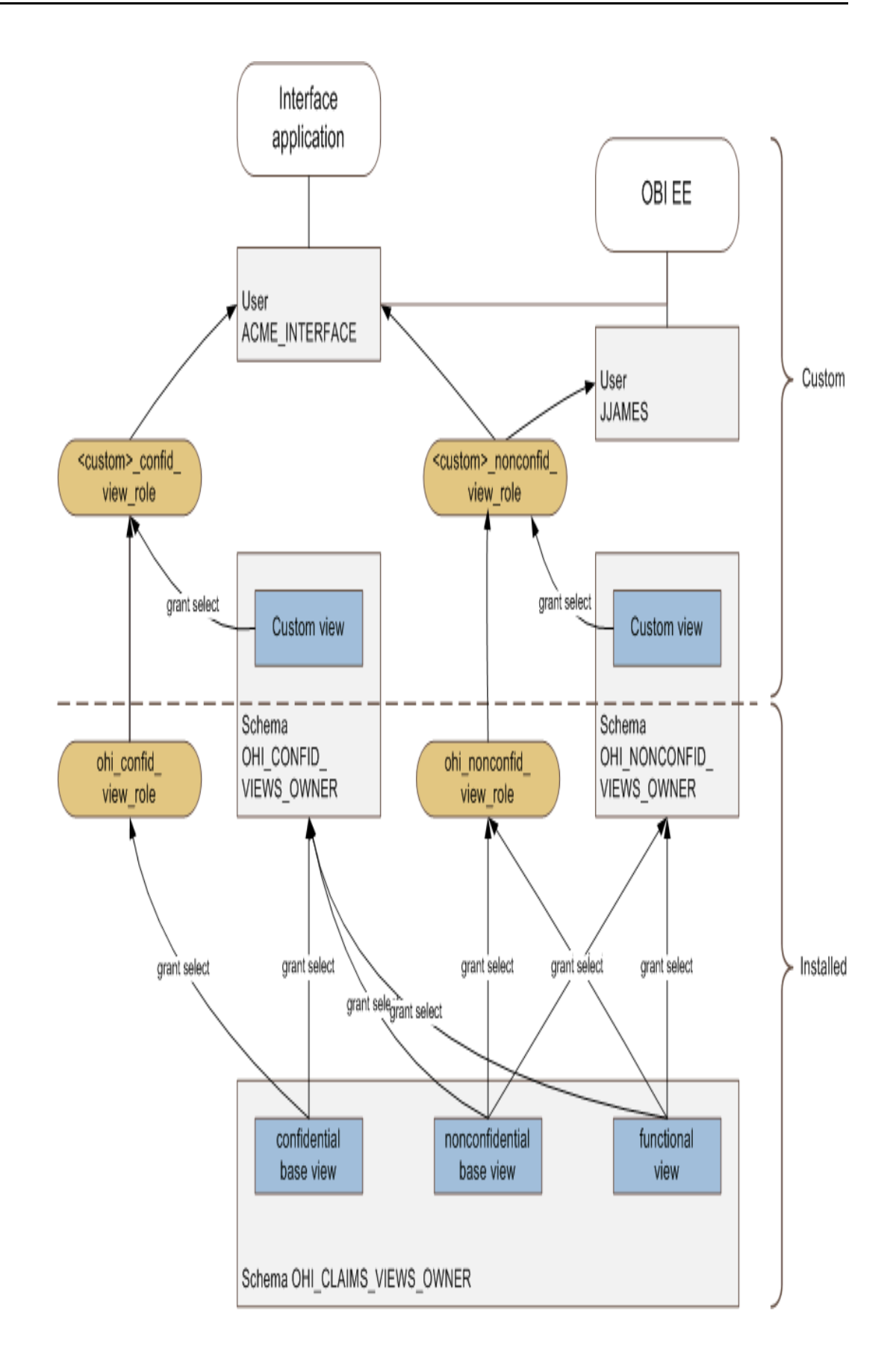

## **ENABLING REPLICATION OF SETUP DATA**

During the lifecycle of the application, there is a regular need to transport seed data or setup data from one environment to another using the Configuration Migration tool. This data is identified by an ID, a numeric field. In order to prevent clashes between data created in one environment and existing data in the target environment, it is a prerequisite to ensure that a generated ID is unique across environments. The mechanism used for this purpose is to have the last digit of an ID indicate the source of the row. We recommend the following convention:

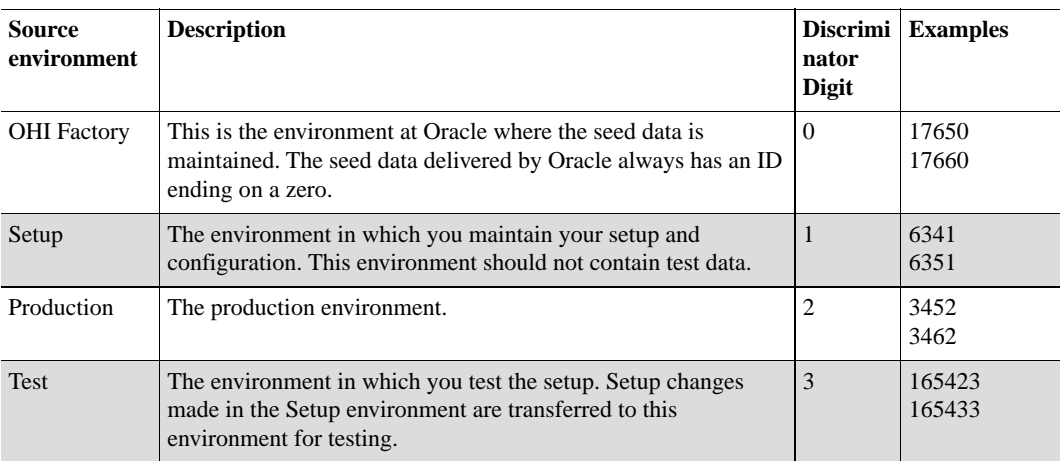

Plan the environments and assign unique discriminator values for each environment.

# **RELEASE DIRECTORY STRUCTURE**

## **OVERVIEW OF THE DIRECTORY STRUCTURE**

The distribution contains a number of directories that contain all the necessary information and sources to perform the install. The root directory is the directory where you decide to host the released files. It can be any location or name of your choosing and will be referenced throughout this document as <OHI\_ROOT>.

For the database installation it is required to have this directory structure available on a windows based machine running Oracle database client software. For the Application server installation, the required installation / configuration files can be made available by copying them to a location on the server or sharing them from their original location.

Chapter 2

# **Initial installation requirements**

This chapter lists specific instructions for installation of the Oracle software components that are required to run the OHI Claims Adjuducation application.

See the Certification Guide for specific versions of operating systems and Oracle software that the OHI Claims Adjudication application is certified to work with.

**Note**All OHI Claims Adjudication releases contain the complete application. The only difference between installing OHI Claims Adjudication for the first time and upgrading it to a new release, is thus the pre-installation activities (which only need to be executed when installing OHI Claims Adjudication for the first time).

When the initial installation requirements are met, continue with the chapter *Release Installation*<sup>1</sup> .

# **INSTALL AND CONFIGURE AN OHI DATABASE**

### **INSTALL ORACLE DATABASE SOFTWARE**

First install Oracle Database software required for Oracle Insurance Claims Adjudication for Health (OHI Claims); for specific certification details see OHI Claims Certification Guide.

### **Set up Real Application Clusters**

Set up RAC when required.

### **CREATE OHI CLAIMS DATABASE**

Now create the OHI Claims database. For this activity the following requirements and restrictions apply.

#### **Character Set**

The character set of the database must be AL32UTF8.

### **Block size**

For OHI Claims, use an 8K block size.

#### **Tablespaces**

Make sure the following tablespaces exist:

- OHI\_CLAIMS\_TAB
- OHI\_CLAIMS\_IDX

All tablespaces must be created 11gR2 default style (locally managed, system/uniform managed extent allocation, Automatic Segment Space Management).

#### Temporary tablespace

A default temporary tablespace TEMP (this name is mandatory) should be created.

#### Undo

Automatic undo must be used.

#### **Parameters**

- OPTIMIZER\_MODE = FIRST\_ROWS\_10
- NLS\_LENGTH\_SEMANTICS = CHAR
- STATISTICS\_LEVEL=TYPICAL

**Note**Unless specified otherwise, keep all optimizer parameters (gv\$sys\_optimizer\_env) default.

### **Required privileges**

OHI Claims uses queues in the Oracle database. The owner of the queue objects, the base owner schema, requires execute privileges on the SYS.DBMS\_AQIN package.

For installing OHI Claims database artifacts the SYSTEM account is used. In this process also database grants are given by the system database user. To be able to do that, SYSTEM user needs GRANT ANY OBJECT PRIVILEGE (without grant option).

Functional reporting views are based on access restrictions, that use a context to determine the user. This context needs to be created as user SYS.

Thus, following commands should be executed as SYS:

```
connect sys as sysdba
GRANT EXECUTE ON sys.dbms_aqin TO system WITH GRANT OPTION;
GRANT GRANT ANY OBJECT PRIVILEGE TO system;
create context FUN_USER_CONTEXT using OHI_CLAIMS_OWNER.FUN_CONTEXT_PKG;
```
#### **Creating additional schemas in the database**

Oracle recommends that the Oracle database instance that is used by OHI Claims is used solely for the purpose of running the OHI Claims system.

**Warning**In the case that additional database schemas are created in the Oracle database instance, make sure that these are not prefixed with OHI.

#### **Set up Total Recall (optional)**

The Total Recall Option of Oracle Server (also known as Flashback Archiving) is used to log changes to setup tables. Configuring which table to archive and how is considered a responsibility of the database administrator.

In order to use Flashback Archiving the following settings need to be made:

- The user that will be used to switch archiving on tables on and off should be granted the "FLASHBACK ARCHIVE ADMINISTER" privilege (grant FLASHBACK ARCHIVE ADMINISTER to <user>).
- This user should be granted "ALTER TABLE" rights on the tables that need to be archived (or stopped being archived).
- It is advisable to create a separate tablespace for the Flashback Archive.
- Create a Flashback Archive, for example:

CREATE FLASHBACK ARCHIVE [DEFAULT] fda1 TABLESPACE tbs1 QUOTA 10G RETENTION 5 YEAR;

# **INSTALL AND CONFIGURE ORACLE FUSION MIDDLEWARE**

OHI Claims runs on an Oracle Fusion Middleware Application Server. This may also be referred to as Oracle WebLogic Server. When running on more than one node, the application servers should be configured as a cluster.

This guide assumes experience with setting up Oracle WebLogic Server. For details regarding the installation process please consult the product documentation.

The Certification Guide specifies the required version of the Oracle WebLogic Server software that must be installed. It also describes how the software can be obtained and how the documentation can be accessed.

This chapter outlines the installation of the Oracle WebLogic Server software. Subsequently, the setup of a domain is explained for the following situations:

- A simple, non-clustered environment that is suitable for development and testing purposes. The description of this configuration also demonstrates how Oracle ADF runtime libraries are added to a WebLogic Server domain.
- An advanced, clustered setup that is typically used in production deployments and that is executed on multiple nodes.

### **INSTALLING ORACLE WEBLOGIC SERVER**

The following steps describe how to install Oracle WebLogic Server. The Certification Guide lists the software that needs to be used as well as the download locations.

Step 1: Navigate to that folder and run the installer by entering the following command in command line: **java -jar wls1034\_generic.jar**

```
NoteJAVA_HOME should be set before running the installer
```
Step 2: In the **Welcome** screen click on **Next** button

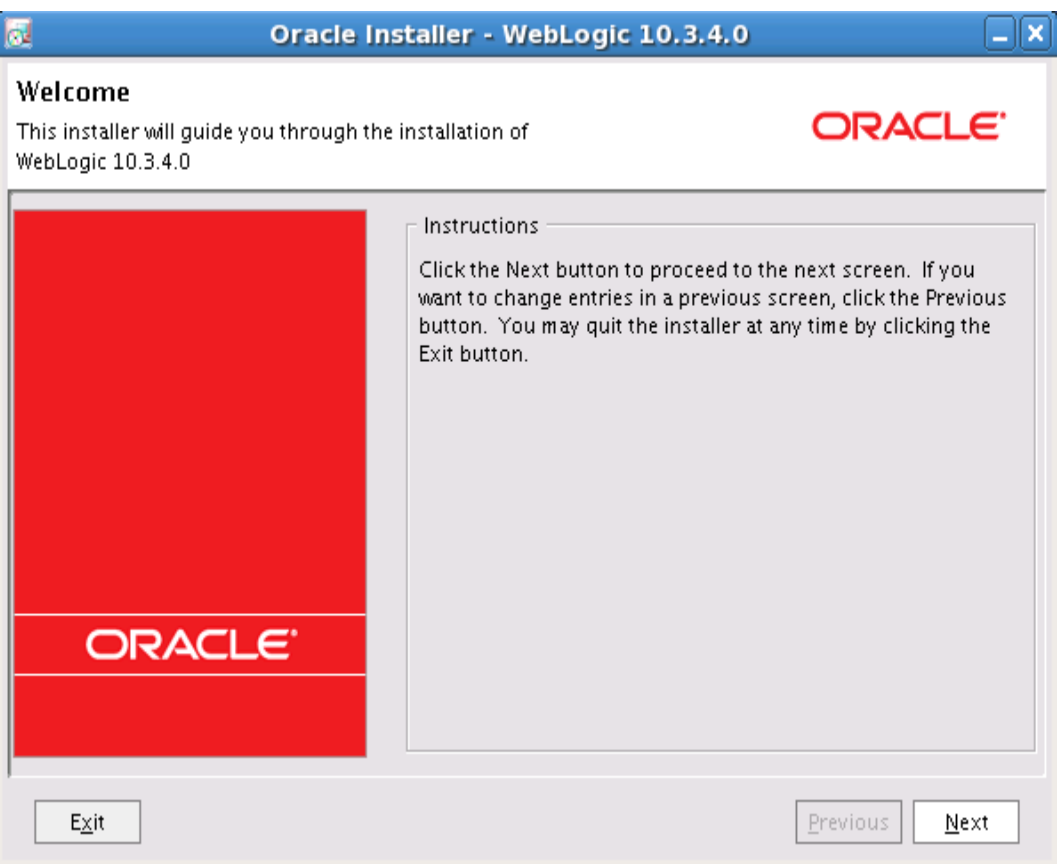

Step 3: In the **Choose Middleware Home Directory** page, select the option **Create a new Middleware Home** and enter the path in **Middleware Home Directory**. Click on **Next** button

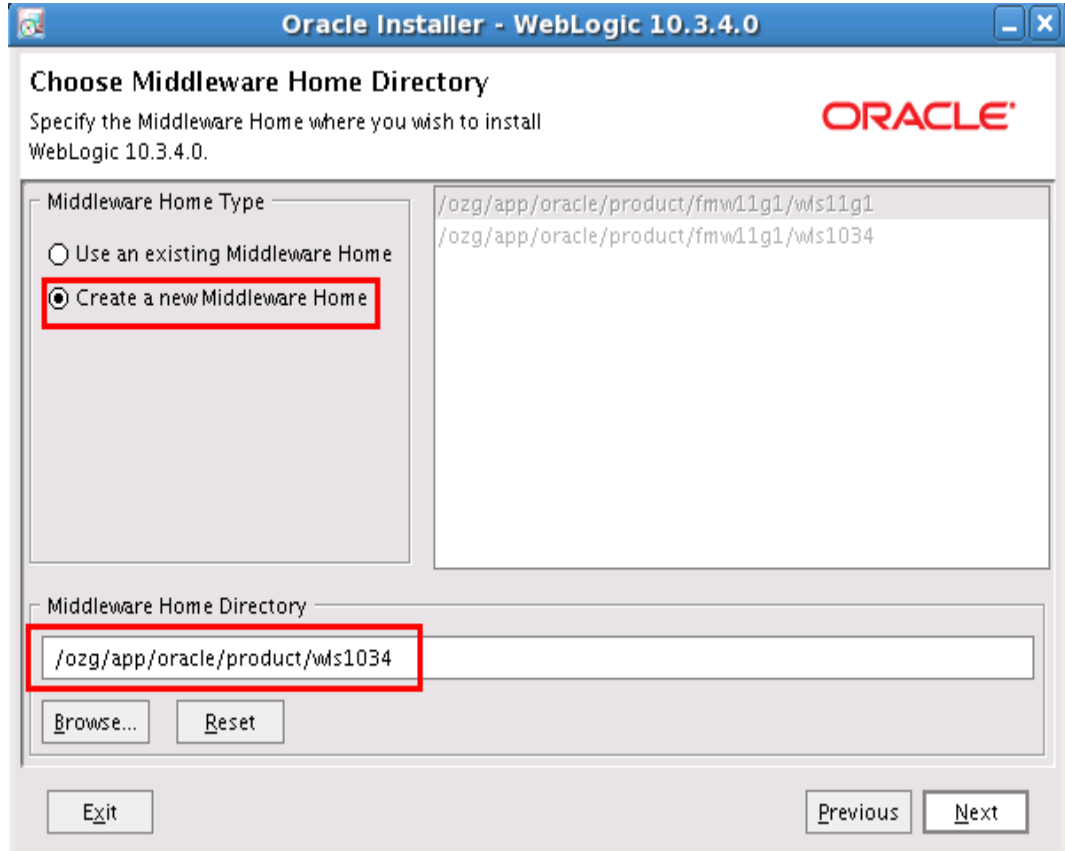

Step 4: In the **Register for Security Updates** page, enter your My Oracle Support Email address and Support Password (optionally, this can be skipped). Click on **Next** button

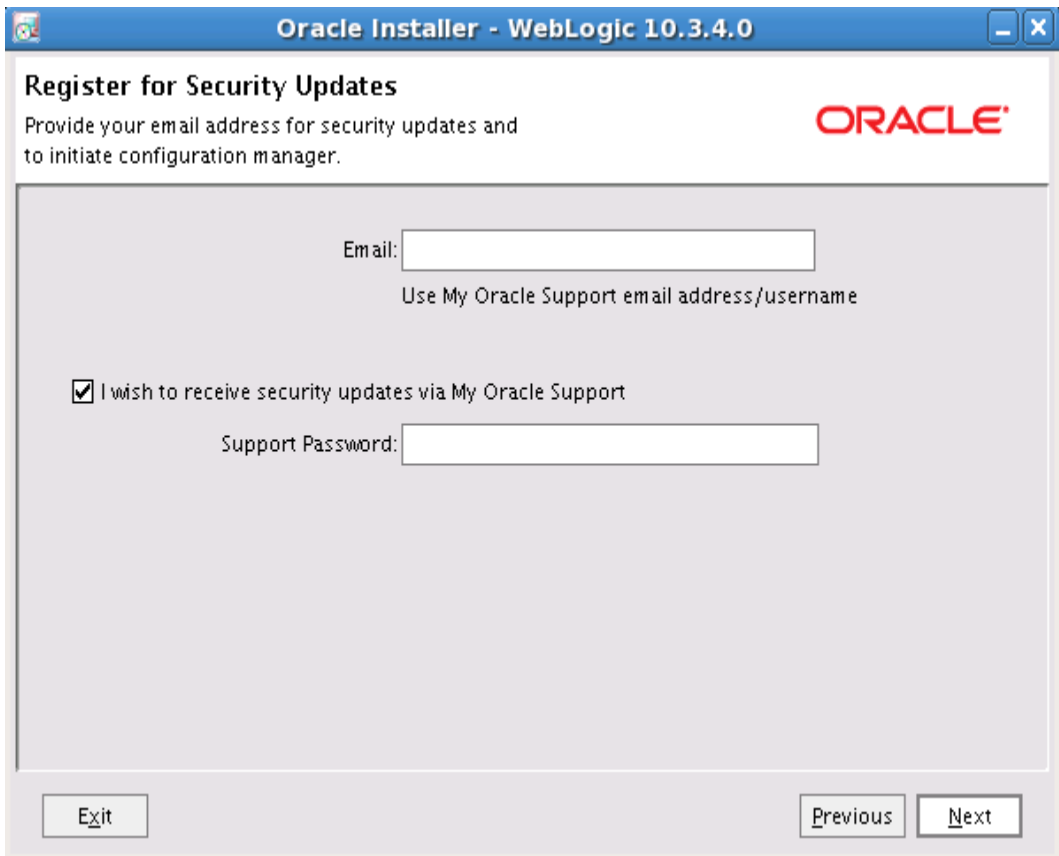

Step 5: In the **Choose Install Type** page, select the option **Custom.** Click on **Next** button

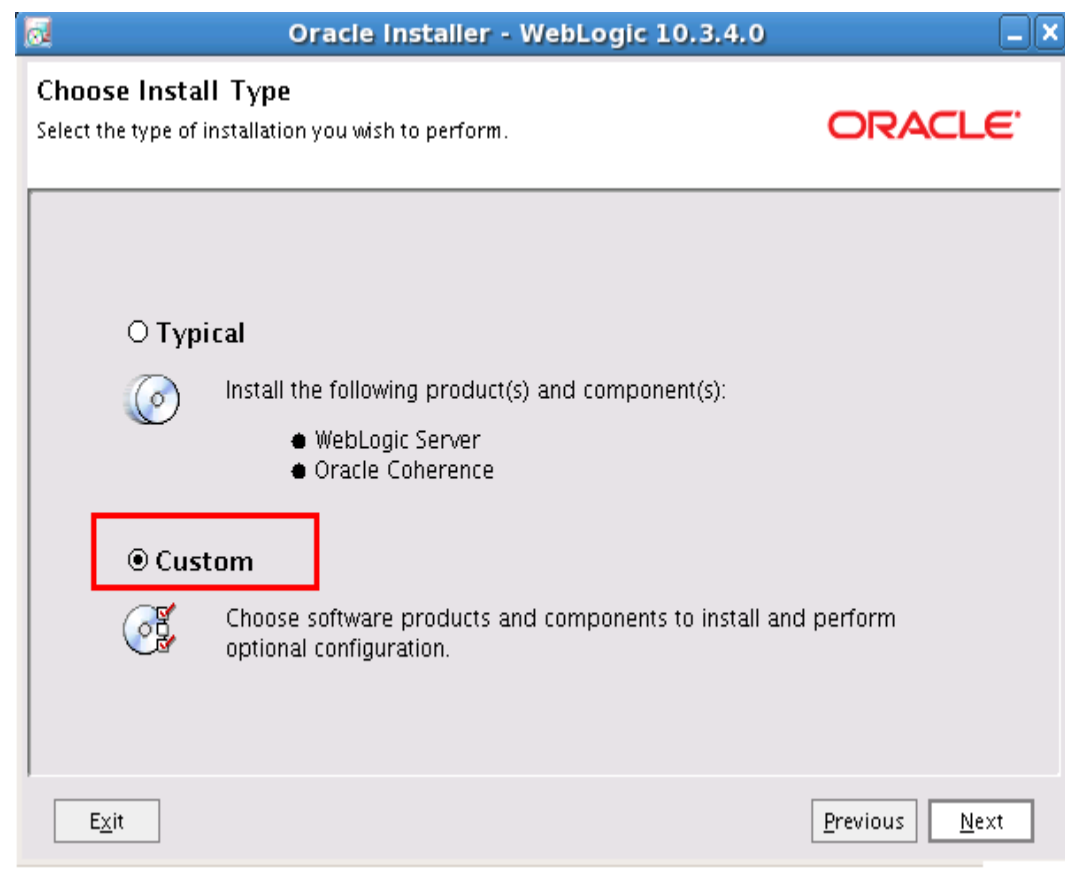

Step 6: In the **Choose Products and Components** page, **deselect** the options **Evaluation Database** and **Oracle Coherence**. Click on **Next** button

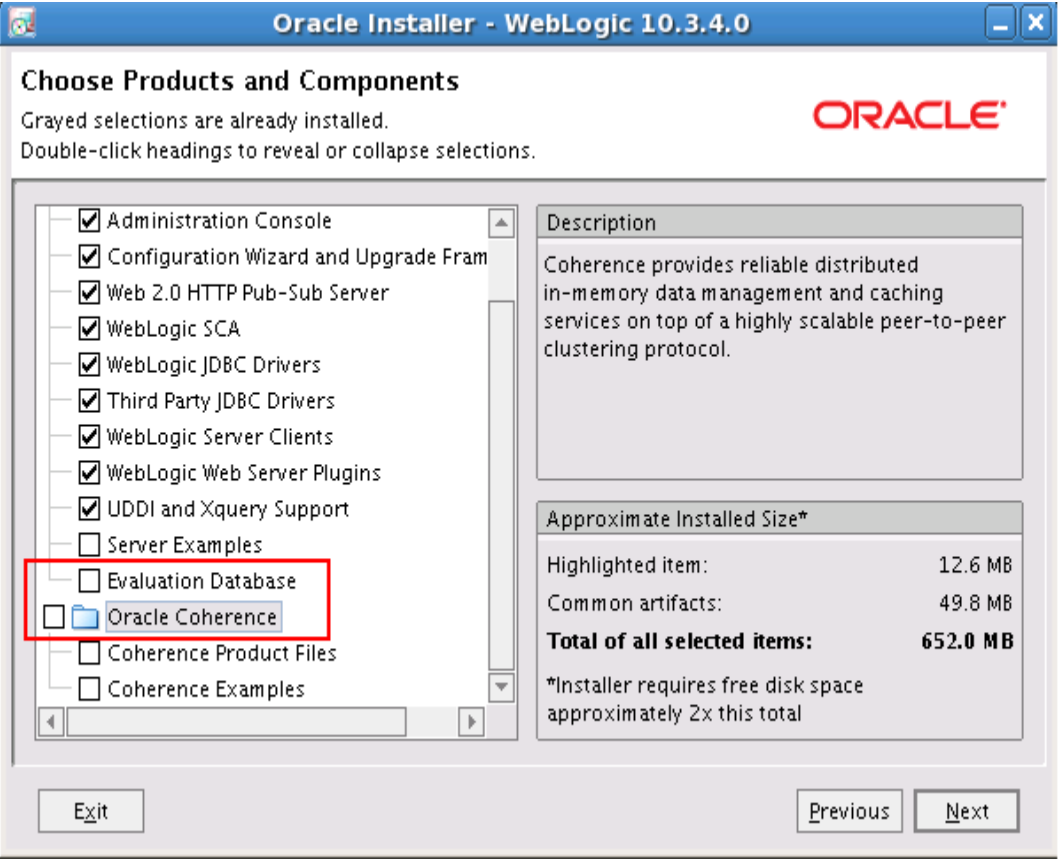

Step 7: The installer for 64-bit machines does not have bundled JDK. So, In **JDK Selection** page, click on **Browse** button to navigate to your JDK installation directory. Click on **Next** button

<sup>2.</sup> dsy1742-DSY.html#dsy4990-DSY (Configure OHI Claims properties file)

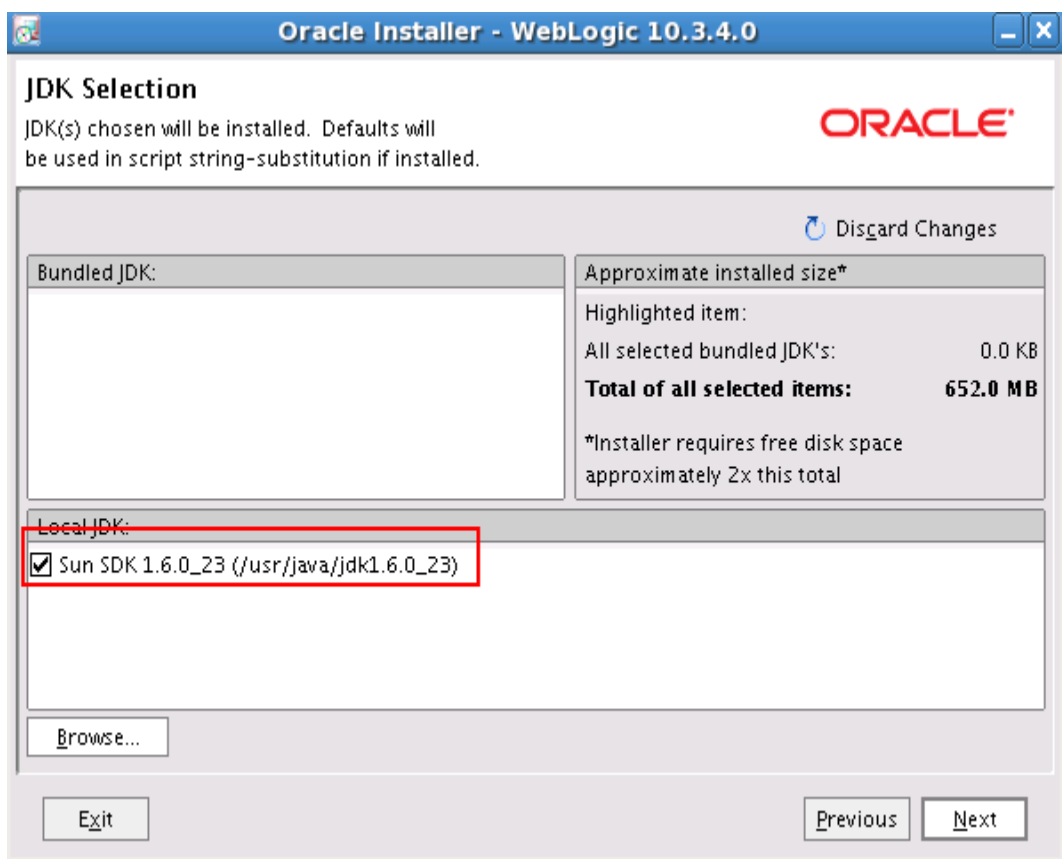

Step 8: In the **Choose Product Installation Directories** page accept the default setting and click on **Next** button

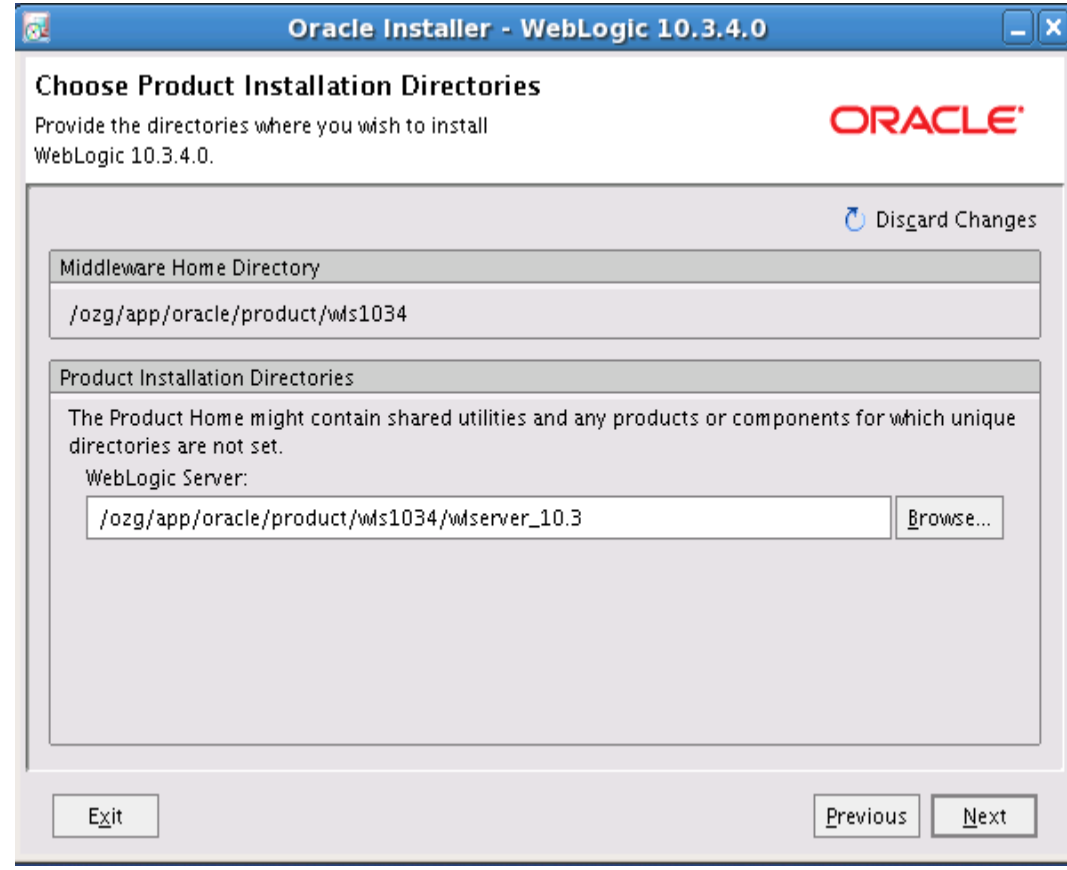

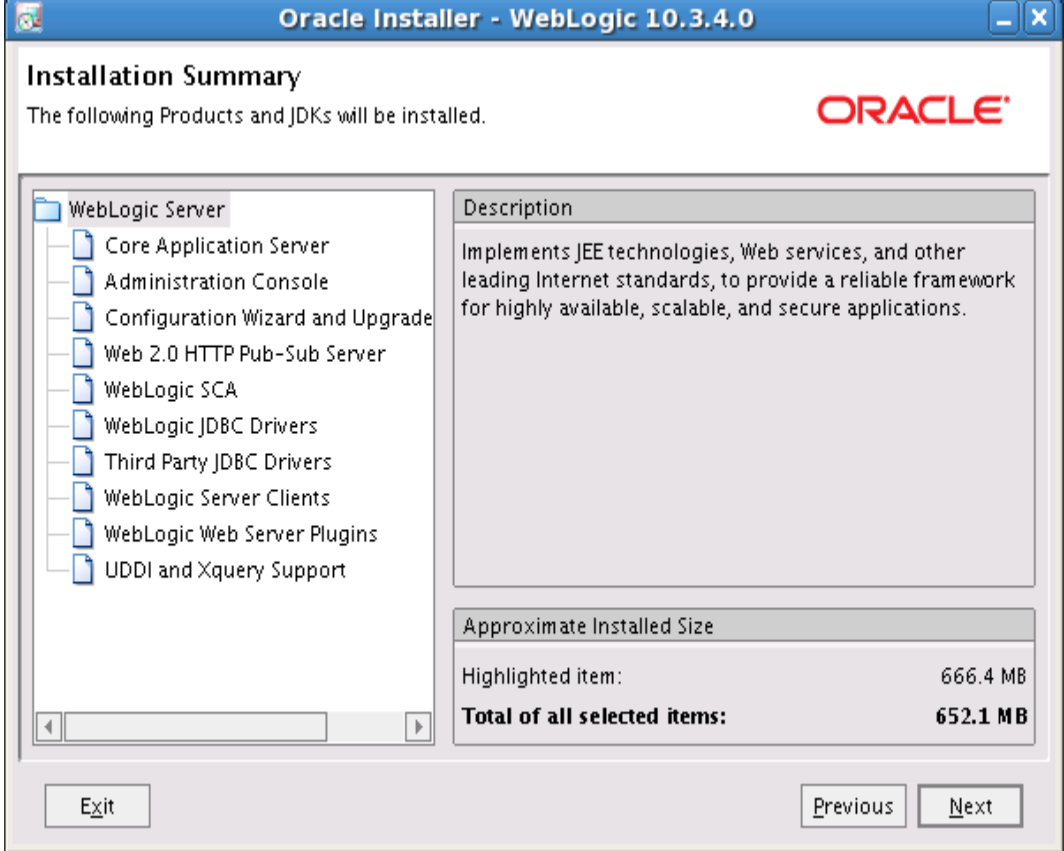

Step 9: In **Installation Summary** page, click on **Next** button

Step 10: When the installation is complete, un-check the check box **Run Quickstart** and click on **Done** button. Oracle WebLogic Server 10.3.4 is now installed.

<sup>2.</sup> dsy1742-DSY.html#dsy4990-DSY (Configure OHI Claims properties file)

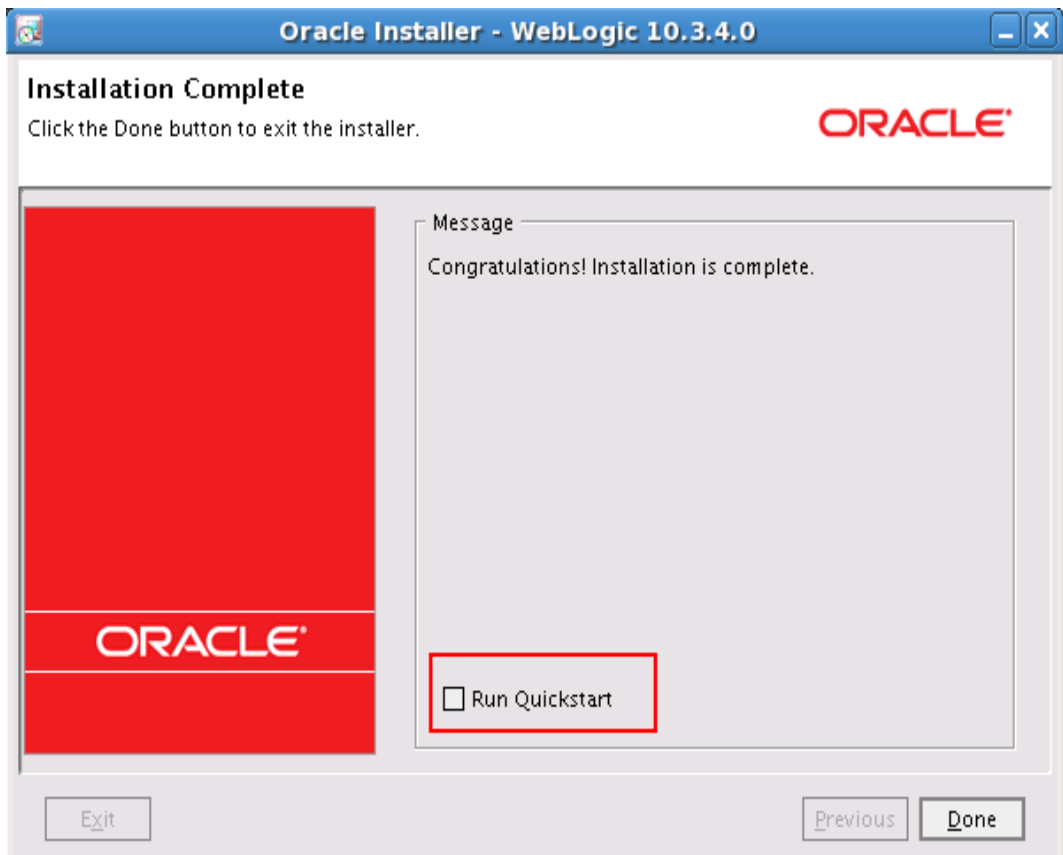

### **INSTALLING ORACLE APPLICATION DEVELOPMENT RUNTIME**

The following steps describe how to install Oracle Application Development Runtime. The Certification Guide lists the software that needs to be used as well as the download locations.

Step 1: Unzip the downloaded archive and navigate to the **Disk1** folder; run the installer by entering the following command in command line: **./runInstaller**

**Note**The installer will ask you to enter JDK installation directory

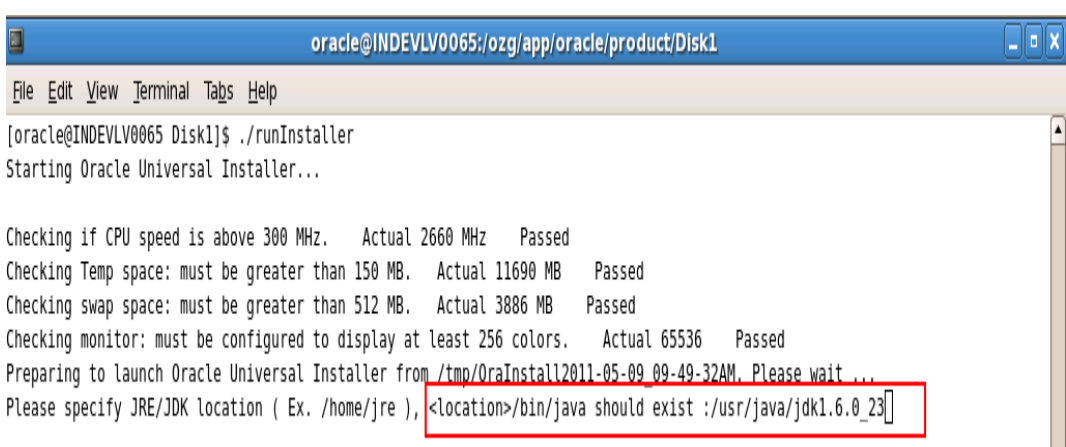

Step 2: In **Welcome** page, click on **Next** button

<sup>2.</sup> dsy1742-DSY.html#dsy4990-DSY (Configure OHI Claims properties file)

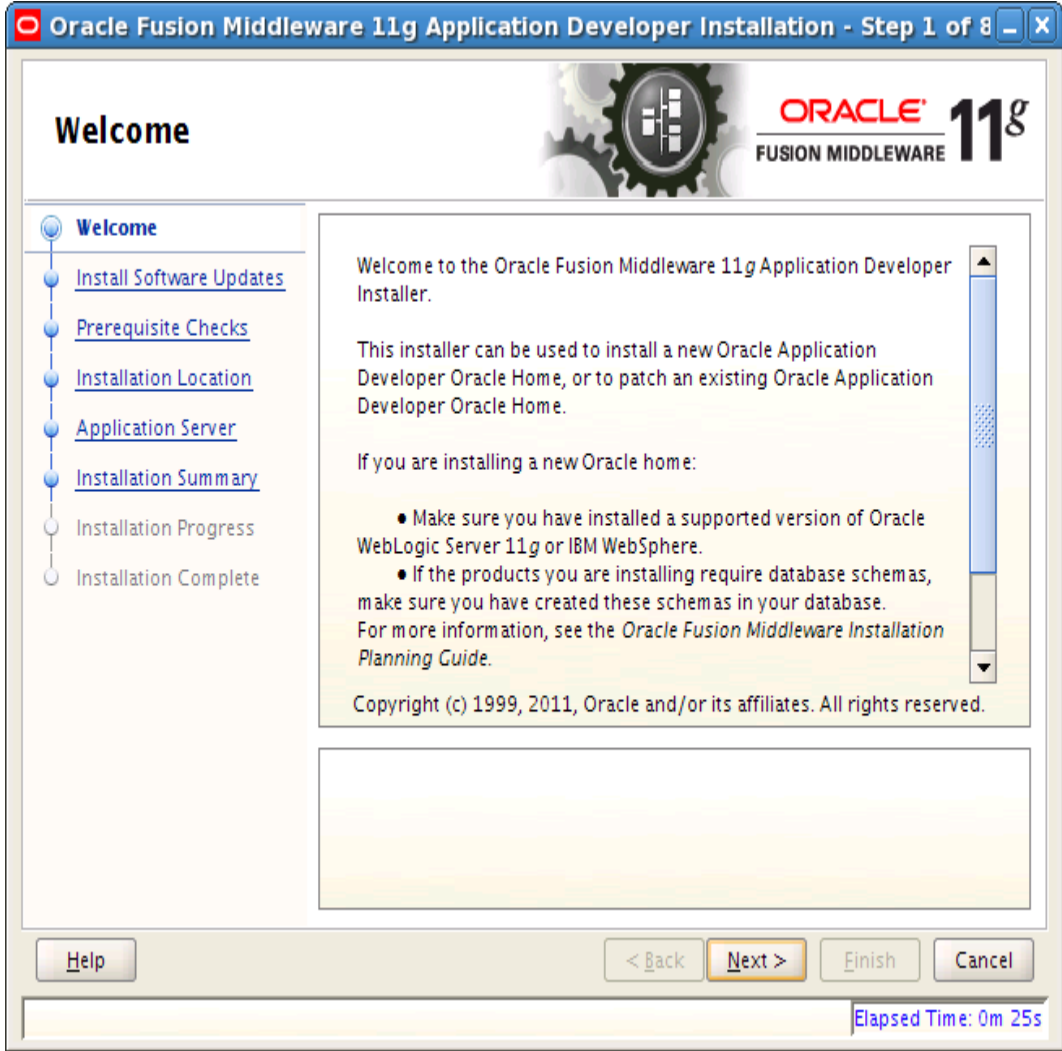

Step 3: In **Install Software Updates** page, enter your My Oracle Support User Name and Password (optionally, this can be skipped). Click on **Next** button

<sup>2.</sup> dsy1742-DSY.html#dsy4990-DSY (Configure OHI Claims properties file)

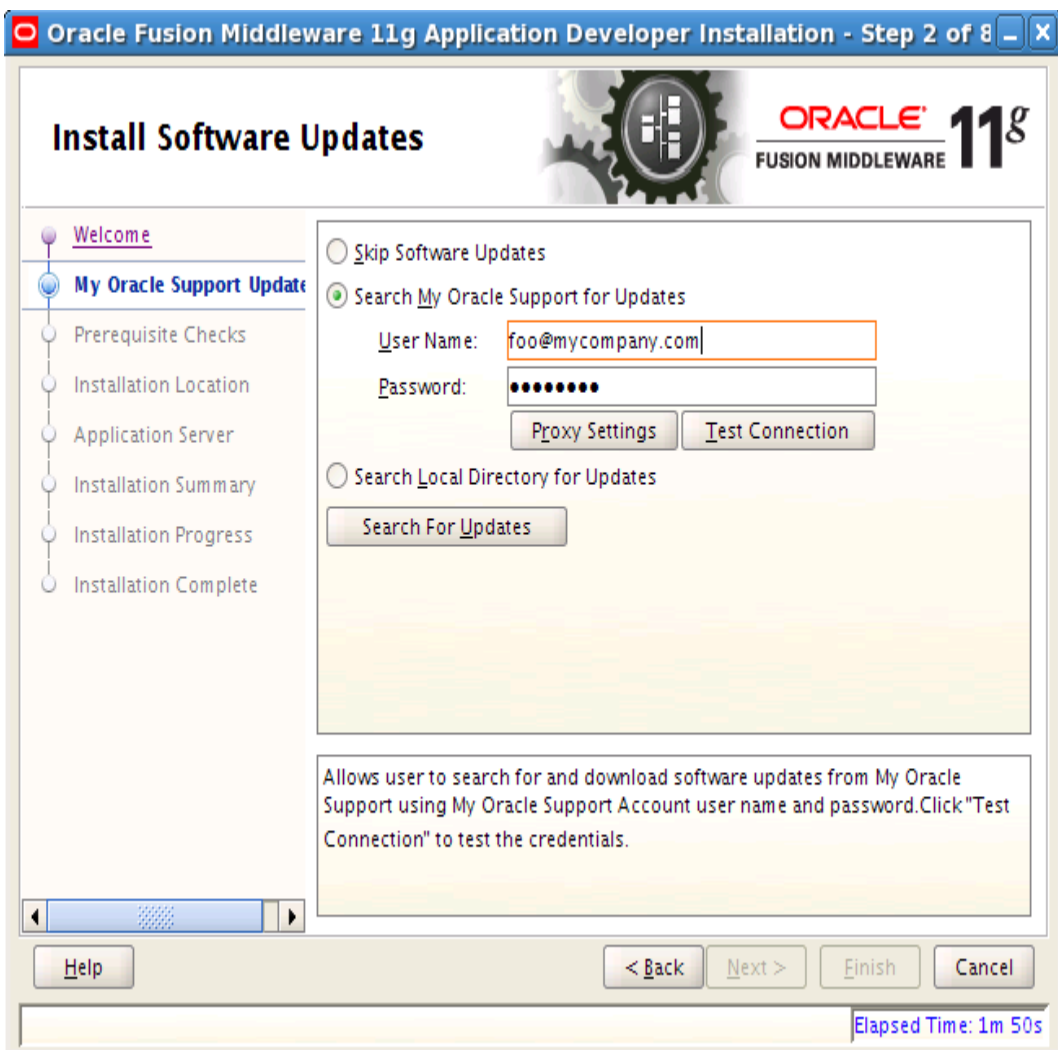

Step 4: Once **Prerequisite Checks** is completed, click on **Next** button

<sup>2.</sup> dsy1742-DSY.html#dsy4990-DSY (Configure OHI Claims properties file)

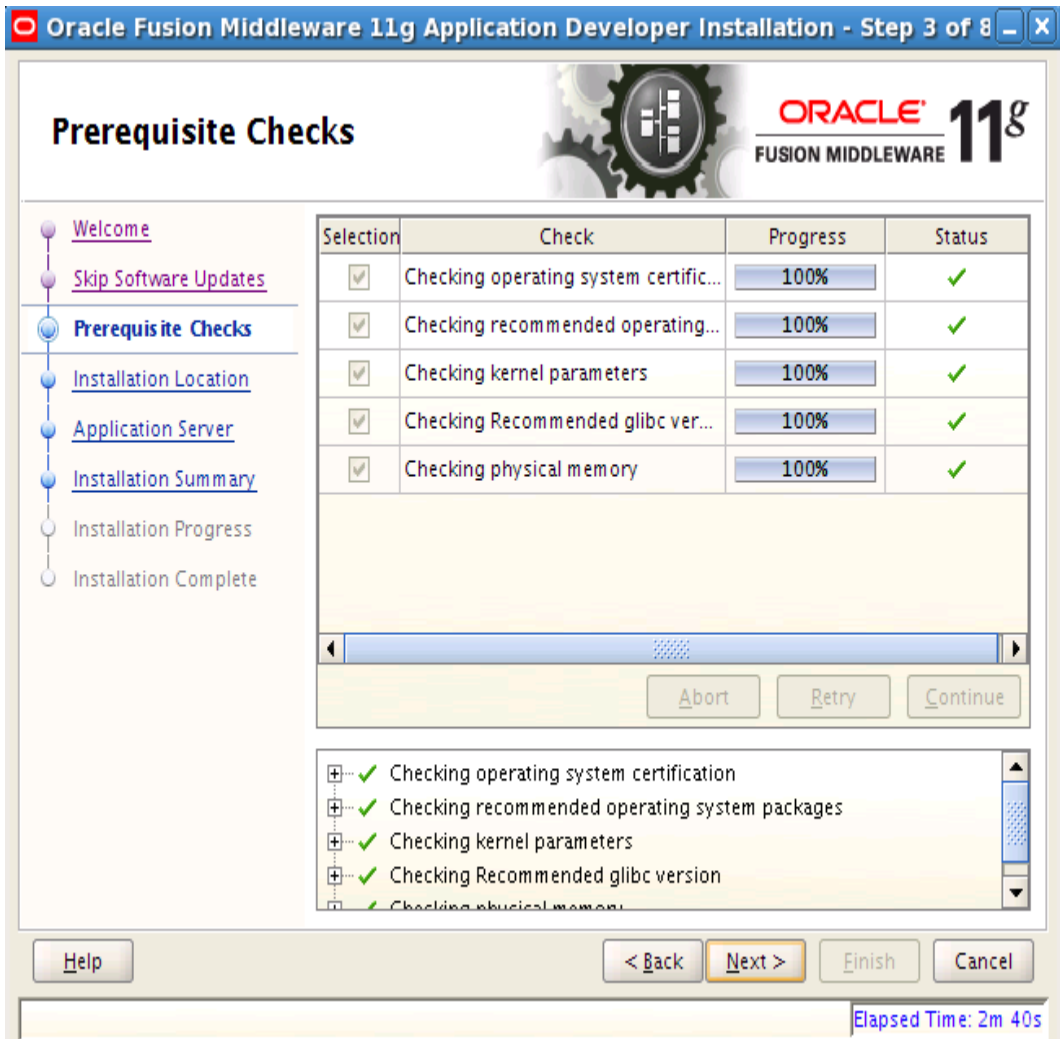

Step 5: In **Specify Installation Location** page, change the value of **Oracle Middleware Home** to suit your WLS installation directory and click on **Next** button

<sup>2.</sup> dsy1742-DSY.html#dsy4990-DSY (Configure OHI Claims properties file)

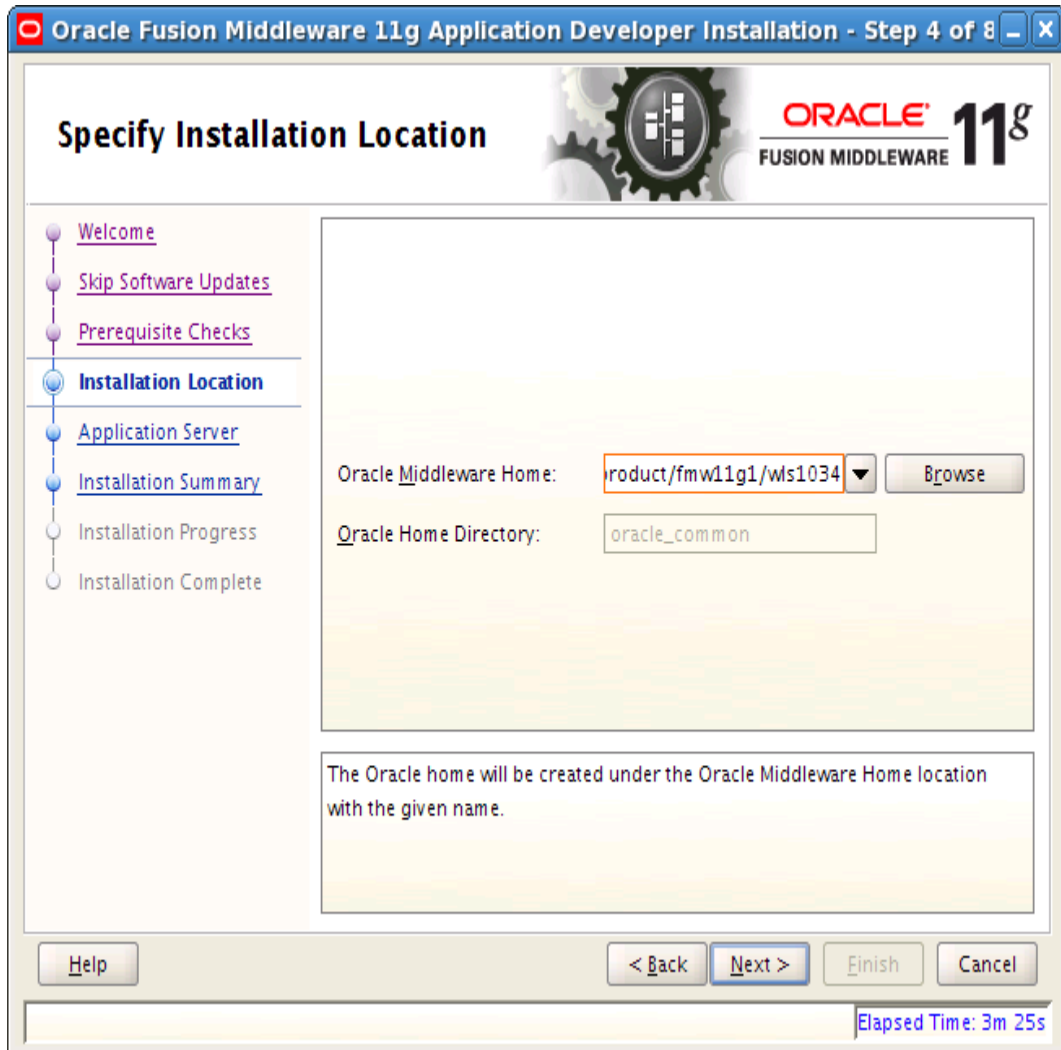

Step 6: In **Application Server** page, accept the default values and click on **Next** button

<sup>2.</sup> dsy1742-DSY.html#dsy4990-DSY (Configure OHI Claims properties file)

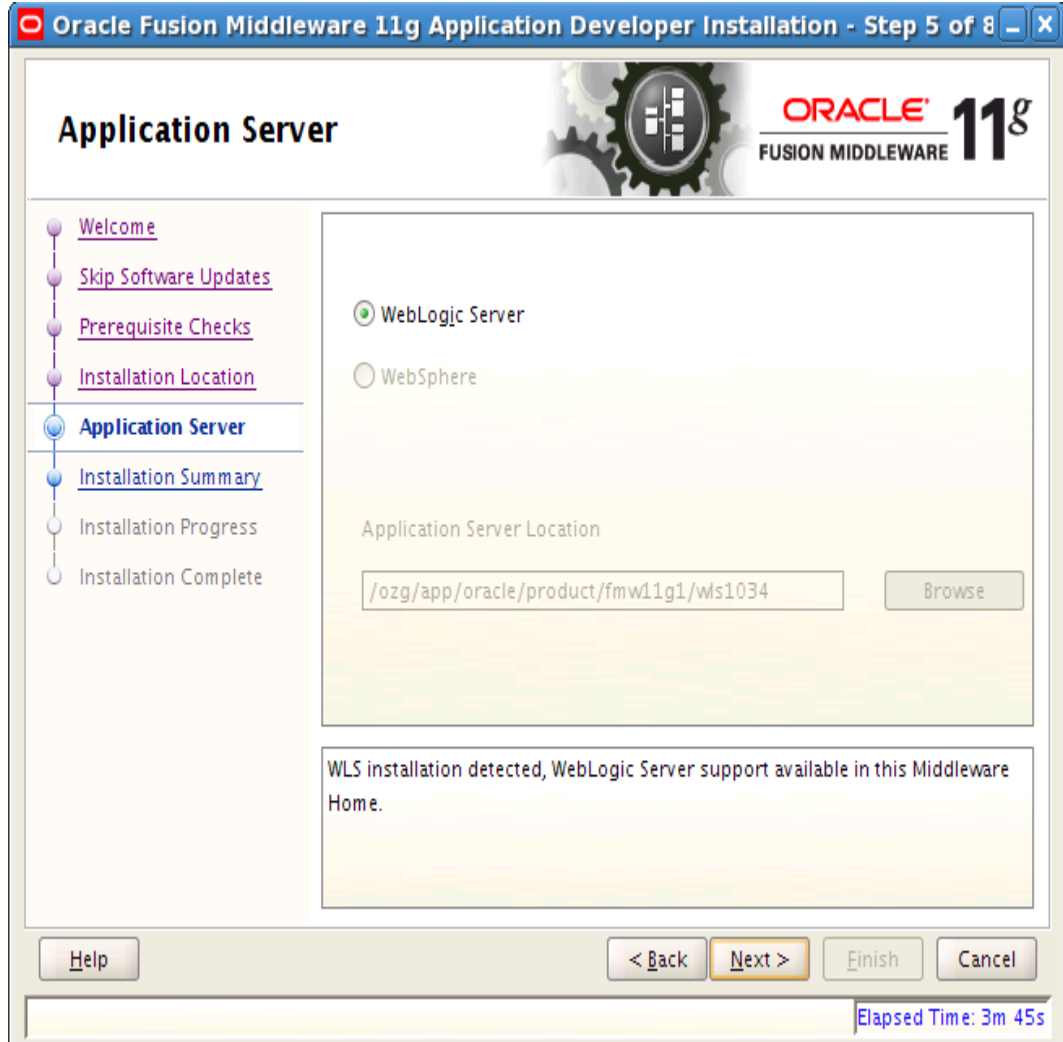

Step 7: In **Installation Summary** page, click on **Install** button

<sup>2.</sup> dsy1742-DSY.html#dsy4990-DSY (Configure OHI Claims properties file)

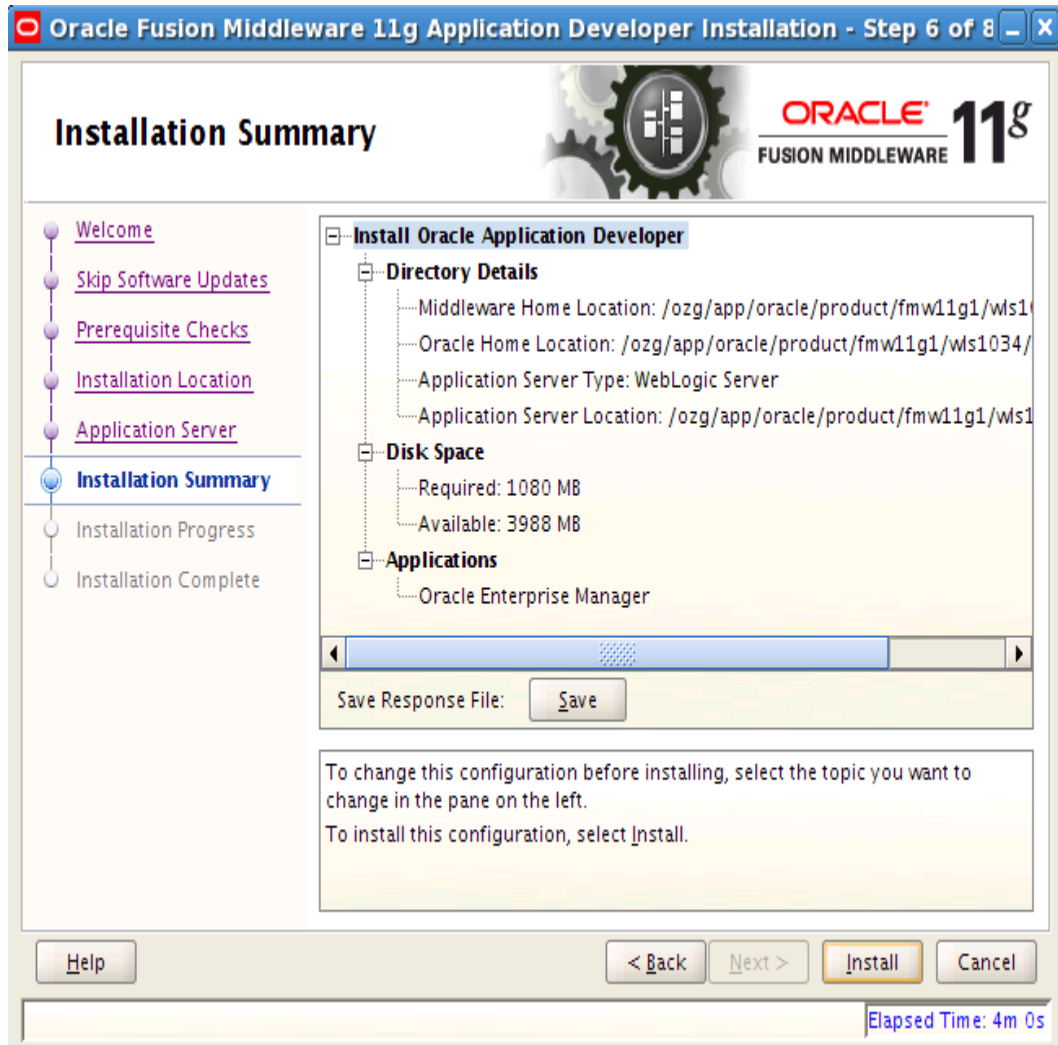

Step 8: Once the installation is complete, click on **Finish** button in **Installation Complete** page. Oracle Application Development Runtime 11.1.1.4.0 is now installed.

<sup>2.</sup> dsy1742-DSY.html#dsy4990-DSY (Configure OHI Claims properties file)

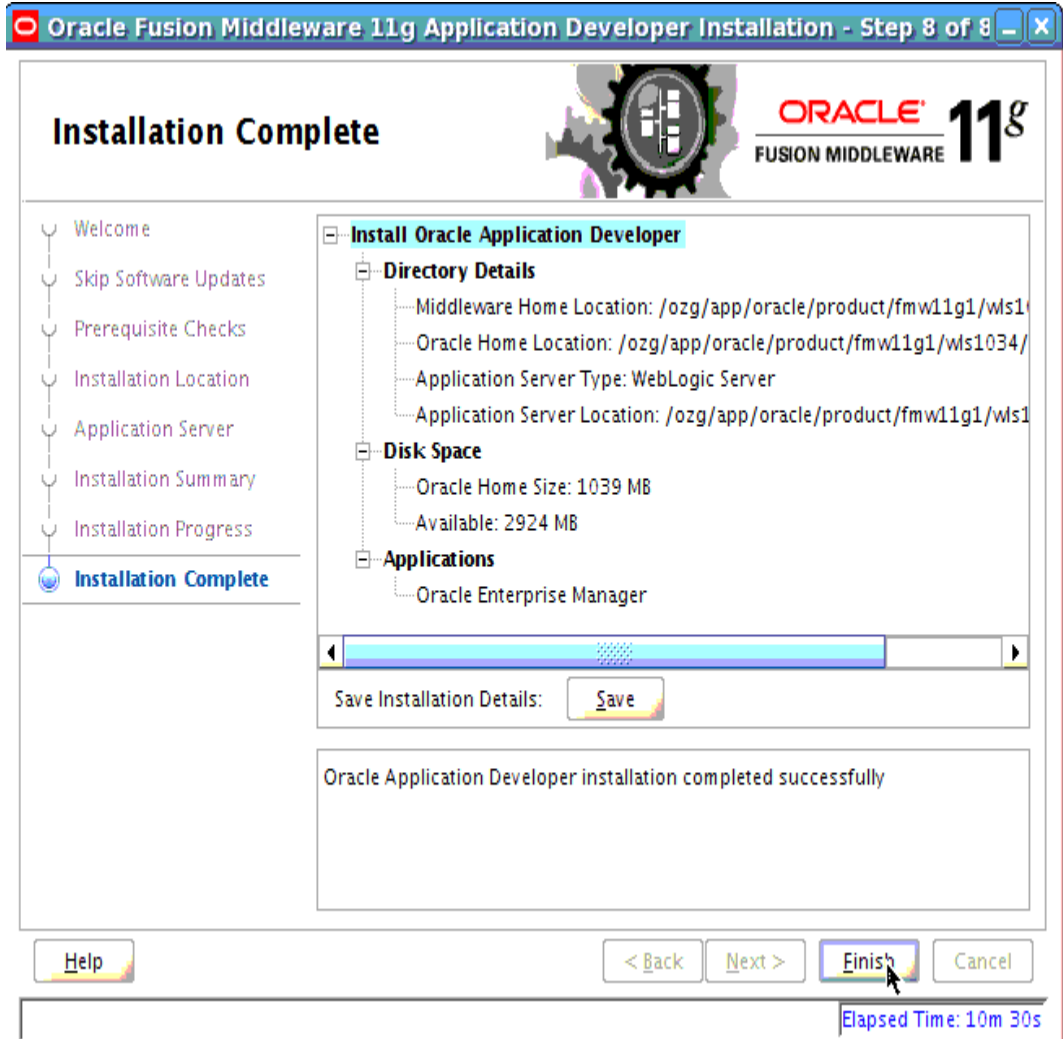

### **CONFIGURING ORACLE FUSION MIDDLEWARE FOR RUNNING ADF APPLICATIONS**

After installing Oracle WebLogic Server and Oracle Application Development Runtime, perform the following steps:

- Create a domain in which the OHI Claims application will be configured and installed.
- Detailed instructions are available in the documentation library ( [http://download.oracle.com/docs/cd/E12839\\_01/web.1111/b31974/deployme](http://download.oracle.com/docs/cd/E12839_01/web.1111/b31974/deployment_topics.htm#ADFFD1831) nt\_topics.htm#ADFFD1831).

Alternatively, follow these steps to create a domain.

**Note**The following domain setup is suitable for development and testing purposes but should not be used in production situations.

Step 1: Go to **<MIDDLEWARE\_HOME\_DIRECTORY> /wlserver\_10.3/common/bin** in command prompt . Here MIDDLEWARE\_HOME\_DIRECTORY is the path where you instaled WLS 10.3.4.

Step 2: Issue the following command: **./config.sh**

Step 3: **Fusion Middleware Configuration Wizard - Welcome** screen appears.

Step 4: In **Welcome** page, leave the default selection **Create a new WebLogic domain** and click on **Next** button

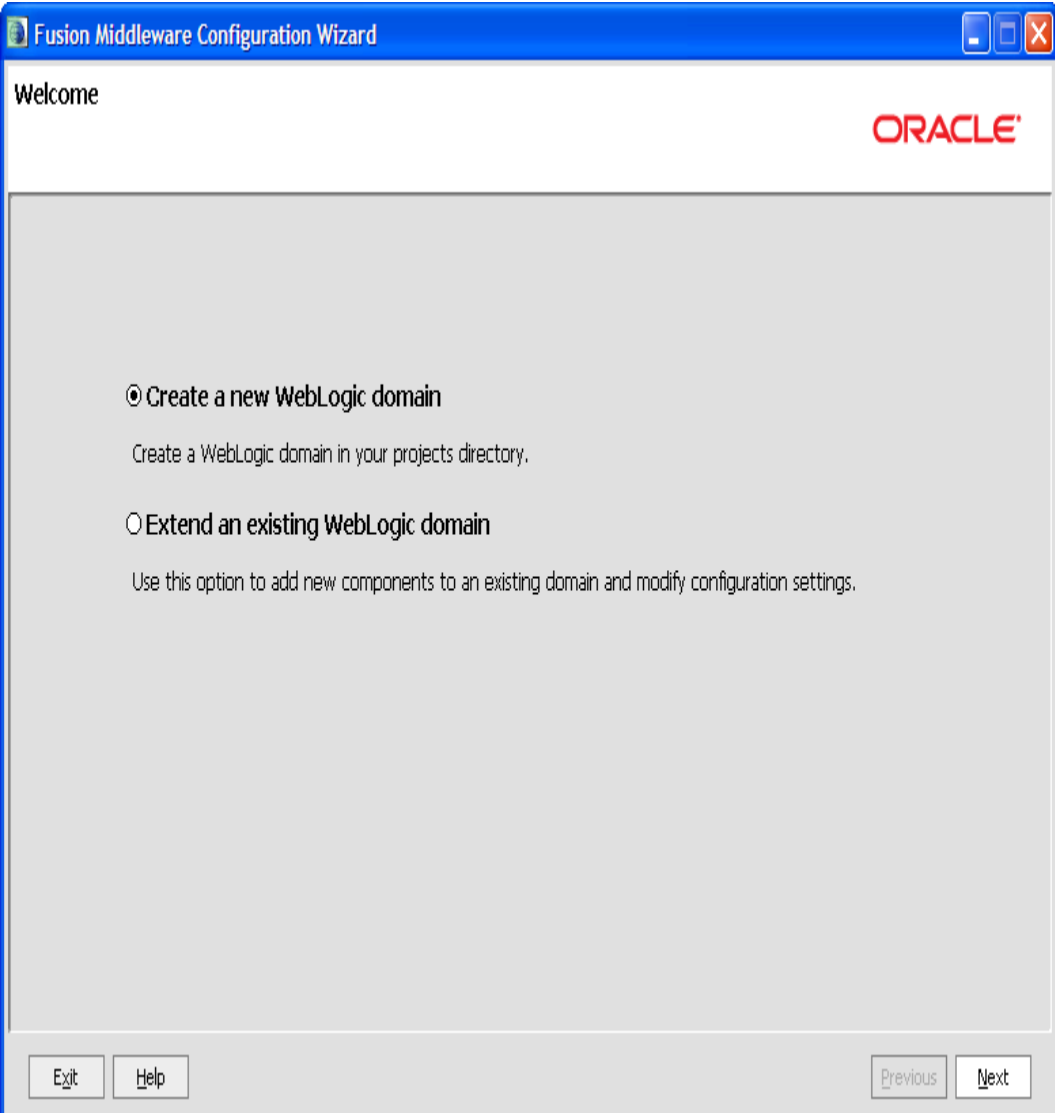

Step 5: In the **Select Domain Source** page, select the check box **Oracle JRF - 11.1.1.0 [oracle\_common]** and click on **Next** button

<sup>2.</sup> dsy1742-DSY.html#dsy4990-DSY (Configure OHI Claims properties file)

<sup>3.</sup> http://coherence.oracle.com/display/COH34UG/well-known-addresses

<sup>4.</sup> http://coherence.oracle.com/display/COH34UG/Production+Checklist#ProductionChecklist-CoherenceEditionsandModes

<sup>6.</sup> http://download.oracle.com/javase/1.4.2/docs/guide/awt/AWTChanges.html#headless

<sup>7.</sup> http://download.oracle.com/docs/cd/E12839\_01/web.1111/e13709/load\_balancing.htm#CHDGFIBD

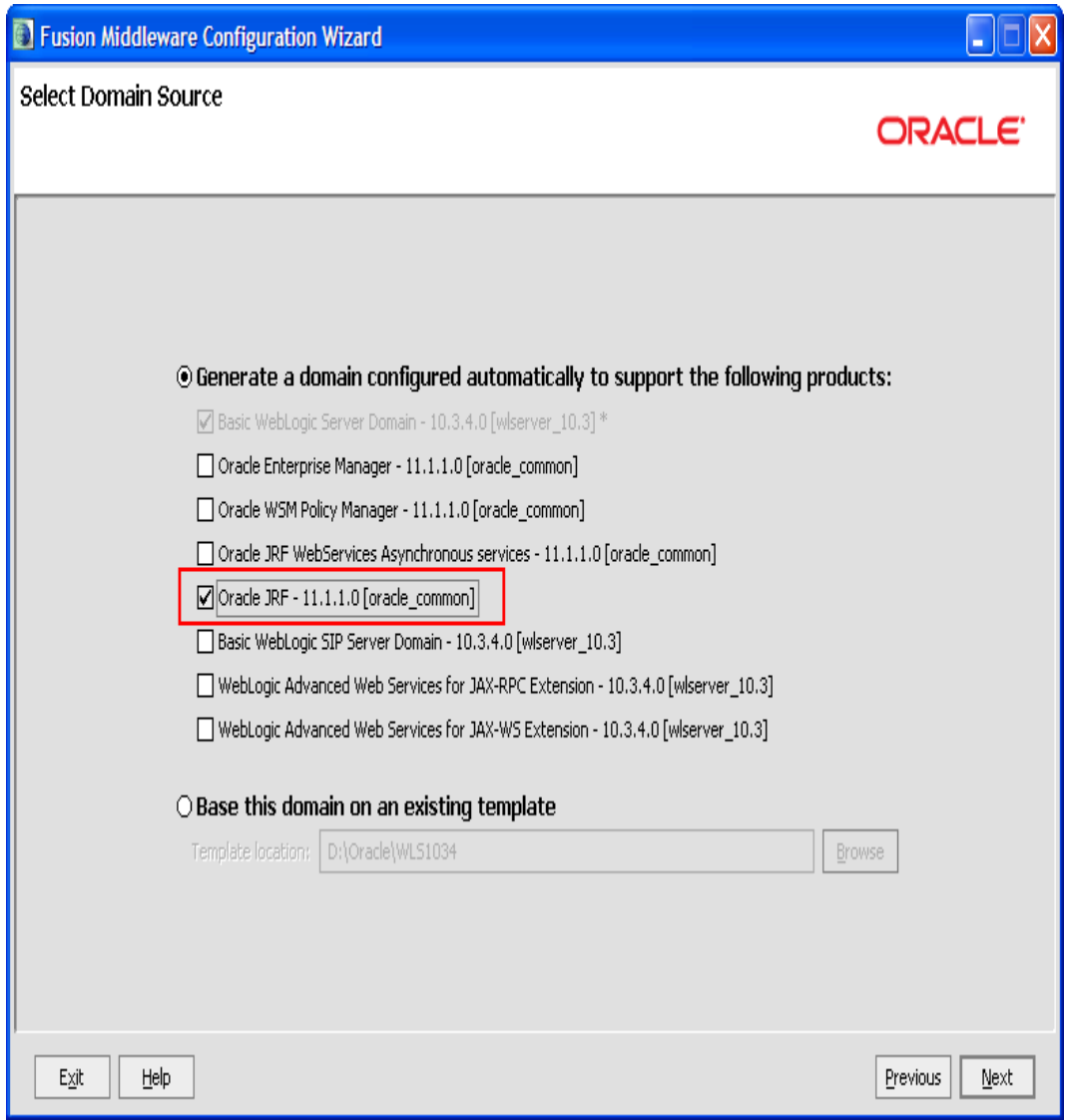

Step 6: In the **Specify Domain Name and Location** page, edit the values for **Domain name** and **Domain location** to suit your requirements or leave the default values and click on **Next** button.

**Note**For consistency, Oracle recommends the value "ohi\_domain" as domain name.

<sup>2.</sup> dsy1742-DSY.html#dsy4990-DSY (Configure OHI Claims properties file)

<sup>3.</sup> http://coherence.oracle.com/display/COH34UG/well-known-addresses

<sup>4.</sup> http://coherence.oracle.com/display/COH34UG/Production+Checklist#ProductionChecklist-CoherenceEditionsandModes

<sup>6.</sup> http://download.oracle.com/javase/1.4.2/docs/guide/awt/AWTChanges.html#headless

<sup>7.</sup> http://download.oracle.com/docs/cd/E12839\_01/web.1111/e13709/load\_balancing.htm#CHDGFIBD

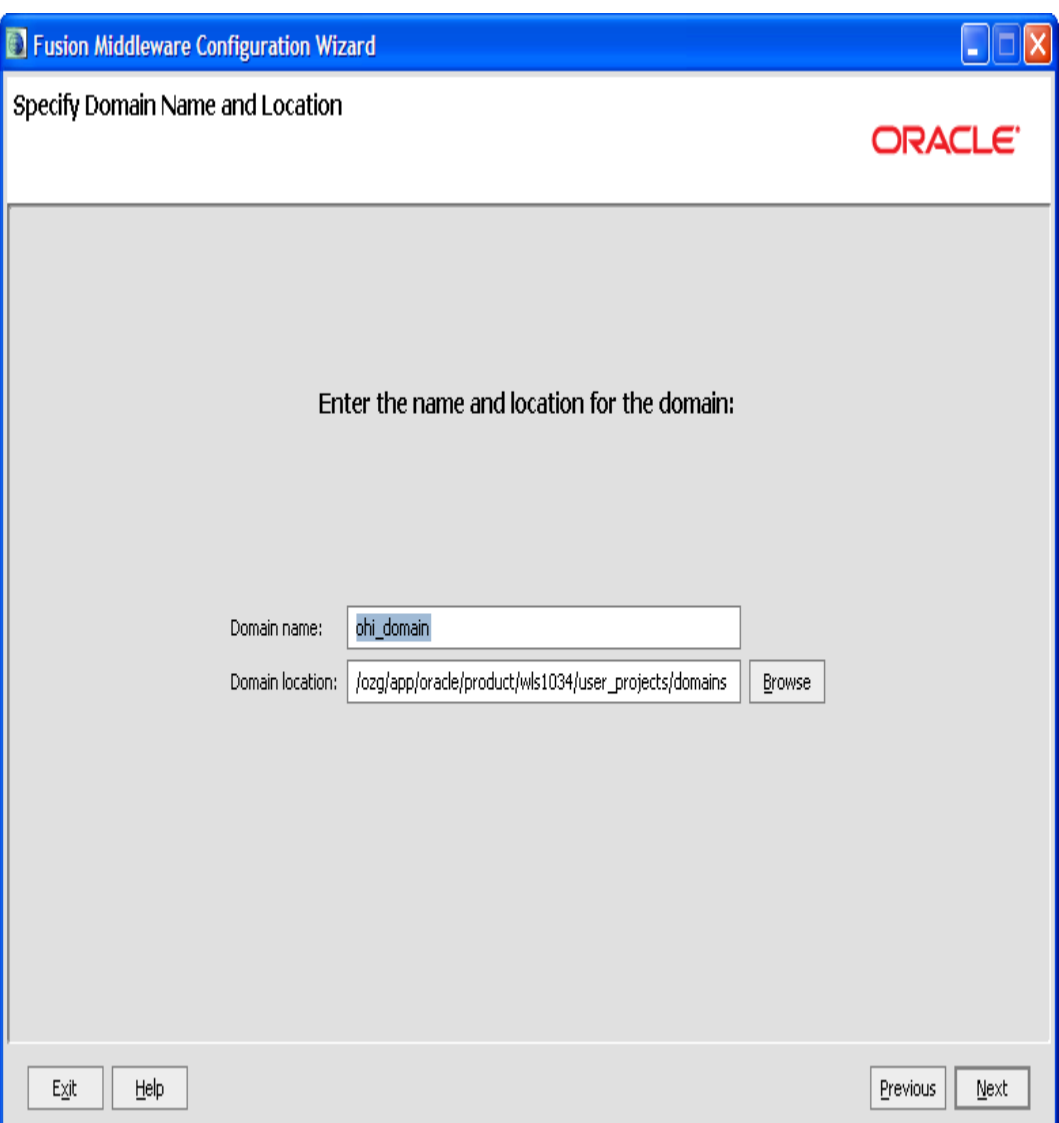

Step 7: In the **Configure Administrator User Name and Password** page, enter the values for **User password** and **Confirm user password** and click on **Next** button.

<sup>2.</sup> dsy1742-DSY.html#dsy4990-DSY (Configure OHI Claims properties file)

<sup>3.</sup> http://coherence.oracle.com/display/COH34UG/well-known-addresses

<sup>4.</sup> http://coherence.oracle.com/display/COH34UG/Production+Checklist#ProductionChecklist-CoherenceEditionsandModes

<sup>6.</sup> http://download.oracle.com/javase/1.4.2/docs/guide/awt/AWTChanges.html#headless

<sup>7.</sup> http://download.oracle.com/docs/cd/E12839\_01/web.1111/e13709/load\_balancing.htm#CHDGFIBD

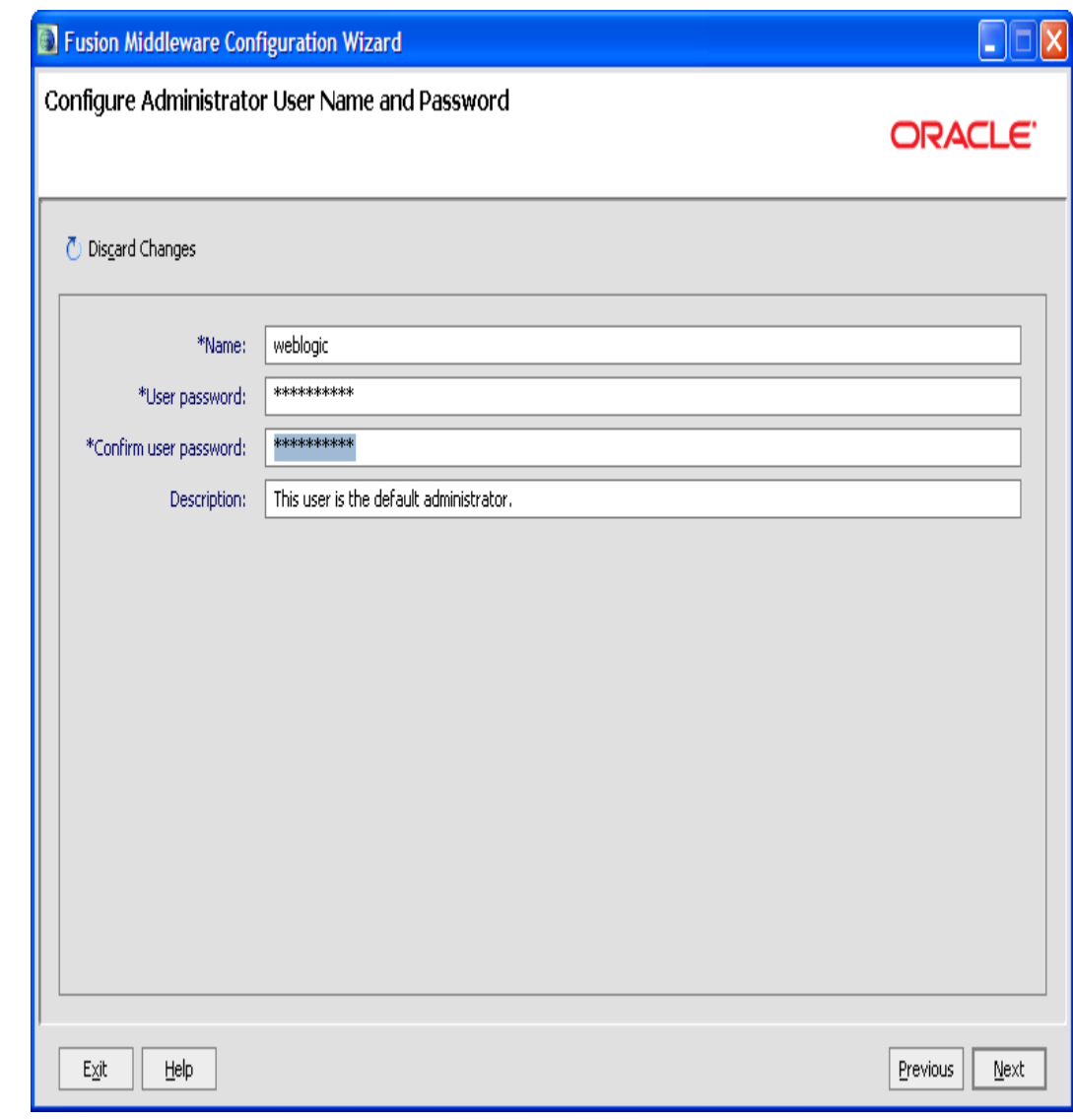

**Note**The password must be at least 8 alphanumeric characters with at least one number or special character.

Step 8: In the **Configure Server Start Mode and JDK** page, change the value for **WebLogic Domain Startup Mode** to **Production Mode** and click on **Next** button.

<sup>2.</sup> dsy1742-DSY.html#dsy4990-DSY (Configure OHI Claims properties file)

<sup>3.</sup> http://coherence.oracle.com/display/COH34UG/well-known-addresses

<sup>4.</sup> http://coherence.oracle.com/display/COH34UG/Production+Checklist#ProductionChecklist-CoherenceEditionsandModes

<sup>6.</sup> http://download.oracle.com/javase/1.4.2/docs/guide/awt/AWTChanges.html#headless

<sup>7.</sup> http://download.oracle.com/docs/cd/E12839\_01/web.1111/e13709/load\_balancing.htm#CHDGFIBD

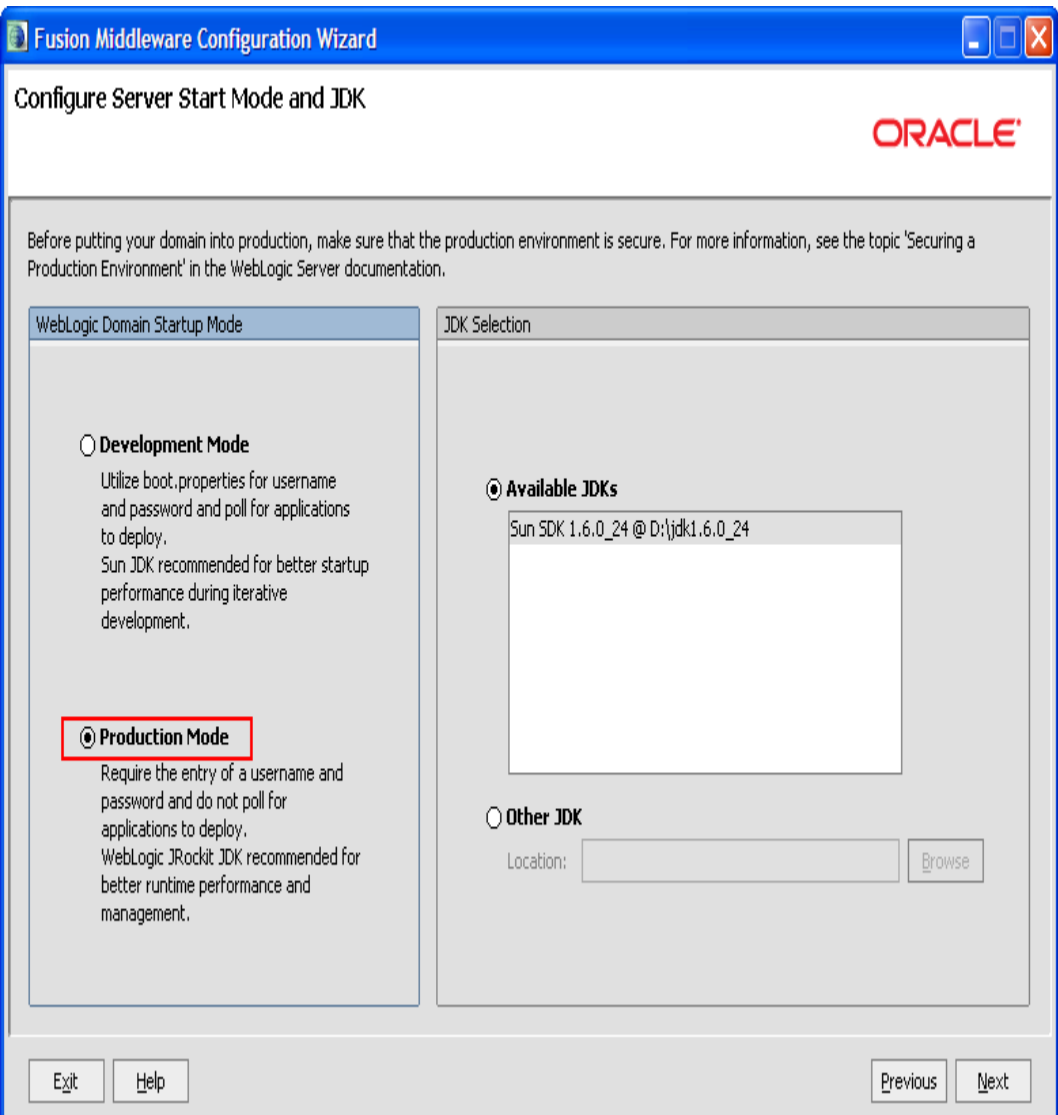

Step 9: In the **Select Optional Configuration** page, select the options that you want to configure. Else, leave with the default settings and click on **Next** button.

<sup>2.</sup> dsy1742-DSY.html#dsy4990-DSY (Configure OHI Claims properties file)

<sup>3.</sup> http://coherence.oracle.com/display/COH34UG/well-known-addresses

<sup>4.</sup> http://coherence.oracle.com/display/COH34UG/Production+Checklist#ProductionChecklist-CoherenceEditionsandModes

<sup>6.</sup> http://download.oracle.com/javase/1.4.2/docs/guide/awt/AWTChanges.html#headless

<sup>7.</sup> http://download.oracle.com/docs/cd/E12839\_01/web.1111/e13709/load\_balancing.htm#CHDGFIBD
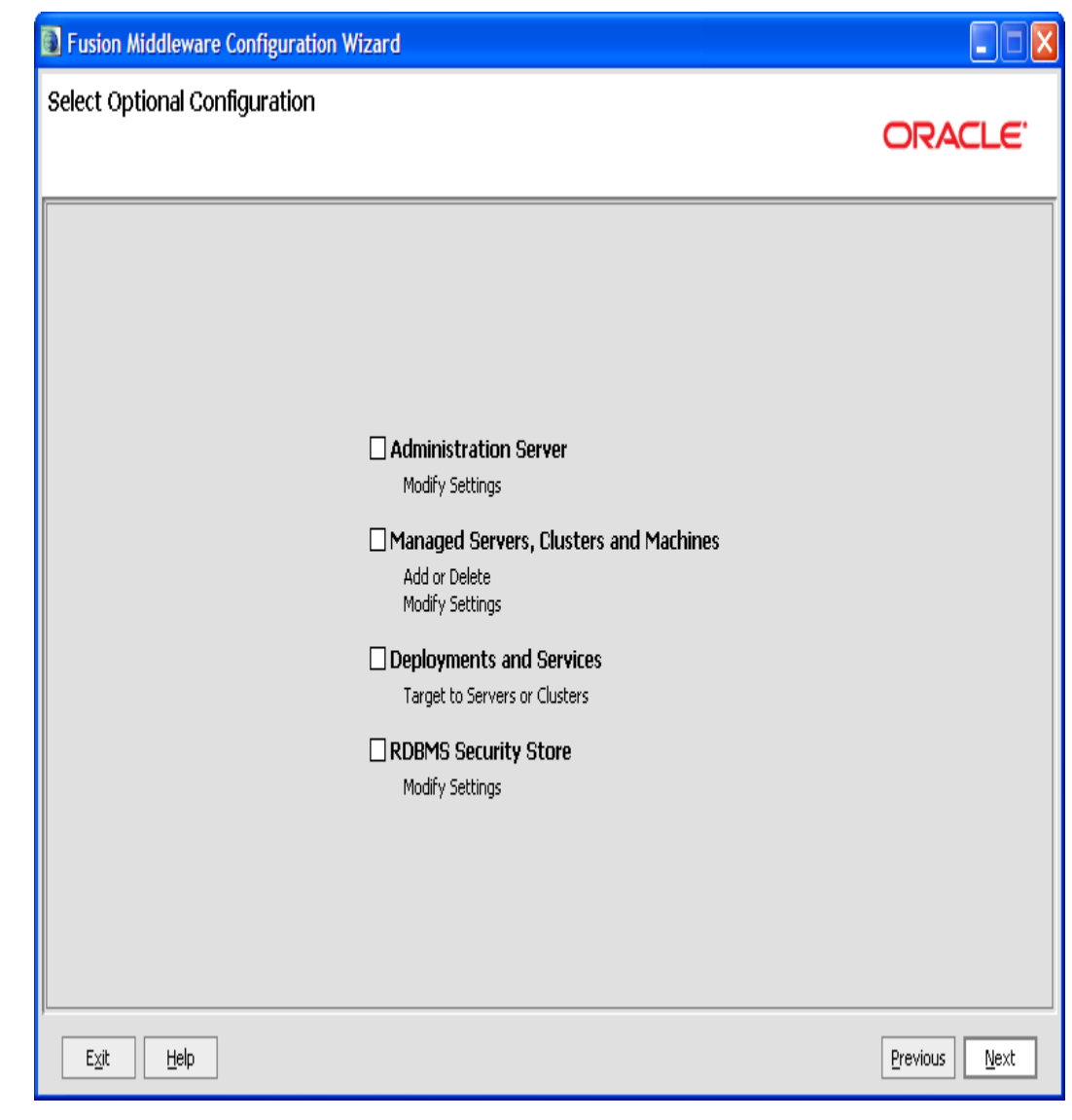

**Note**The default AdminServer listening port is 7001.

Step 10: In the **Configuration Summary** page, click on **Create** button.

<sup>2.</sup> dsy1742-DSY.html#dsy4990-DSY (Configure OHI Claims properties file)

<sup>3.</sup> http://coherence.oracle.com/display/COH34UG/well-known-addresses

<sup>4.</sup> http://coherence.oracle.com/display/COH34UG/Production+Checklist#ProductionChecklist-CoherenceEditionsandModes

<sup>6.</sup> http://download.oracle.com/javase/1.4.2/docs/guide/awt/AWTChanges.html#headless

<sup>7.</sup> http://download.oracle.com/docs/cd/E12839\_01/web.1111/e13709/load\_balancing.htm#CHDGFIBD

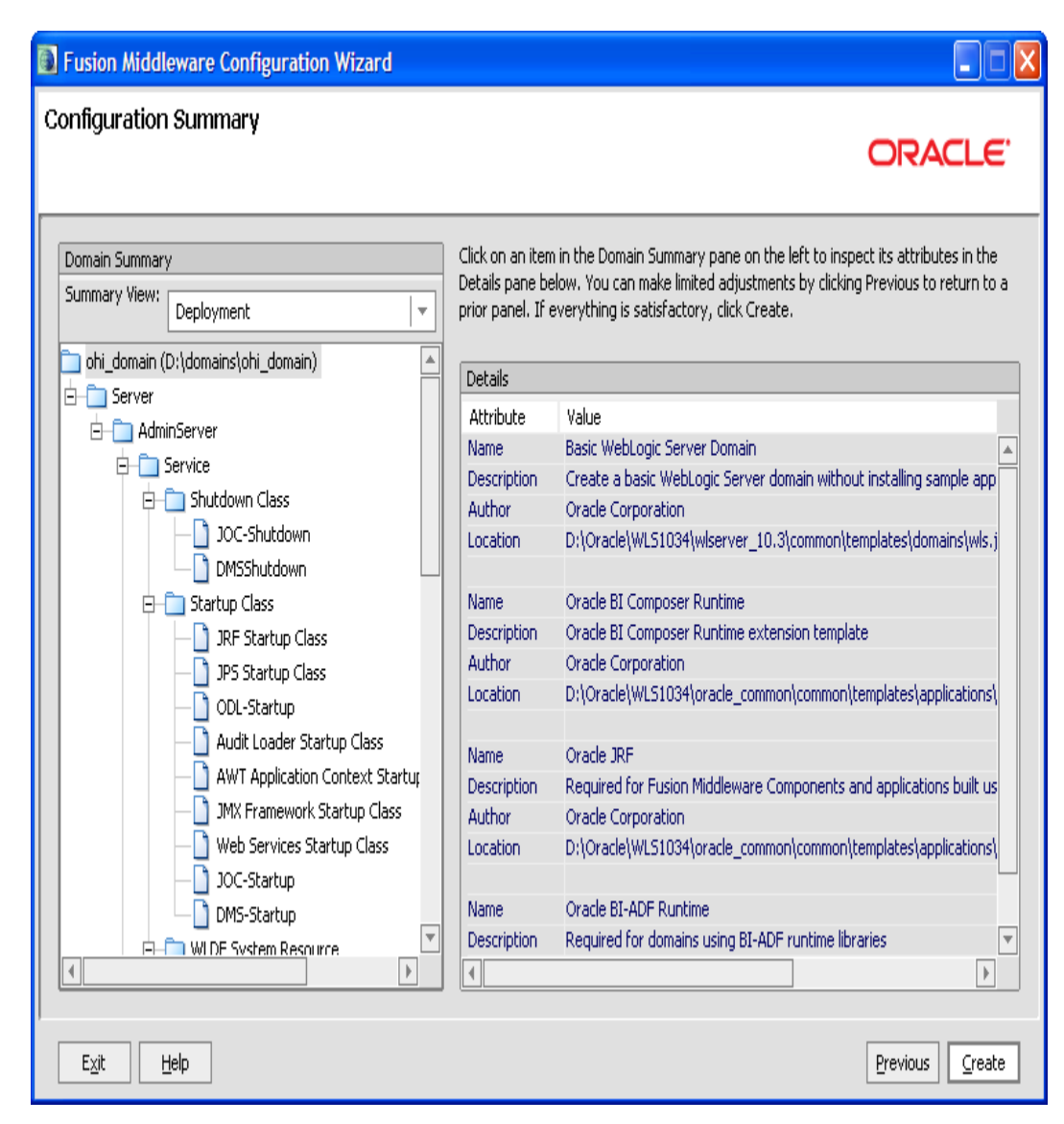

Step 11: In the **Creating Domain** page, click on **Done** button once the domain is created.

<sup>2.</sup> dsy1742-DSY.html#dsy4990-DSY (Configure OHI Claims properties file)

<sup>3.</sup> http://coherence.oracle.com/display/COH34UG/well-known-addresses

<sup>4.</sup> http://coherence.oracle.com/display/COH34UG/Production+Checklist#ProductionChecklist-CoherenceEditionsandModes

<sup>6.</sup> http://download.oracle.com/javase/1.4.2/docs/guide/awt/AWTChanges.html#headless

<sup>7.</sup> http://download.oracle.com/docs/cd/E12839\_01/web.1111/e13709/load\_balancing.htm#CHDGFIBD

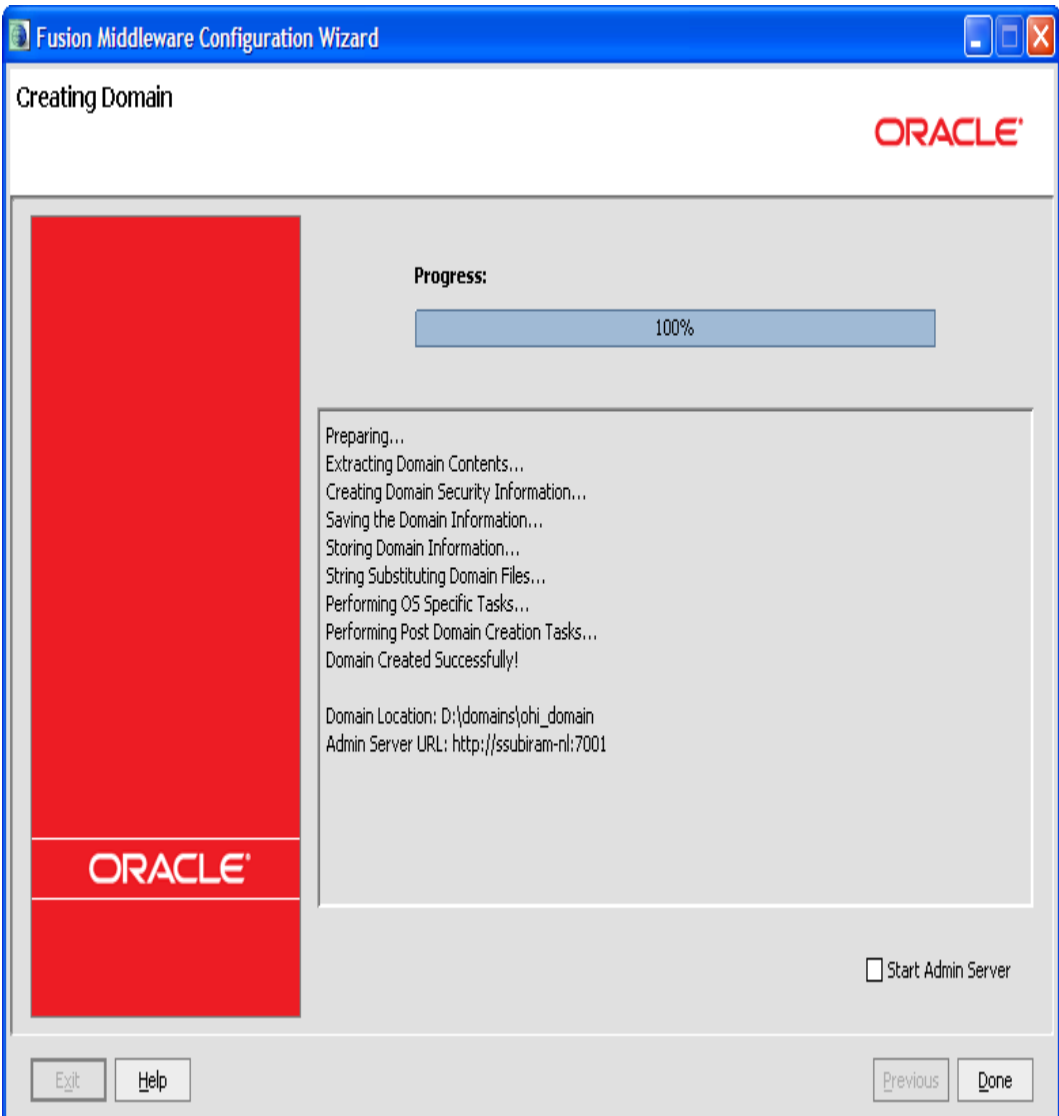

## **DOMAIN CONFIGURATION FOR OHI CLAIMS**

This chapter contains directions for the following topics:

- Redirecting console log output
- Setting up OHI Claims properties files
- Coherence settings
- Setting OHI Claims Domain environment variables

### **Redirect JVM Output to a Log File**

By default, the JVM output for a WebLogic server is written to the console. It is recommended to redirect the console output to file.

Note that in development mode, the default size of a logfile before it is rotated is only 500Kb. Hence, it is also recommended to change the size of the log files before rollover to 10240 Kb and to specify the number of log files that will be retained. These configuration settings can be changed through the WebLogic Server Console.

### **Setting up OHI Claims Properties Files**

Create a directory that will hold OHI Claims properties and configuration files. This directory will be referenced as **<PROPERTIES\_ROOT>** throughout this document.

Copy the following files that were delivered as part of the specific release from the **<OHI\_ROOT>/properties** directory to the **<PROPERTIES\_ROOT>**:

- logback.xml
- ohi-claims.properties

A description of the properties files is available here<sup>2</sup>.

Also copy file **<OHI\_ROOT>**/util/security/ohi-claims-security.config to the **< PROPERTIES\_ROOT>**.

### **Coherence settings**

OHI Claims uses Oracle Coherence. The IT infrastructure on which the system is installed determines the configuration for Oracle Coherence. This paragraph describes the following configuration options:

- Restrict a Coherence cluster to one machine
- Control multiple Coherence clusters that are spread across multiple machines
- Control multiple Coherence clusters that are executed on one machine
- Specific settings for running Coherence in a Production environment

### Restrict a Coherence cluster to one machine

The **<PROPERTIES\_ROOT>** directory contains a Coherence configuration file (single-server-tangosol-coherence-override.xml) that ensures that a Coherence cluster is restricted to a single machine.

**Note**These settings will constrain Coherence to run on a single machine. It will not prevent Coherence from clustering with other JVMs on the same machine that also run Coherence. Therefore, it is not suitable for setting up multiple Coherence clusters on a single machine.

Copy the following properties file that was delivered as part of the specific release from the **<OHI\_ROOT>**\properties directory to the **<PROPERTIES\_ROOT>**:

single-server-tangosol-coherence-override.xml

<sup>2.</sup> dsy1742-DSY.html#dsy4990-DSY (Configure OHI Claims properties file)

<sup>3.</sup> http://coherence.oracle.com/display/COH34UG/well-known-addresses

<sup>4.</sup> http://coherence.oracle.com/display/COH34UG/Production+Checklist#ProductionChecklist-CoherenceEditionsandModes

<sup>6.</sup> http://download.oracle.com/javase/1.4.2/docs/guide/awt/AWTChanges.html#headless

<sup>7.</sup> http://download.oracle.com/docs/cd/E12839\_01/web.1111/e13709/load\_balancing.htm#CHDGFIBD

Run multiple Coherence clusters of multiple JVMs on the same machine of same set of machines

In order to control which JVMs can join in a particular Coherence cluster, the Coherence Well Known Addresses (WKA) feature may be used. This can be used to:

- Control multiple Coherence clusters that are spread across multiple machines
- Control multiple Coherence clusters that are executed on one machine

A preconfigured tangosol-coherence-override.xml file for these situations cannot be provided as required host names or IP addresses must be used. The following sample files show the basic structure.

#### Example: Building a cluster across multiple machines

The following sample override file controls a Coherence cluster that runs on JVMs on several machines (host1, host2, ..., hostN):

```
<coherence>
 <cluster-config>
   <unicast-listener>
      <well-known-addresses>
        <socket-address id="1">
          <address system-property="tangosol.coherence.wka1">host1<
/address>
          <port system-property="tangosol.coherence.wka1.port">8088</port>
        </socket-address>
        <socket-address id="2">
          <address system-property="tangosol.coherence.wka2">host2<
/address>
         <port system-property="tangosol.coherence.wka2.port">8088</port>
        </socket-address>
        ...
        <socket-address id="N">
         <address system-property="tangosol.coherence.wkaN">hostN<
/address>
          <port system-property="tangosol.coherence.wkaN.port">8088</port>
        </socket-address>
      </well-known-addresses>
    </unicast-listener>
 </cluster-config>
</coherence>
```
Start the JVM on host1 with the following command-line parameters:

**Note**These options should be specified on one line, it was formatted differently in this guide for readability.

```
-Dtangosol.coherence.wka1=host1
-Dtangosol.coherence.wka1.port=8088
-Dtangosol.coherence.localport=8088
-Dtangosol.coherence.override=tangosol-coherence-override.xml
```
Start the JVM on host2 with the following command-line parameters:

```
-Dtangosol.coherence.wka2=host2
-Dtangosol.coherence.wka2.port=8088
```

```
-Dtangosol.coherence.localport=8088
-Dtangosol.coherence.override=tangosol-coherence-override.xml
```
#### Example: Controlling a cluster of multiple JVMs on one machine

The following sample override file controls a Coherence cluster that runs on multiple JVMs on the same machine (host1):

```
<coherence>
 <cluster-config>
   <unicast-listener>
      <well-known-addresses>
        <socket-address id="1">
         <address system-property="tangosol.coherence.wka1">host1<
/address>
          <port system-property="tangosol.coherence.wka1.port">8088</port>
        </socket-address>
        <socket-address id="2">
         <address system-property="tangosol.coherence.wka2">host1<
/address>
          <port system-property="tangosol.coherence.wka2.port">8089</port>
        </socket-address>
        ...
        <socket-address id="N">
          <address system-property="tangosol.coherence.wkaN">host1<
/address>
          <port system-property="tangosol.coherence.wkaN.port">8090</port>
        </socket-address>
      </well-known-addresses>
    </unicast-listener>
 </cluster-config>
</coherence>
```
Start the first JVM on host1 with the following command-line parameters:

**Note**These options should be specified on one line, it was formatted differently in this guide for readability.

-Dtangosol.coherence.wka1=host1 -Dtangosol.coherence.wka1.port=8088 -Dtangosol.coherence.localport=8088 -Dtangosol.coherence.override=tangosol-coherence-override.xml

Start the second JVM on host1 with the following command-line parameters:

```
-Dtangosol.coherence.wka2=host1
-Dtangosol.coherence.wka2.port=8089
-Dtangosol.coherence.localport=8089
-Dtangosol.coherence.override=tangosol-coherence-override.xml
```
For more information please check the [Coherence documentation on Well Known](http://coherence.oracle.com/display/COH34UG/well-known-addresses) Addresses<sup>3</sup>.

<sup>3.</sup> http://coherence.oracle.com/display/COH34UG/well-known-addresses

<sup>4.</sup> http://coherence.oracle.com/display/COH34UG/Production+Checklist#ProductionChecklist-CoherenceEditionsandModes

<sup>6.</sup> http://download.oracle.com/javase/1.4.2/docs/guide/awt/AWTChanges.html#headless

<sup>7.</sup> http://download.oracle.com/docs/cd/E12839\_01/web.1111/e13709/load\_balancing.htm#CHDGFIBD

Specific settings for running Coherence in a Production environment

[By default, Oracle Coherence runs in Development mode. The](http://coherence.oracle.com/display/COH34UG/Production+Checklist#ProductionChecklist-CoherenceEditionsandModes) production checklist in the Coherence documentation<sup>4</sup> states that *it is recommended to use the development mode for all pre-production activities, such as development and testing. This is an important safety feature, because Coherence automatically prevents these nodes from joining a production cluster. The production mode must be explicitly specified when using Coherence in a production environment*.

In the Production environment (and only in the Production environment), the system property *tangosol.coherence.mode* should be set to value *prod* in the script that is used to start Coherence nodes.

Next to that, Oracle advises to use system property *tangosol.coherence.cluster* to name the cluster. To join the cluster, all members must specify the same cluster name. Suggested naming convention:

*OHI-<systemproperty.ohi.environment.identifier>*.

```
-Dtangosol.coherence.mode=prod
-Dtangosol.coherence.cluster=<cluster_name>
```
#### **Set Domain Environment Variables for OHI Claims**

Go to **<MIDDLEWARE\_HOME\_DIRECTORY>/user\_projects/domains/< DOMAIN\_NAME>/bin** where **<DOMAIN\_NAME>** is the name of the domain that was given in Step 6 of the previous section. Edit the file setDomainEnv.sh in that directory and add the following lines at the beginning as shown in this sample:

```
USER_MEM_ARGS="-Xms8192m -Xmx8192m -XX:PermSize=1024m
-XX:MaxPermSize=1024m -XX:NewSize=2048m -XX:MaxNewSize=2048m "
USER_MEM_ARGS="$USER_MEM_ARGS -XX:+UseConcMarkSweepGC "
USER_MEM_ARGS="$USER_MEM_ARGS -XX:+UseParNewGC "
USER_MEM_ARGS="$USER_MEM_ARGS -XX:+CMSIncrementalMode "
USER_MEM_ARGS="$USER_MEM_ARGS -XX:+ExplicitGCInvokesConcurrent "
USER_MEM_ARGS="$USER_MEM_ARGS -XX:+CMSClassUnloadingEnabled "
USER_MEM_ARGS="$USER_MEM_ARGS -XX:+UseCMSCompactAtFullCollection "
USER_MEM_ARGS="$USER_MEM_ARGS -XX:+CMSPermGenSweepingEnabled "
export USER_MEM_ARGS
if [ "${ADMIN_URL}" = "" ] ; then
EXTRA_JAVA_PROPERTIES="-Dlogback.configurationFile=/home/aia/software/orac
le/wls1032/properties/logback.xml"
export EXTRA_JAVA_PROPERTIES
else
EXTRA_JAVA_PROPERTIES=""
EXTRA_JAVA_PROPERTIES="$EXTRA_JAVA_PROPERTIES
-Dlogback.configurationFile=/home/aia/software/oracle/wls1032/properties/l
ogback.xml "
EXTRA_JAVA_PROPERTIES="$EXTRA_JAVA_PROPERTIES
-Dohi.properties.file=/home/aia/software/oracle/wls1032/properties/ohi-cla
ims.properties "
EXTRA_JAVA_PROPERTIES="$EXTRA_JAVA_PROPERTIES
-Dtangosol.coherence.override=file:/home/aia/software/oracle/wls1032/prope
rties/single-server-tangosol-coherence-override.xml "
EXTRA_JAVA_PROPERTIES="$EXTRA_JAVA_PROPERTIES
```
<sup>4.</sup> http://coherence.oracle.com/display/COH34UG/Production+Checklist#ProductionChecklist-CoherenceEditionsandModes

<sup>6.</sup> http://download.oracle.com/javase/1.4.2/docs/guide/awt/AWTChanges.html#headless

<sup>7.</sup> http://download.oracle.com/docs/cd/E12839\_01/web.1111/e13709/load\_balancing.htm#CHDGFIBD

```
-Dtangosol.coherence.cluster=<cluster_name> "
EXTRA_JAVA_PROPERTIES="$EXTRA_JAVA_PROPERTIES
-Dtangosol.coherence.member=<member_name> "
EXTRA_JAVA_PROPERTIES="$EXTRA_JAVA_PROPERTIES -Dohi.mds.country=US "
EXTRA_JAVA_PROPERTIES="$EXTRA_JAVA_PROPERTIES
-Dcom.sun.org.apache.xml.internal.dtm.DTMManager=com.sun.org.apache.xml.in
ternal.dtm.ref.DTMManagerDefault "
EXTRA_JAVA_PROPERTIES="$EXTRA_JAVA_PROPERTIES
-Djavax.xml.datatype.DatatypeFactory=com.sun.org.apache.xerces.internal.ja
xp.datatype.DatatypeFactoryImpl "
 export EXTRA_JAVA_PROPERTIES
f_i
```
### USER\_MEM\_ARGS Explanation:

- -Xms<SOME\_SIZE>m -Xmx<SOME\_SIZE>m -- this represents the heap size allocated for the JVM. SOME\_SIZE should always be the same number.
	- is available at OHI-Claims JVM Sizing (page44). • Determining what these sizes should be in production environments requires a full JVM sizing exercise. More on JVM sizing for production
- -XX:PermSize=<SMALLER\_SIZE>m -XX:MaxPermSize=< SMALLER\_SIZE>m -- this sets the size for the permanent generation of the JVM's heap. This should be set to 1024m.
- -XX:NewSize=2048m -XX:MaxNewSize=2048m -- sets the size for the JVM's new generation. As a rule of thumb, set it to 30% of the heap size.
- -XX:+UseConcMarkSweepGC -XX:+UseParNewGC -XX:+ExplicitGCInvokesConcurrent -XX:+CMSIncrementalMode -XX:+CMSClassUnloadingEnabled -XX:+UseCMSCompactAtFullCollection

-XX:+CMSPermGenSweepingEnabled -- these are the garbage collector settings recommended for use with the OHI-Claims application. More [information on JVM options and garbage collector settings is at](http://www.oracle.com/technetwork/java/javase/tech/vmoptions-jsp-140102.html) Java HotSpot VM Options<sup>5</sup>.

EXTRA\_JAVA\_PROPERTIES Explanation:

- tangosol.coherence.mode: use this property for production environments only.
- tangosol.coherence.cluster: the same name needs to be specified by all members in order to join a specific cluster.
- tangosol.coherence.member: the member-name element contains the name of the member itself. This name makes it possible to easily differentiate among members, such as when multiple members run on the same machine. If a name is not specified, the node will fail to start (IllegalArgumentException). Suggested naming convention: OHI-< systemproperty.ohi.environment.identifier>-<machinename\_or\_ip-address>-< unique-identifier>.

<sup>5.</sup> http://www.oracle.com/technetwork/java/javase/tech/vmoptions-jsp-140102.html

<sup>6.</sup> http://download.oracle.com/javase/1.4.2/docs/guide/awt/AWTChanges.html#headless

<sup>7.</sup> http://download.oracle.com/docs/cd/E12839\_01/web.1111/e13709/load\_balancing.htm#CHDGFIBD

#### **Limited support for the X window system**

For displaying gauges in UI pages on systems that do not have the X windows system or have limited access to it add the following EXTRA\_JAVA\_PROPERTIES option to the setDomainEnv script:

EXTRA\_JAVA\_PROPERTIES="\$EXTRA\_JAVA\_PROPERTIES -Djava.awt.headless=true"

See the [Java documentation](http://download.oracle.com/javase/1.4.2/docs/guide/awt/AWTChanges.html#headless)<sup>6</sup> for more information. Typically, on a system that lacks X windows support and that does not have this option specified, gauges will not display correctly and the following exception will be in the logs (formatted for displaying it in this guide):

```
<Aug 31, 2011 12:39:00 PM CEST> <Error> <
oracle.adfinternal.view.faces.config.rich.RegistrationConfigurator>
 <BEA-000000> <ADF_FACES-60096:Server Exception during PPR, #1
javax.servlet.ServletException:
  java.lang.InternalError: Can't connect to X11 window server using ':0'
as the value of the DISPLAY variable.
```
## **SETTING UP A WEBLOGIC CLUSTER FOR RUNNING OHI CLAIMS ON MULTIPLE NODES**

A WebLogic Server cluster consists of multiple WebLogic Server Managed server instances running simultaneously and working together to provide increased scalability and reliability. A cluster appears to clients to be a single WebLogic Server instance. The server instances that constitute a cluster can run on the same machine, or be located on different machines.

A cluster's capacity can be increased by adding additional Managed server instances to the cluster on an existing machine, or by adding machines to the cluster to host the incremental Managed server instances. Each server instance in a cluster must run the same version of WebLogic Server.

Typically, the administration for the WebLogic Server instance is done through an Administration Server or Admin Server. The Managed Servers do not require the Administration Server to be up and running.

### **Prerequisites**

Make sure that the following prerequisites are met before configuring a WebLogic cluster:

- Experience in setting up a WebLogic Server cluster is required!
- The WebLogic software needs to be installed on all the machines that will be part of the cluster (that will run WebLogic server instances). Make sure that the same version of the WebLogic software is installed on all nodes.

The OHI Claims release bundle contains scripts that may be used to automate the creation of a WebLogic Cluster.

<sup>6.</sup> http://download.oracle.com/javase/1.4.2/docs/guide/awt/AWTChanges.html#headless

<sup>7.</sup> http://download.oracle.com/docs/cd/E12839\_01/web.1111/e13709/load\_balancing.htm#CHDGFIBD

**Note**Using these requires experience setting up a WebLogic Server cluster. The scripts are located in **<OHI\_ROOT>\util\wlst.** Note that the scripts are provided "as is".

Before using the scripts, stage these to the environment in which they will be applied and make sure that the scripts can be executed.

**Note**If the cluster setup is for a distributed environment, make sure to stage the files on a shared disk so that all machines can access these.

Before executing the steps to create a WebLogic Cluster, the following must be done in preparation:

- Change the **setEnv.sh** script to match the settings of the environment in which the scripts will be applied, e.g. set the correct Middleware Home (MW\_HOME) and reference a Java Home.
- Populate the **wlst\properties\createOHIDomain.properties** file with the values for the desired setup.

The OHI Domain creation script supports the following Domain Topologies:

- 1. Admin Server only
- 2. Admin Server + single Managed Server (single host)
- 3. Admin Server + single Managed Server (distributed)
- 4. Admin Server + multiple Managed Servers (single host)
- 5. Admin Server + multiple Managed Servers (distributed)
- 6. Admin Server + multiple Clustered Managed Servers (single host)
- 7. Admin Server + multiple Clustered Managed Servers (distributed)

Sample configuration files are provided in **<OHI\_ROOT> \util\wlst\properties\samples** for all Domain Topologies mentioned.

### **Steps for setting up a WebLogic Cluster**

Perform the following steps for setting up a WebLogic Cluster:

- Set up a Node Manager on all hosts in the cluster.
- Create a WebLogic domain for OHI Claims.
- Generate node manager boot  $&$  startup properties.
- Register the Domain with the Node Manager.
- Optional: Create WebLogic Domain Template for secondary hosts.
- Set up a load balancer to distribute requests to different managed servers in the cluster.

**Warning**Before putting the domain into production, make sure that the environment is secure. See the specific WebLogic documentation with respect to "Securing a Production Environment".

Starting and stopping WebLogic Server is covered in the Operations Guide.

<sup>7.</sup> http://download.oracle.com/docs/cd/E12839\_01/web.1111/e13709/load\_balancing.htm#CHDGFIBD

#### **Set up a Node Manager for all nodes in the cluster**

**Note**This step must be performed on all hosts (primary and secondary) that will be part of the WebLogic Server domain.

Node Manager is a WebLogic Server utility that controls start, shut down, and restart of Administration Server and Managed Server instances from a remote location. A Node Manager process is not associated with a specific WebLogic domain but with a machine. The same Node Manager process can be used to control server instances in any WebLogic Server domain, as long as the server instances reside on the same machine as the Node Manager process. Node Manager must run on each computer that hosts WebLogic Server instances -whether Administration Server or Managed Server- that need to be controlled with Node Manager.

Before a domain is created set up a Node Manager.The Node Manager will run as "init.d" service. Use the **<OHI\_ROOT>\util\wlst\**

**registerNodeManagerService.sh** script (as *root*) to create the nodemgrservice file and to set the correct property values in the nodemanager.properties file:

- StopScriptEnabled=true
- CrashRecoveryEnabled=true
- StartScriptEnabled=true

**Note**All scripts are driven from properties for which the values are specified in the **<OHI\_ROOT> \util\wlst\properties\createOHIDomain.properties** file.

**Create a WebLogic domain for OHI Claims in the cluster**

**Note**This step must be performed on the primary host only.

Use the WebLogic Configuration Wizard to create a domain for OHI Claims. Alternatively, use the **<OHI\_ROOT>\util\wlst\createOHIDomain.sh** script (as *oracle* user).

Oracle suggested values for configuration of the WebLogic Cluster are listed in the following table:

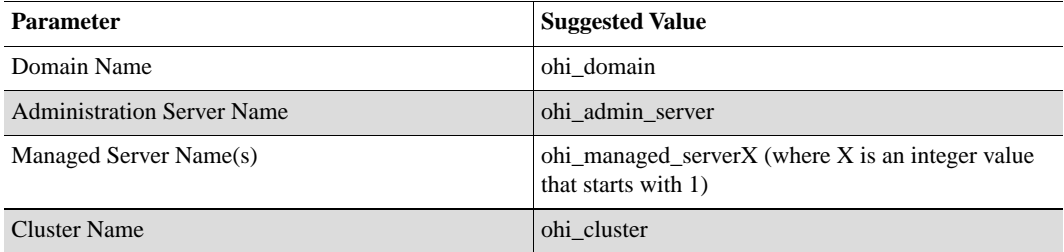

Note that these values can be set in the **<OHI\_ROOT>\util\wlst\ properties\createOHIDomain.properties** file.

Required setting: make sure that the Server Start Mode for the domain is set to *Production Mode*.

#### **Generate node manager boot & startup properties**

Make sure that the server is up and running.

The easiest way to do is by using the **<OHI\_ROOT>\util\wlst\ generateNMPropsOHIDomain.sh** script (as *oracle* user). Make sure that the **< OHI\_ROOT>\util\wlst\properties\createOHIDomain.properties** file has all required values.

**Note**The generateNMPropsOHIDomain.sh script needs to be executed from the root directory of the WebLogic domain that was created.

Verify that the boot.properties and startup.properties files were created correctly for all server instances and in the proper location (\$DOMAIN\_HOME/servers/[SERVER\_NAME]/data/nodemanager.

### **Register the Domain with the Node Manager**

Make sure that the server is up and running.

Enroll the domain (i.e. register the domain with the node manger service) by running **<OHI\_ROOT>\util\wlst\properties\enrollOHIDomain.sh** (as *oracle* user). Verify that the enroll operation was successful, by checking the script output for "Successfully enrolled…".

### **Optional: Create WebLogic Domain Template for secondary hosts**

This step is only required if Managed Servers are defined that run on other hosts than the Admin Server.

Execute the "pack" command to create a WebLogic Domain Template for all secondary host machines. Alternatively, use the **<OHI\_ROOT>\util\wlst\ packOHIDomain.sh** script to do that. The scripts requires the fully qualified root directory of the WebLogic domain that was created as an input parameter. Transfer the generated WebLogic Domain Template to all secondary host machines. The template can now be removed from the primary host.

On any secondary host machine, use the "unpack" command to create the WLS Domain Directory. Alternatively, , use the **<OHI\_ROOT>\util\wlst \unpackOHIDomain.sh** script to do that. The scripts requires two arguments:

- a reference to the generated WebLogic Domain Template
- the fully qualified root directory of the WebLogic domain that was created as an input parameter

### **Set up a Load Balancer**

A load balancer is needed to distribute incoming requests to the participating nodes in the cluster. Details about configuration of load balancers can be found in **[Oracle Fusion Middleware Using Clusters for Oracle WebLogic Server](http://download.oracle.com/docs/cd/E12839_01/web.1111/e13709/load_balancing.htm#CHDGFIBD)**<sup>7</sup> .

OHI Claims requires that HTTP session "stick" to the same node; that needs to be supported by the load balancer. OHI Claims maintains the session by sending a cookie to the client. The name of the cookie is OHISESSION.

**Note**The enrollOHIDomain.sh script needs to be executed from the root directory of the WebLogic domain that was created.

<sup>7.</sup> http://download.oracle.com/docs/cd/E12839\_01/web.1111/e13709/load\_balancing.htm#CHDGFIBD

**Note**OHI Claims does not support HTTP Session state replication.

#### **Required Web Services Patch for WebLogic clusters**

To make the OHI Claims Web Services work in a WebLogic cluster, patch **9KA3** has to be applied (Bug number 10056851). The patch can be applied through **WebLogic Smart Update** utility and can be downloaded from **My Oracle Support** by searching for 10056851 in **Patches & Updates**.

Follow the steps mentioned below in order to apply this patch.

*Step 1:* Download the patch (zip file)

*Step 2:* Navigate to **<WLS\_INSTALL\_DIR>/utils/bsu**

*Step 3:* Create a folder named **cache\_dir** under **bsu** directory and extract the contents of zip file to **cache\_dir**

*Step 4:* Run the following command: **<WLS\_INSTALL\_DIR>/utils/bsu/bsu.sh -install -patchlist=9KA3 -prod\_dir="<WLS\_INSTALL\_DIR>/wlserver\_10.3"**

*Step 5:* Verify that the patch is installed successfully by running the following command: **<WLS\_INSTALL\_DIR>/utils/bsu/bsu.sh -report**

*Step 6:* The result should be similar to the screen-shot given below:

| ssubiram@ssubiram-nl:~/wls1034/utils/bsu\$ ./bsu.sh -report                                                                                             |   |
|----------------------------------------------------------------------------------------------------|---|
| Patch Report                                                                                                    |   |
| ============<br>Report Info                                                                                                    |   |
| Report Options                                                                                                    |   |
| bea_home ### OPTION NOT SET                                                                                                    |   |
| product_mask ### OPTION NOT SET                                                                                                    |   |
| release_mask ### OPTION NOT SET                                                                                                    |   |
| profile_mask ### OPTION NOT SET                                                                                                    |   |
| patch_id_mask ### OPTION NOT SET                                                                                                    |   |
| <b>Report Messages</b>                                                                                                    |   |
| BEA Home/home/ssubiram/wls1034                                                                                                    |   |
| Product Description                                                                                                    |   |
| Product Name WebLogic Server                                                                                                    |   |
| Product Version 10.3.4.0                                                                                                    |   |
| Installed Components Core Application Server, Administration Console, Configuration Wizard and Upgrade Framework, Web 2.0 HTTP Pub-Sub Server, WebLogic |   |
| SCA, WebLogic JDBC Drivers, WebLogic Server Clients, Server Examples, Evaluation Database, Workshop Code Completion Support                             |   |
| Product Install Directory. /home/ssubiram/wls1034/wlserver_10.3                                                                                         |   |
| Java Home null                                                                                                    |   |
| Jave Vendor Sun                                                                                                    |   |
| Java Version 1.6.0_21                                                                                                    |   |
| Patch Directory /home/ssubiram/wls1034/patch_wls1034                                                                                                    |   |
|                                                                                                    | ł |
| Profile Default                                                                                                    |   |
| Patch ID. 9KA3                                                                                                    |   |
|                                                                                                    |   |
| Description JAX-WS RI DOESN'T WORK IN WLS CLUSTER ENVIRONMENT                                                                                           |   |
| Classpath                                                                                                    |   |
| Classpath type SYSTEM                                                                                                    |   |
| Classpath control jar weblogic_patch.jar                                                                                                    |   |
| Jar BUG10056851_1034.jar                                                                                                    |   |
| File META-INF/MANIFEST.MF                                                                                                    |   |
| File weblogic/wsee/jaxws/cluster/ClusterRoutingTubeUtils.class                                                                                          |   |
| ssubiram@ssubiram-nl:~/wls1034/utils/bsu\$                                                                                                    |   |

**Note**This bug is also fixed in Oracle WebLogic Server Patch Set Update 10.3.4.0.2 & Oracle WebLogic Server Patch Set Update 10.3.4.0.3. See the following links for more details: <https://support.us.oracle.com/oip/faces/secure/km/DocumentDisplay.jspx?id=1348977.1&h=Y> & [https://support.us.oracle.com/oip/faces/secure/km/DocumentDisplay.jspx?id=1328645.1&](https://support.us.oracle.com/oip/faces/secure/km/DocumentDisplay.jspx?id=1328645.1&h=Y#aref2) h=Y#aref2

### **Final steps**

The domain is almost ready to deploy the application. Perform these final steps before deployment:

- Update the setDomainEnv.sh scripts.
- Set the ohi-claims.properties, logback.xml and ohi-claims-security.config files.
- Configure the Coherence cluster.

#### Set Domain Environment Variables for OHI Claims

#### **Note**This step must be performed on the primary host only.

Edit the file setDomainEnv.sh in that directory and add the following lines at the beginning as shown in this sample:

```
USER_MEM_ARGS="-Xms8192m -Xmx8192m -XX:PermSize=1024m
-XX:MaxPermSize=1024m"
export USER_MEM_ARGS
if [ "\frac{1}{2}{ADMIN_URL}" = "" ] ; then
EXTRA_JAVA_PROPERTIES="-Dlogback.configurationFile=/home/aia/software/orac
le/wls1032/properties/logback.xml"
export EXTRA_JAVA_PROPERTIES
else
EXTRA_JAVA_PROPERTIES="<for a managed server, apply the settings as
listed earlier in this chapter>"
export EXTRA_JAVA_PROPERTIES
fi
```
Note: the EXTRA\_JAVA\_PROPERTIES need to be specified on one line.

**Warning**Before putting a domain into production, make sure that the environment is secure. See the specific WebLogic documentation with respect to "Securing a Production Environment".

# **INITIAL CONFIGURATION FOR OHI CLAIMS IN ORACLE FUSION MIDDLEWARE**

### **LOGGING CONFIGURATION**

OHI Claims makes use of Logback library for generating log output. That log output is controlled by logback.xml file that is referenced in the WebLogic Server configuration. Through the configuration file, the logging level can be controlled as well as the output channels (referred to as 'appenders') for log messages. An example of an output channel for logging is a file.

#### Predefined logging configurations

OHI Claims comes bundled with a number of predefined logback configurations:

- logback.xml: a default logging config file.
- production-logback.xml: for maximum performance, will reveal errors.
- trace-logback.xml: provides trace-level output (most detailed).

By default, logback.xml is used. To use one of the others, use the *-Dlogback.configurationFile* Java option in the setDomainenv script:

```
-Dlogback.configurationFile=production-logback.xml
or
-Dlogback.configurationFile=trace-logback.xml
```
The OHI Claims Operations Guide describes log files and how to control log output.

#### **Logging Configuration For Web Services**

To enable logging web services request and response, enable debug logging on DefaultServerSOAPHandler class. Add the following entries in logback.xml:

```
<logger
name="com.oracle.healthinsurance.jaxws.ext.handlers.DefaultServerSOAPHandl
er" level="debug" />
```
## **SET REQUIRED DEFAULTS**

The application requires default settings for a number of objects. Before default settings can be applied, users must be provisioned in order to access the system. Make sure the following prerequisites are met:

- Set up users in an LDAP Directory Server as outlined below.
- Provision the users in OHI Claims. For this purpose, a Provisioning service is provided.

#### **Countries**

Log into the application and navigate to the Relation Management / Countries page. Execute a query on the page.

If no countries are available, set up at least a default country using the directions in the following table:

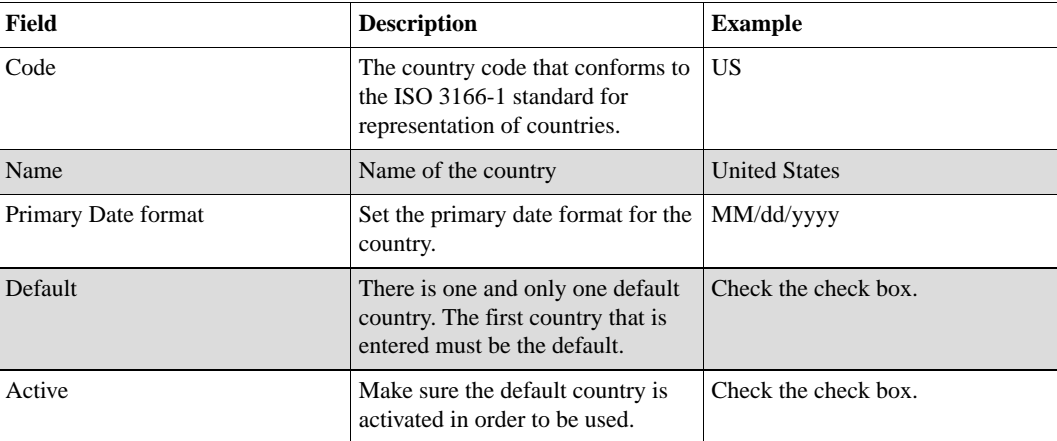

In case a list of countries was optionally loaded as sample data, verify that a default country is set and that the primary date format is set.

## **SET UP A DIRECTORY FOR FILE EXCHANGE**

In a number of scenarios OHI Claims processes files, for example for the File Import integration points. It is recommended to set up a shared directory structure that can be accessed by any machine that executes the system.

For example:

- For inbound files: /<MOUNT\_POINT>/ohi-claims/transfer/in
- For outbound or response files: /<MOUNT\_POINT>/ohi-claims/transfer/out

## **AUTHENTICATION AND USER PROVISIONING**

Before users can access the OHI Claims application, the following prerequisites must be met:

- Users need to authenticate themselves by entering a valid combination of username and password credentials. All pages (other than the login page) are only available to authenticated (and properly authorized) users.
- A user must be provisioned to access the OHI Claims application. The main purpose of OHI Claims user accounts is authorization: the administration of (role-based) access rights for users is handled in the OHI Claims application.

The following paragraphs provide details on authentication and provisioning.

### **Authentication**

Although user accounts are stored in the application, user passwords are not. As a result, the application relies on external services for authentication. It provides support for LDAP based authentication (LDAP version 3).

The application supports LDAP authentication by binding to the LDAP server using the user-supplied credentials. This way, no LDAP-specific account info needs to be stored in OHI Claims.

Users in the LDAP server are expected to be defined using the industry standard *inetOrgPerson* object class (which is derived from the *organizationalPerson* object class). Typically, in that class, the properties *uid* and *userpassword* are used to store the credentials used for logging in.

The following picture shows the flow of the authentication process:

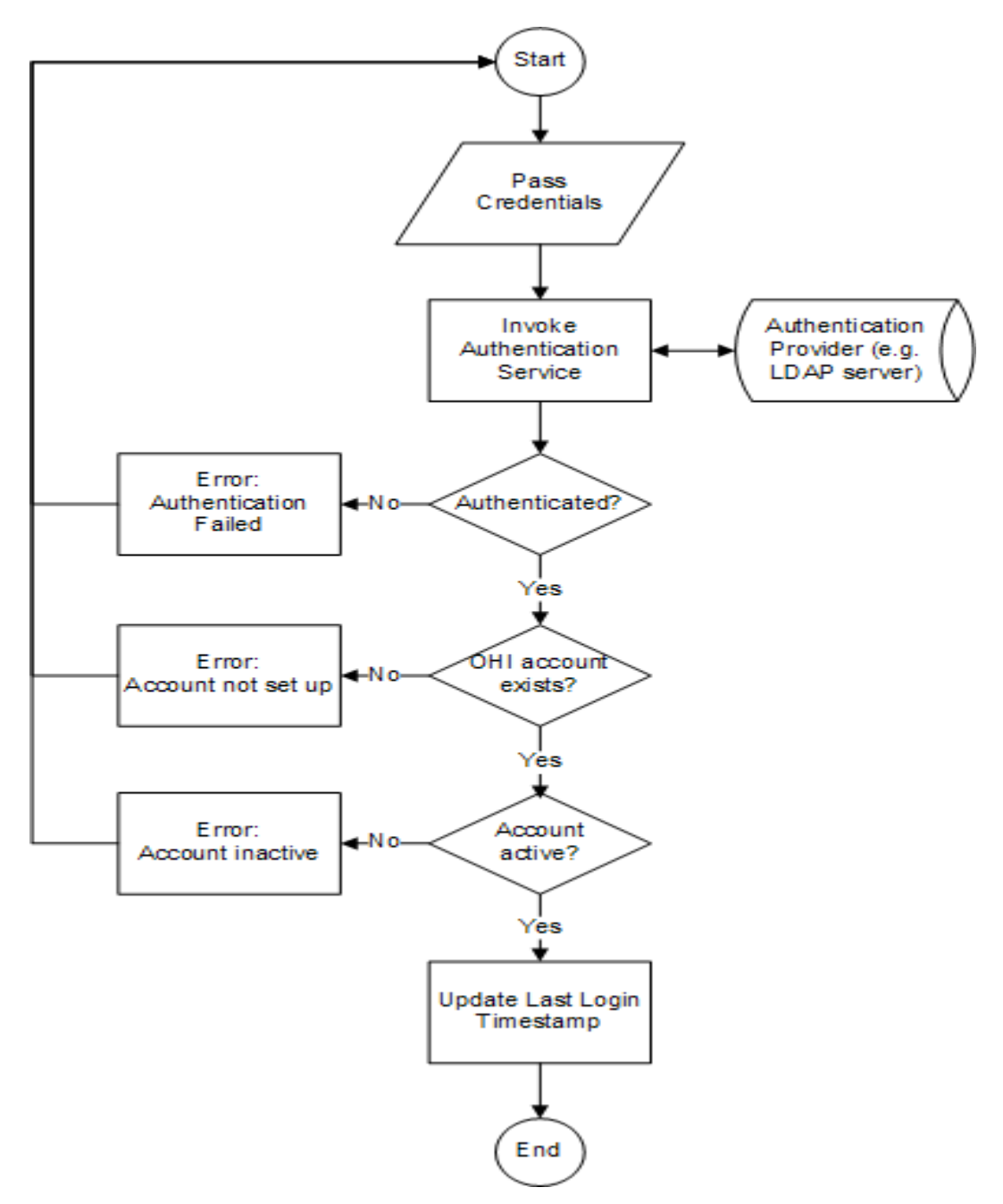

Credentials are passed by the user via the OHI Claims Login page.

In the authentication process, the user account data that is stored in OHI Claims is accessed, for example for logging the last time the user successfully logged in to the system. Before someone can authenticate and subsequently access OHI Claims, an account has to be set up. For that purpose, OHI Claims offers a user provisioning service which is documented in the Integration Guide.

### **LDAP access configuration**

Configure the properties as described in Configuration Parameters (page0).

### **Authentication using SSL: Steps for LDAPS Configuration**

The system can authenticate using SSL-secured traffic by changing the LDAP connect string to **ldaps**://<machine>.<domain>:<ssl\_port>. The SSL port is usually 636.

This paragraph describes the configuration for enabling SSL encrypted traffic between OHI Claims and Oracle Internet Directory (OID). OID supports three SSL Modes that are listed in the following table.

| <b>SSL Authentication Method</b>                | <b>Description</b>                                                                                                    | <b>Supported by OHI Claims?</b> |
|-------------------------------------------------|----------------------------------------------------------------------------------------------------|---------------------------------|
| Mode 1: No SSL Authentication                   | Neither the client nor the server<br>authenticates itself to the other. No<br>certificates are sent or exchanged.<br>Only SSL encryption and<br>decryption is used. | N <sub>0</sub>                  |
| Mode 2: SSL Server<br>Authentication            | The directory server authenticates<br>itself to the client. The directory<br>server sends the client a certificate<br>verifying that the server is<br>authentic.    | Yes.                            |
| Mode 3: SSL Client and Server<br>Authentication | The client and server authenticate<br>themselves to each other and send<br>certificates to each other.                                                              | <b>Yes</b>                      |

**Note**Mode 1 (No SSL Authentication) is not supported by OHI CLaims.

To use the LDAPS feature, an SSL certificate needs to be obtained and installed on the Directory Server. Recommended steps for configuring Oracle Internet Directory 11g (OID) SSL Server Authentication (mode 2) are listed in this paragraph. The listed process is applicable for OID releases 11.1.1.2 to 11.1.1.4 and is based on Support Article 1203271.1 that is published on the Oracle Support website (and takes precedence over the product documentation). Article 1203271.1 covers steps 1 to 4 in the following list:

- 1. Support Article 1203271.1 suggests to create an additional OID Instance / Configset. Rationale as given in the article:"By default, the SSL authentication mode is set to authentication mode 1 (encryption only, no authentication). Be sure at least one Oracle Internet Directory server instance has this default authentication mode. Otherwise, you break Oracle Delegated Administration Services and other applications that expect to communicate with Oracle Internet Directory on the encrypted SSL port.". Create an additional OID instance (requires migrating the data of the original instance) or make sure that a configuration set is configured to also support authentication mode 1.
- 2. Use the Fusion Middleware Enterprise Manager to create a Wallet. For test systems Self-Signed Wallets are sufficient. For production systems Self-Signed Certificates are not recommended: Self-Signed Certificates typically lead to Certificate Trust messages. Users could react to these messages but in OHI Claims the user authentication process will fail as a result of an error in the SSL handshake. Create a proper Wallet for production systems.

For a production setup, generate a certificate request and send that to a Certificate Authority (CA). Import the SSL certificate that was issued by the CA before continuing with the following step.

- 3. Enable SSL for the OID server using the Wallet that was created in the previous step.
- 4. Restart the OID instance.
- 5. Stop the WebLogic (managed) servers that execute OHI Claims.
- 6. If a Self-Signed certificate was used, prevent Certificate Trust warnings that will break the authentication process by importing the self-signed root certificate in the cacerts certificates store of the JVM that executes OHI Claims.
	- Export the Self-Signed root certificate from the Self-Signed Wallet using the Fusion Middleware Enterprise Manager.
	- Make a backup of the JVM's cacerts file.
	- Import the root certificate into the cacerts certificate store using the keytool:

```
keytool -import -trustcacerts -keystore cacerts -storepass
changeit -noprompt -alias <alias>
-file <path_to_exported_root_certificate_file>
```
- where alias is a self-chosen, meaningful name for the root certificate (note: the alias has to be unique within the cacerts file!).
- 7. Start the WebLogic (managed) servers that execute OHI Claims.
- 8. In the WebLogic Console, in the "Provider Specific" settings tab of the OHIClaimsAuthenticationProvider, set the SSLEnabled flag (restart of WebLogic server required).
- 9. Test the setup. If an additional OID instance was created and the original instance is no longer needed, the original OID Instance / Configuration set can be stopped using opmnctl. Optionally, it can be removed.

**Note**The OHI Claims User Interface is browser-based. Network traffic between browsers on user workstations and the application servers executing OHI Claims uses the HTTP protocol. It is highly recommended to also secure the HTTP traffic between user workstations and the application servers, for example by using HTTPS (secure HTTP traffic). For user credentials and sensitive data to be encrypted always, properly secure all channels.

## **INTERNAL SYSTEM USER**

During installation, an acount for the Internal System User is created in the OHI\_USERS table with the following characteristics:

- $ID=10$
- IND\_ACTIVE=Y
- DISPLAY\_NAME='Internal System User'
- LOGIN\_NAME=null

<sup>8.</sup> http://www.oracle.com/technetwork/java/javase/tech/vmoptions-jsp-140102.html

This user cannot be used to log in to the application via the UI pages, because the LOGIN\_NAME is null. The Internal System User is used for the internal processing. For example, records created or updated by an Integration Point, will have CREATED BY and/or LAST UPDATED  $BY = 10$  (the id of the internal system user).

### **Seeded access roles**

As said in the previous section, the seeded Internal System User cannot be used to log in to the application to use the UI pages. So after installation, new users should be created with appropriate roles.

There is a bootstrap issue here: new roles should be defined first in the OHI Claims application using the Setup access role page. To be able to access the setup access role page, a user should exists with a role that gives access to this page.

To solve the bootstrap issue, role SETUP\_ACCESS\_ROLE is seeded during installation as follows:

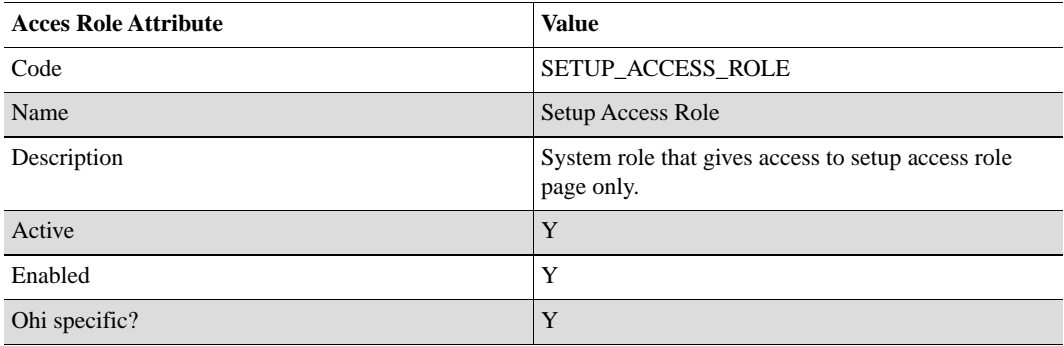

Table 2-1: Access Restriction Grants for SETUP\_ACCESS\_ROLE

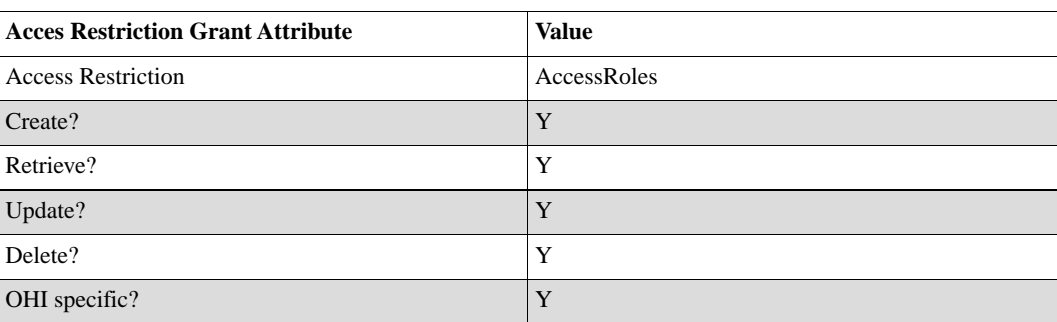

So the role SETUP\_ACCESS\_ROLE gives access to the setup access role page only.

After installation, the following steps needs to be taken to setup a new user with the SETUP\_ACCESS\_ROLE granted:

- 1. Create a new access role SETUP\_ACCESS\_ROLE in the external identity store.
- 2. Create a new user in the external identity store and grant the SETUP\_ACCESS\_ROLE to that user.

<sup>8.</sup> http://www.oracle.com/technetwork/java/javase/tech/vmoptions-jsp-140102.html

3. Provision the user with the SETUP\_ACCESS\_ROLE granted to the OHI Claims application.

For explanation of these steps, see Function Authorization (page0).

To facilitate testing, role ALL\_FUNCTIONS\_ACCESS\_ROLE is seeded also. This role gives access to all pages of the application. This role is not intended to be used in production environments, so this role is disabled by default.

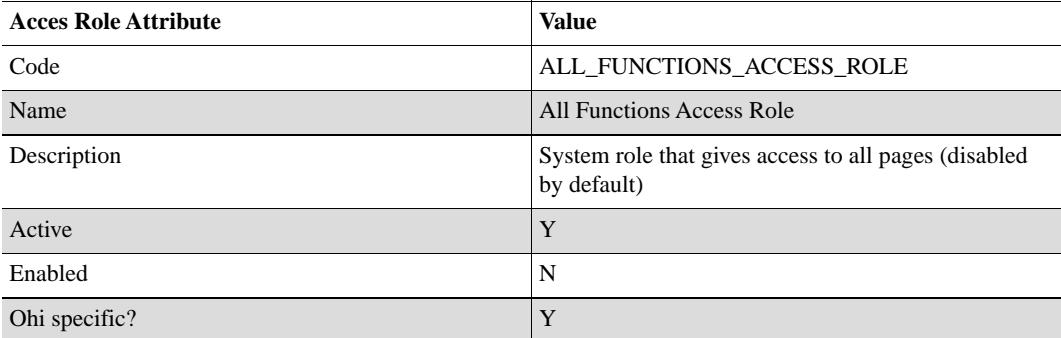

Table 2-2: Access Restriction Grants for ALL\_FUNCTIONS\_ACCESS\_ROLE

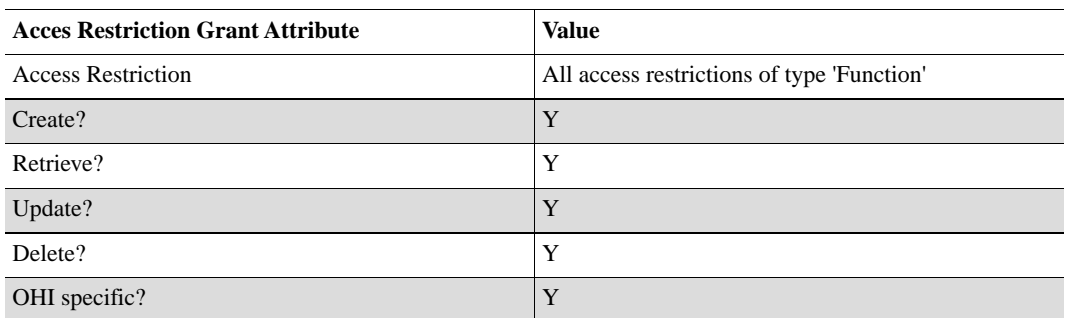

After installation, the following steps needs to be taken to setup a new user with the ALL\_FUNCTIONS\_ACCESS\_ROLE granted:

- 1. Create a new access role ALL\_FUNCTIONS\_ACCESS\_ROLE in the external identity store.
- 2. Create a new user in the external identity store and grant the ALL\_FUNCTIONS\_ACCESS\_ROLE to that user.
- 3. Provision the user with the ALL\_FUNCTIONS\_ACCESS\_ROLE granted to the OHI Claims application.
- 4. Enable to access role ALL\_FUNCTIONS\_ACCESS\_ROLE.

# **SYSTEM SIZING GUIDE**

### **OVERVIEW**

Getting the best performance in production environments requires a properly configured system. The most critical elements of that configuration surround JVM memory usage and garbage collection settings. This section covers:

<sup>8.</sup> http://www.oracle.com/technetwork/java/javase/tech/vmoptions-jsp-140102.html

- a subset of JVM options relevant to the sizing and tuning of the OHI Claims application
- sizing guidelines for the JDBC Connection Pool

### **JVM OPTIONS**

A full list of JVM options can be found at [Java HotSpot VM Options.](http://www.oracle.com/technetwork/java/javase/tech/vmoptions-jsp-140102.html)<sup>8</sup>

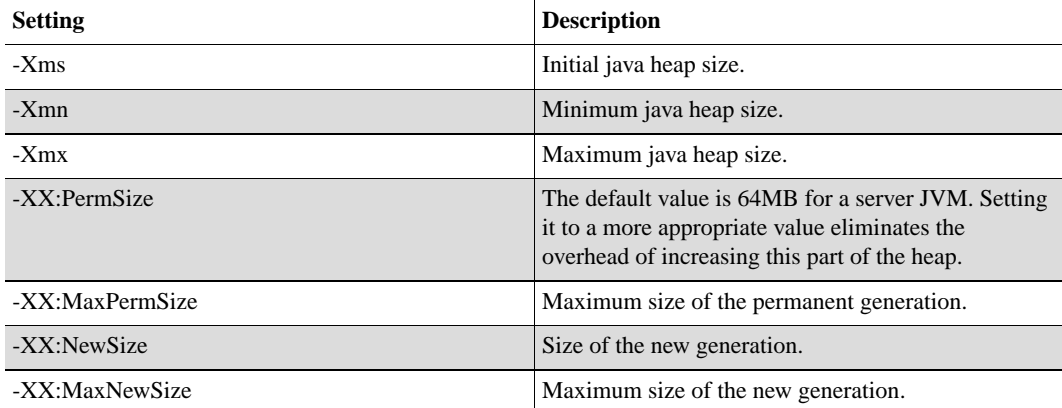

Heap size does not determine the amount of memory your JVM will consume.

Java will allocate a certain amount of memory for the native part of the JVM, as well as a per thread call stack and reserved code cache for JIT compilation. The native part of JVM allocation can not be influenced and depends on a number of factors including platform and heap heuristics.

### **-XX:PermSize**

The perm size should be set to 1024 Megabytes.

### **-XX:MaxPermSize**

The maximum perm size should be set to 1024 Megabytes.

### **-Xms -Xmn -Xmx**

Oracle recommends that -Xmn and -Xmx be set to the same value. This eliminates potentially costly heap reallocations, and can reduce the amount of heap fragmentation that can occur. Setting -Xms is then unnecessary since the heap size itself is static.

### **-XX:NewSize and -XX:MaxNewSize**

Oracle recommends that these be set to the same value. As a rule of thumb, make sure that these are set to 30% of the heap size.

### **UI Related Memory Sizing**

Oracle recommends allocating 10 Megabytes of heap per tab per user session as a minimum. A session maps mostly directly to a user, and a tab is an OHI Claims major UI element. For example: if someone is using the OHI Claims application and has 3 tabs open in the browser (e.g. a tab for searching claims and 2 tabs for changing claims) the total heap size allocated for the users session is 30

<sup>8.</sup> http://www.oracle.com/technetwork/java/javase/tech/vmoptions-jsp-140102.html

Megabytes. Note that the number of tabs is limited to a maximum of 15 for Claims pages and also 15 for non-Claims pages so a total of 30 tabs per user.

### **Processing Related Memory Sizing**

Oracle recommends allocating 30 Megabytes of heap per Claims processing thread. There are 10 processing threads that will always be allocated (JMS related threads) and by default an additional 15 threads will be allocated unless the ohi.processing.maxThreads is used to change that number.

**Note**Consult Oracle before changing the default value for ohi.processing.maxThreads.

### **Web Services Related Memory Sizing**

Similar to the sizing for Claims processing threads, Oracle recommends allocating 30 Megabytes of heap for servicing a Web Service request.

### **Working Space Memory**

Once the UI and processing contributions have been calculated, the entire value should be increased by 30%. This accounts for working space for the garbage collector. Oracle recommends the use of the through put collector (concurrent mark and sweep or CMS) as well as the parallel new generation collector. Both of these collectors require extra working space for carry over objects during concurrent collection.

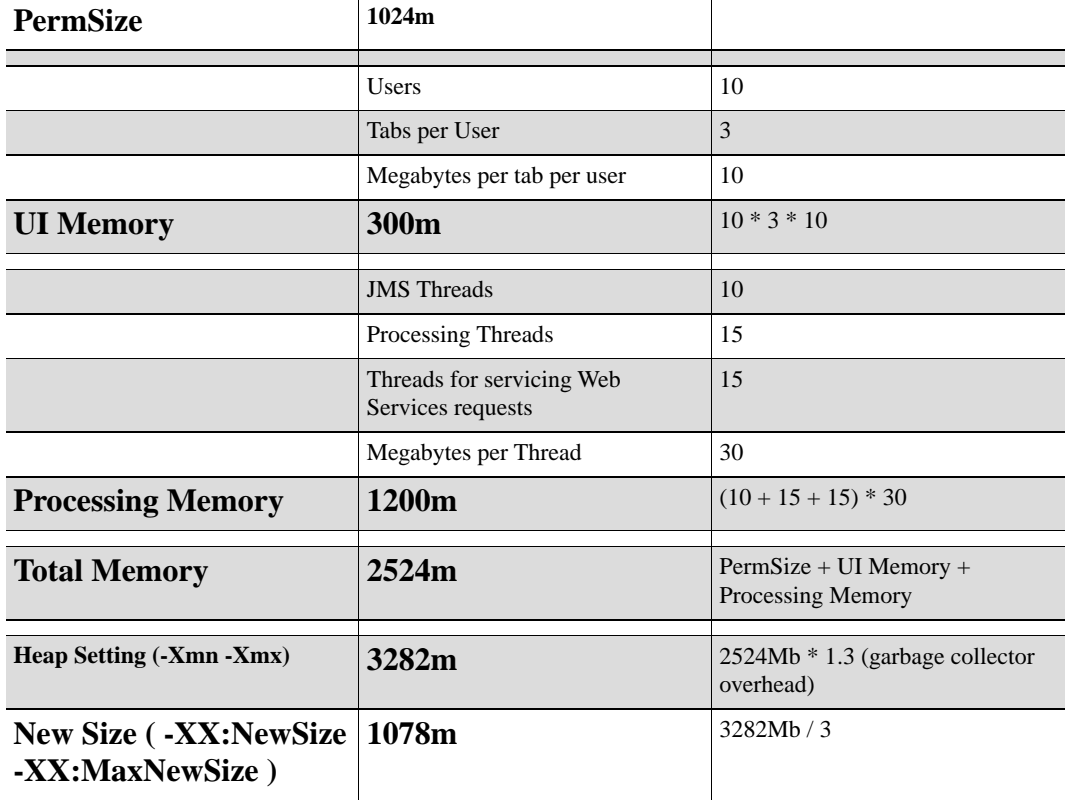

#### Sample Worksheet for heap size calculations

In this scenario, the -Xmn and -Xmx values would be set to a minimum of 3282M in the setDomainEnv.sh script for the OHI Claims installation.

### **Allocating too little Memory**

Allocating too little memory can have significant performance impacts. It can lead to garbage collector issues, system freeze and severe system performance issues.

### **Allocating too much Memory**

Allocating too much memory can lead to lengthy garbage collection pauses and lengthy memory defragmentation (also known as compaction). That in turn may lead to system failures. Make sure that the maximum heap size does not exceed 8192 megabytes. If more memory is required to service all requests then set up additional managed servers in the same domain / cluster for running the system.

### **CONNECTION POOL SIZING GUIDELINES**

OHI Claims utilizes a WebLogic Data Source & Connection Pool to connect to the database. The number of connections in the Connection Pool should be properly sized. This paragraph contains guidelines for that sizing exercise.

### **Connection Pool management**

The connection pool is managed by the WebLogic application server. For example, WebLogic may temporarily test a connection before it is handed to the process that requested it. For determining the size of the connection pool the total amount of connections is corrected for this overhead by increasing it with 30%.

### **UI Related Connection Pool Sizing**

The number of connections for servicing UI requests depends largely on the number of (concurrent) users. Roughly, servicing a user's request requires the use of one connection. After the system's response is completed "think time" (before the user initiates a follow-up request) needs to be taken into account. Oracle assumes that a user spends 75% of his time evaluating the response and for initiating the next activity. The formula for determining the number of connections for servicing UI requests is: number of concurrent users \*75% with a minimum of 50 connections for handling UI requests.

### **Processing Related Connection Pool Sizing**

For Claims processing, the number of database connections required is similar to the amount of processing threads.

### **Web Services Related Connection Pool Sizing**

For handling a Web Service request, OHI Claims uses more than one database connection. For auditing purposes, information is logged using a separate connection. As a result, for handling Web Services requests the number of database connections required is: the number of concurrent requests \* 2.

### Sample Worksheet for connection pool calculations

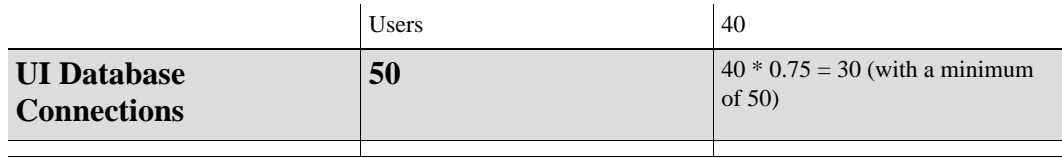

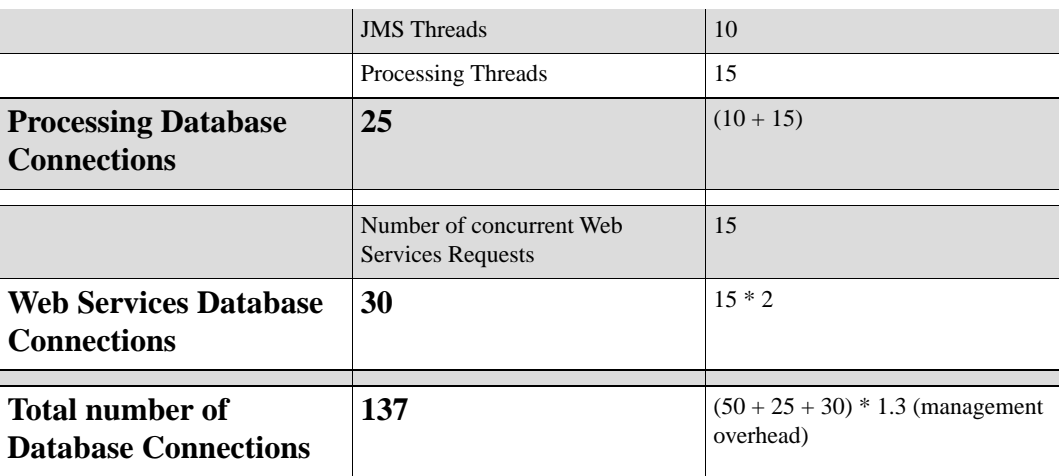

As a result, the maximum number of database connections in the pool should be set to 137. Make sure that the number of sessions that the database can accommodate is larger than that amount.

Chapter 3

# **Release installation**

In this chapter, the generic process for Installing an OHI Claims release is described.

Release specific instructions are documented in the Release Notes for that specific release.

# **INSTALL DATABASE OBJECTS**

# **CHANGE INSTALLATION CONFIGURATION**

- 1. In **<OHI\_ROOT>\util\install**, make a copy of **ohi\_install.cfg.template** and name it **ohi\_install.cfg**.
- 2. Edit **ohi\_install.cfg** to contain your specific database connection data and other configuration settings. The settings are explained in the file itself.

**Note**By default, the schema passwords will be similar to the schema user names. The ohi\_install.cfg files allows the specification of different passwords. Alternatively, specify empty string passwords to have the option of entering the passwords at the command prompt. In the latter case, the passwords will not end up in a configuration file.

**Warning**Default schema passwords should not be used.

**Warning**Oracle recommends that schema passwords are entered at the command prompt. Never store passwords in configuration files.

### **Configure Instance Discriminator**

In accordance with the concepts explained in the paragraph Enabling Replication of Setup Data, the correct environment or instance must be configured during a new installation. The data that is entered for ohiInstances in the ohi\_install.cfg file is stored in the database when a fresh install is performed. Make sure to assign unique discriminator values for each environment.

### **RUN INSTALLER**

- 1. Open a command window and browse to **<OHI\_ROOT>\util\install**.
- 2. Run the installer by typing **ohi\_install.bat**. This will assume that the config file ohi install.cfg is present in the same directory where ohi install.bat is present and uses the default configuration from ohi\_install.cfg. To specify a

different location of ohi\_install.cfg or to specify a different environment from ohi\_install.cfg, follow the next step.

- 3. Specify the command line options to specify the location of ohi\_install.cfg file and environment to use from ohi install.cfg.
	- Eg: **ohi\_install.bat -c /home/oracle/someLocation/ohi\_install.cfg -e dev**
- 4. The command line arguments are explained below:

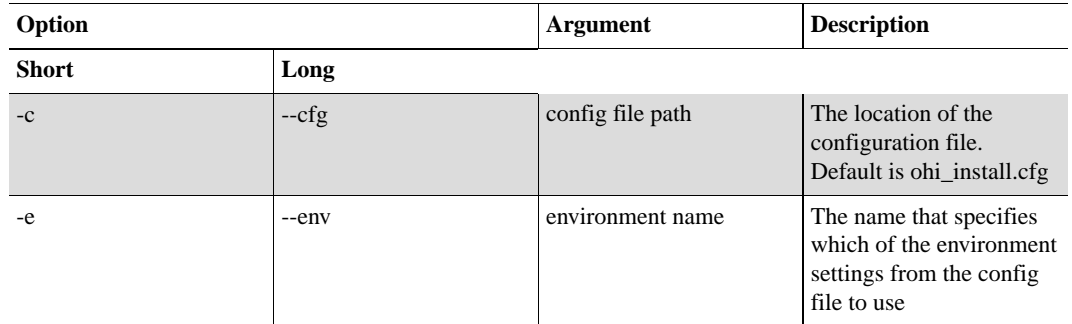

### **Install Seed Data**

Part of the database objects installation is the installation of Seed Data

### Types of Seed Data

### Generic Seed Data

Seed data is maintained by Oracle. Customers should not change this data. It is delivered as part of a release and may be updated by software upgrades.

Tables containing Seed Data include:

### Localization Seed Data

This category covers specific data that is required by localizations. The data is maintained by Oracle. There is currently no data in this category. Examples:

- Flex code definitions for a specific page
- Specific messages for localizations.

### Sample Data

Sample data is provided by Oracle to give you a headstart during configuration. You can opt to install this data. It is *not* modified during future upgrades. Tables containing Sample Data include:

| <b>Table Name</b> | <b>Remarks</b> |
|-------------------|----------------|
| To be determined  |                |

<sup>1.</sup> http://download.oracle.com/docs/cd/E12840\_01/wls/docs103/config\_wls/self\_tuned.html

### Restrictions on using Seed Data

Because Seed Data is maintained by Oracle, it may be modified or even deleted as part of an upgrade. Customers should therefore exercise caution when using seed data in their configuration by abiding these rules.

- 1. Do not remove (delete) Seed Data rows. A patch may re-insert the row.
- 2. Do not update columns, other than those indicated as updateble below.
- 3. Do not make references to rows that may be deleted by Oracle (see table below).

Violations of the rules above (especially rule 3) may lead to failures during the installation of upgrades.

The table below lists the Seed Data tables.

- **Data:** The table or logical entity
- **Updatable columns**: The customer may update the values in these columns. They will not be overwritten by upgrade scripts. Other columns should not be updated by the customer.
- **Physical Delete**: Upgrade scripts may delete this data. The customer should not create references to this data. Example: Do not use OHI messages for your own dynamic checks.

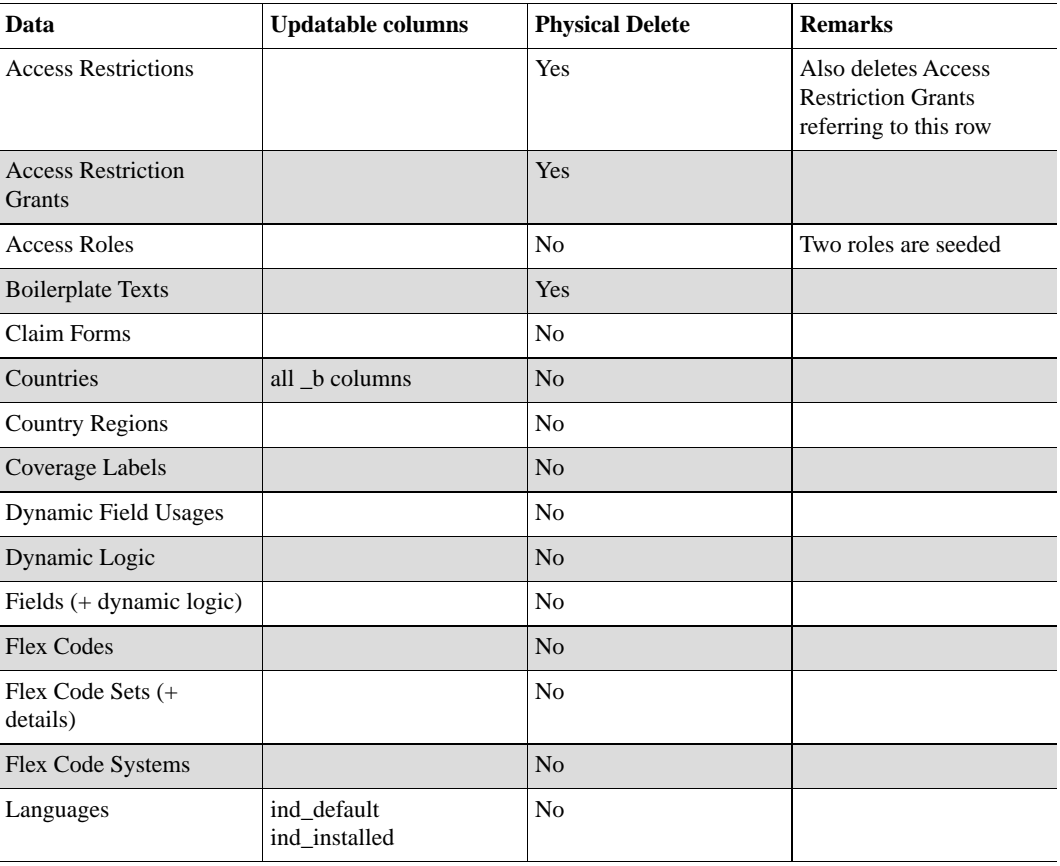

1. http://download.oracle.com/docs/cd/E12840\_01/wls/docs103/config\_wls/self\_tuned.html

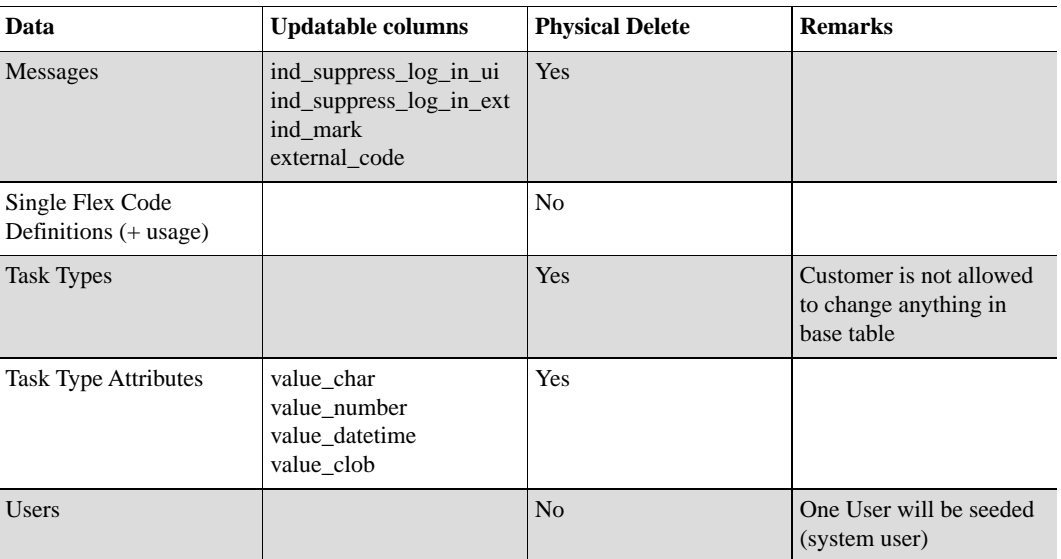

### **ENABLE TOTAL RECALL (OPTIONAL)**

When Total Recall Option is activated, you should decide if one or more of the new tables should be added to a Flashback Data Archive.

Syntax to enable history tracking for a table is:

ALTER TABLE <tablename> FLASHBACK ARCHIVE [<Flashback Data Archive name>];

Note that the FDA name is required only when adding the table to a non-default FDA.

To disable history tracking for a table use:

ALTER TABLE <tablename> NO FLASHBACK ARCHIVE;

For convenience, we provide an *example* script that can help configuring archived tables:

```
import groovy.sql.Sql
import java.util.logging.*
def logger = Logger.getLogger(this.class.getName());
def config = new Config(args, 'setFlashbackArchive.cfg')
// Override the default level for the top-level logger
Logger.getLogger("").setLevel(config.log.level);
config.log()
def db = Sql.newInstance( config.db.url
                       , config.db.user
                        , config.db.passwd
                        , 'oracle.jdbc.driver.OracleDriver')
this.db = db
// Get the set of tables For which FBA needs to be switched off
def getTablesToSwitchOff(tables) {
    def tableList = tables.join("', '")
    switch_off = db.rows("""select fba.owner_name as owner
                                   , fba.table_name
                            from dba_flashback_archive_tables fba
                            where fba.status = 'ENABLED'
                            and fba.owner_name||'.'||fba.table_name not
 in ('""" + tableList + """')
```

```
""")
}
for (table in config.flashback.tables) {
    switch_on = db.firstRow("""select fba.owner_name as owner
                               , fba.table_name
                                     dba flashback archive tables fba
                               where fba.owner_name||'.'||fba.table_name
= $table
                               and ( fba.status is null
                                      or fba.status != 'ENABLED'
                                      )
                            """)
    if (switch_on) {
        logger.info "Switching Flashback Archiving on for table ${table}"
        def stmt = "alter table " + table + " flashback archive
${config.flashback.archive}"
        try {
            println stmt
            db.execute(stmt)
        } catch (java.sql.SQLException e) {
            logger.warning "Error occurred while executing SQL " + stmt
            logger.warning "Error was " + e.getMessage()
            println "Unable to set Flashback Archive to
${config.flashback.archive} for table ${table} " + e.getMessage()
            println "Press enter to continue"
            new InputStreamReader(System.in).readLine()
        }
    }
}
// For every table that is not in the config-list but has FBA turned on, a
confirmation is asked before actually
// turning off FBA
getTablesToSwitchOff(config.flashback.tables).each { it ->
    def tableName = "${it.owner}.${it.table_name}"
    println "Switching Flashback Archiving OFF for table ${tableName}"
   println "Are you sure you want to do that? This will purge all history
 for this table!! (Y/N)"
    response = new InputStreamReader(System.in).readLine()
    while (response.toUpperCase() != "Y" && response.toUpperCase() != "N")
 {
        println "Please respond with \"Y\" or \"N\""
        response = new InputStreamReader(System.in).readLine()
    }
    if (response.toUpperCase() == "Y") {
        def stmt = "alter table " + tableName + " no flashback archive"
        try {
            println stmt
            db.execute(stmt)
            logger.warning "Flashback Archiving was switched off for table
 ${tableName} as per users request"
        } catch (java.sql.SQLException e) {
            logger.warning "Error occurred while executing SQL " + stmt
            logger.warning "Error was " + e.getMessage()
           println "Unable to switch off Flashback Archive for table
${tableName} " + e.getMessage()
            println "Press enter to continue"
            new InputStreamReader(System.in).readLine()
        }
    } else {
       println "Flashback Archiving was NOT switched off for table
${tableName}."
        logger.warning "Flashback Archiving was NOT switched off for table
 ${tableName} as per users request"
    }
}
class Config {
  private static Logger logger = Logger.getLogger(Config.class.getName())
  def configFile
  def db = [\cdot]
```

```
def log = [\cdot]def flashback
  def Config(args, configFile) {
    this.configFile = configFile
    def parsedConfig
    def cl = new CliBuilder(usage:
             'setFlashbackArchive.groovy [-c configFile]')
    cl.h(longOpt:'help', 'Show usage information and quit')
    cl.c(argName:'configFile', longOpt:'cfg', args:1, required:false,
'Config file, default is ' + configFile)
    def opt = cl.parse(args)
    if (!opt) {
      // the parse failed, the usage will be shown automatically
      println "\nInvalid command line, exiting..."
      System.exit(-1)
    } else if (opt.h) {
     cl.usage()
      System.exit(0)
    }
    if (opt.c) {
     this.configFile = opt.c
    }
    try {
     parsedConfig = new ConfigSlurper().parse(new
File(this.configFile).toURL())
    } catch (FileNotFoundException e) {
      logger.severe "Config file ${this.configFile} not found"
     System.exit(-1)
    }
    db = parsedConfig.db
    db.url = db.protocol + \sqrt{'' + d}b.hostname + ":" + db.port + "/" +
db.sid
    log = parsedConfig.log
    flashback = parsedConfig.flashback
    if (!flashback) {
      println("\nflashback is not set in Config file")
      System.exit(-1)
    }
  }
  def log() {
    logger.config "db=" + db.toString()
  }
}
```
This script works in conjunction with a configuration file that can be created by copying the following to a file named setFlashbackArchive.cfg and changing its settings to appropriate values:

```
import java.util.logging.Level
// Allowable values: SEVERE | WARNING | INFO | CONFIG | FINE | FINER |
FINEST
log.level = Level.INFO
// user has to be a database user with the FLASHBACK ARCHIVE object pri
vilege granted
// on the Archive used.
db {
 protocol = 'jdbc:oracle:thin:@'
 hostname = '<your hostname>'
 port = '<your port>'
  sid = '<your sid>'
 user = '<your dbuser>'
 passwd = '<your dbpassword>'
}
```

```
// This Flashback Archive has to exist.
// It can be created by a SYSDBA or a user with
// The tables argument contains a list of tables that should be archived.
// If you remove a table from this list, archiving will be disabled.
flashback {
   archive = '<name of your FlashBack Archive>'
    tables = ['<owner.table1>', '<owner.table2>']
}
```
The script can be run using Groovy (groovy  $\langle$ scriptname>)

# **INSTALL APPLICATION**

This section lists the steps that are required to install the OHI application on the Oracle Fusion Middleware WebLogic Server (WLS).

### **CREATING WEBLOGIC WORK MANAGER**

By default, WebLogic Server uses *default* work manager to handle thread management and perform self-tuning. This *default* Work Manager is used by an application when no other Work Managers are specified in the application's deployment descriptors. For more information, refer WLS documentation [here](http://download.oracle.com/docs/cd/E12840_01/wls/docs103/config_wls/self_tuned.html)<sup>1</sup>.

However, it is recommended to have 2 different work managers - 1 to serve UI requests and 1 to serve WebService requests. By having UI & WebService requests isolated, the predictable behavior can be improved. Follow the steps mentioned below to create work managers in WebLogic Admin Console.

**Note**Creating these work managers is done by WLST scripts as part of creating a new domain.

**Step 1:** Login to WebLogic Admin Console

**Step 2:** Click on **Environment > Work Managers**

<sup>1.</sup> http://download.oracle.com/docs/cd/E12840\_01/wls/docs103/config\_wls/self\_tuned.html

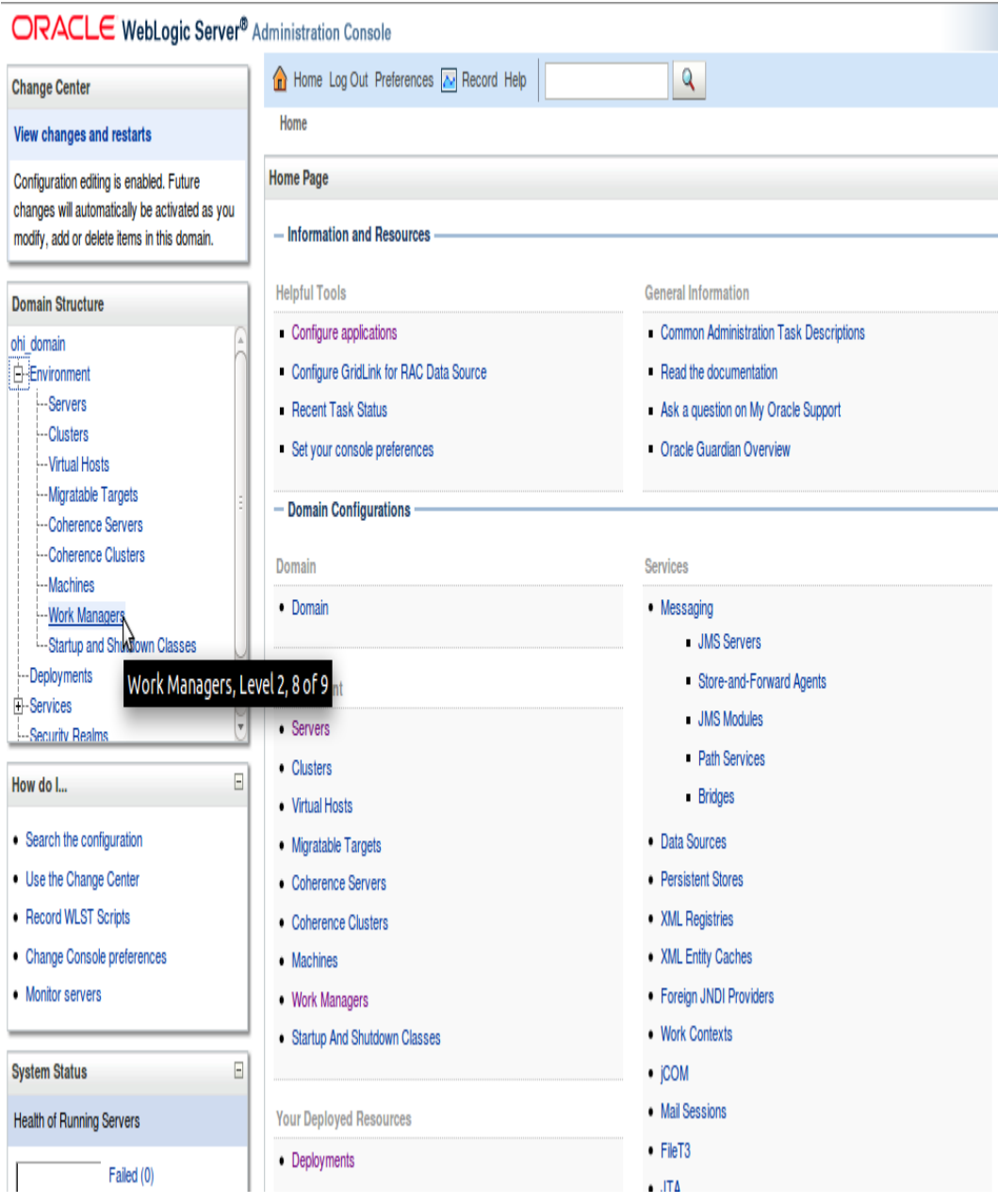

**Step 3:** Click on **New** button to create a work manager to handle UI requests

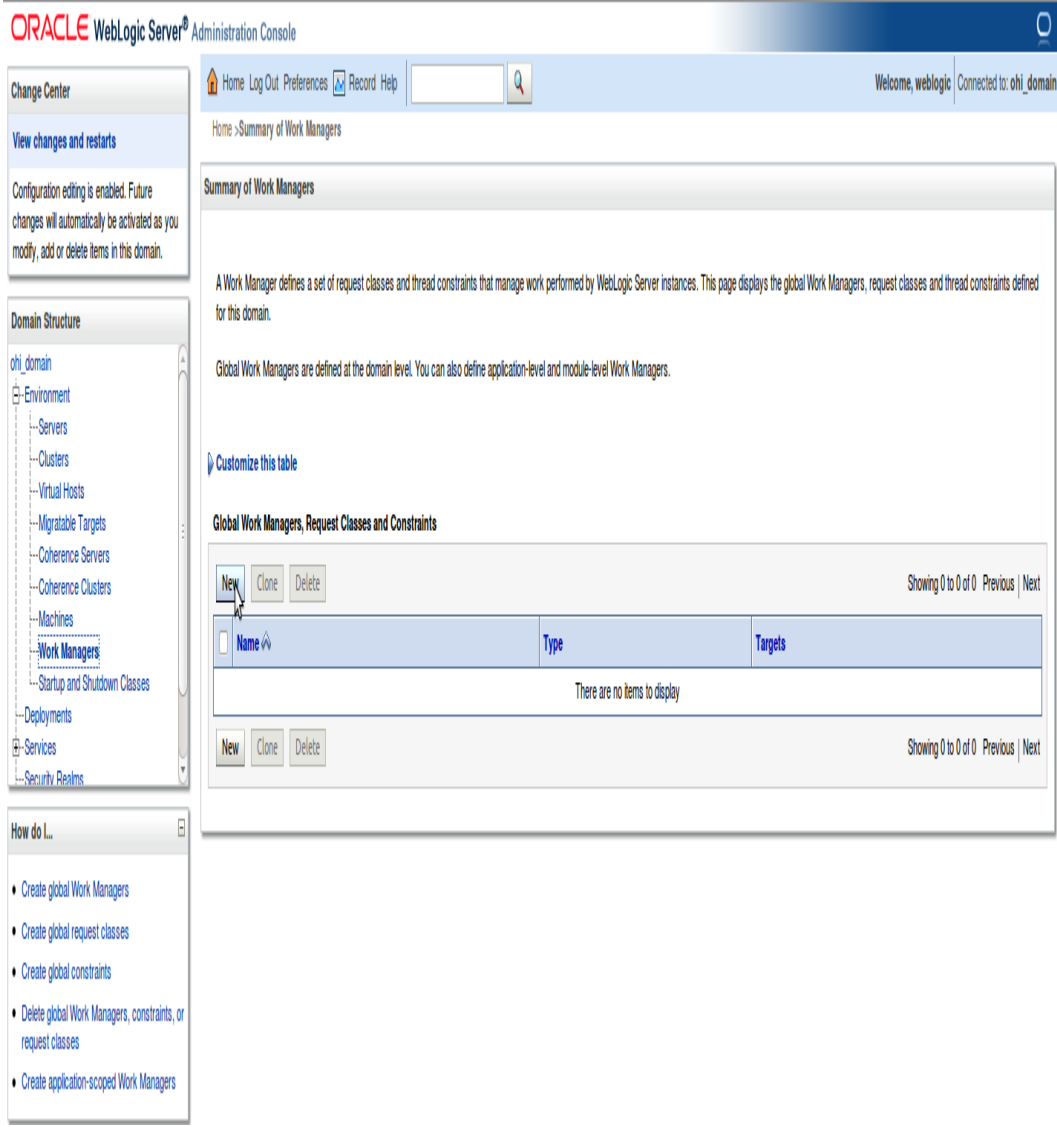

**Step 4:** Click on **Next** button

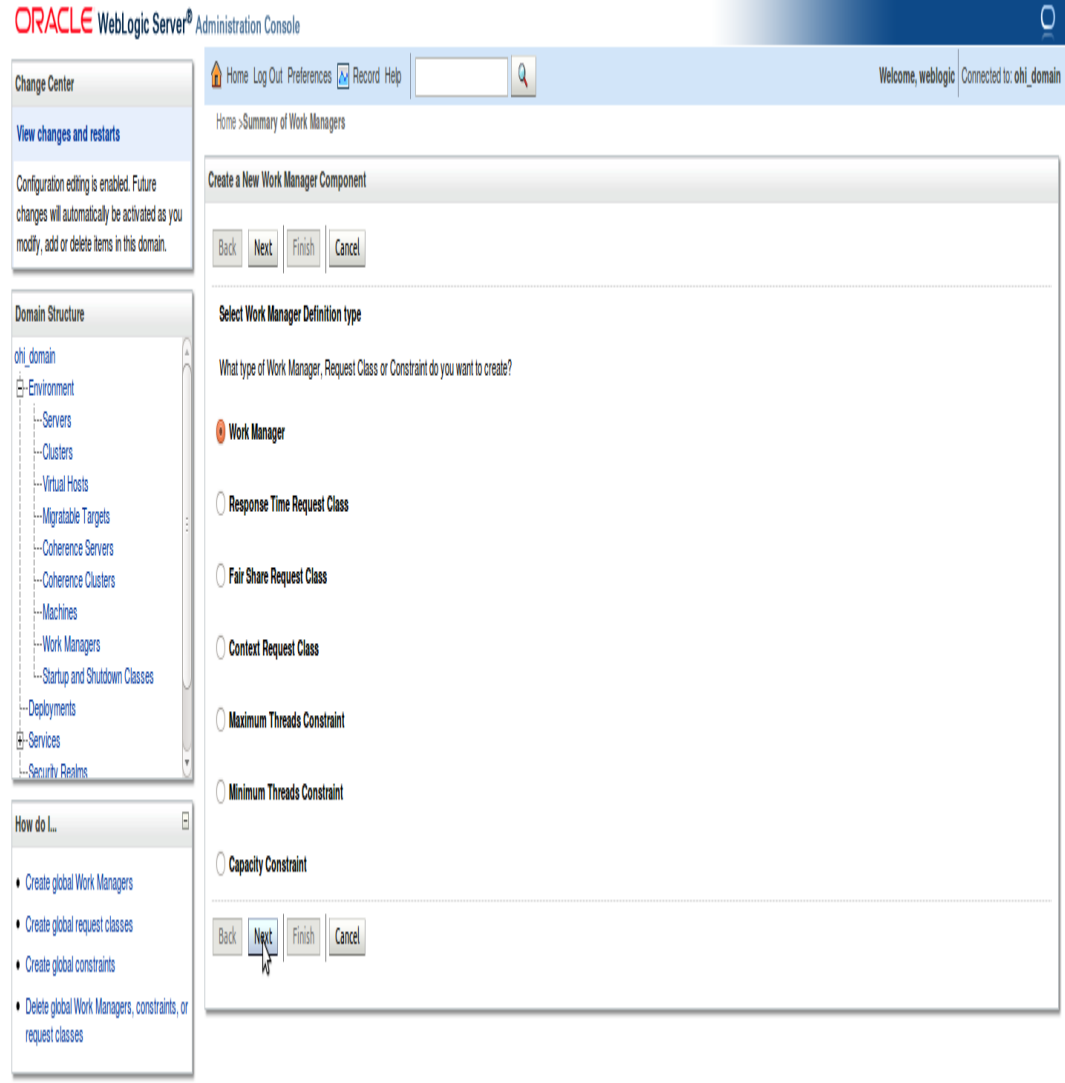

**Step 5:** Change the **Name** to **ui-work-manager** and click on **Next** button
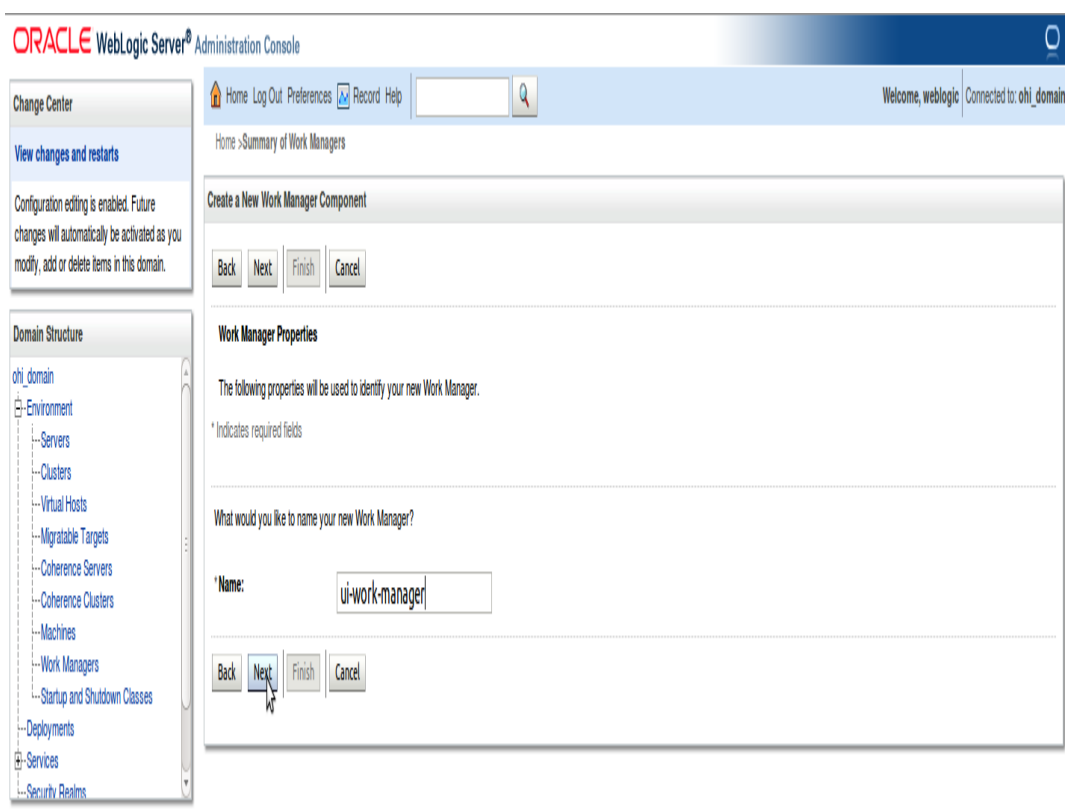

**Step 6:** Select the appropriate target(s) from **Available targets** panel and click on **Finish** button

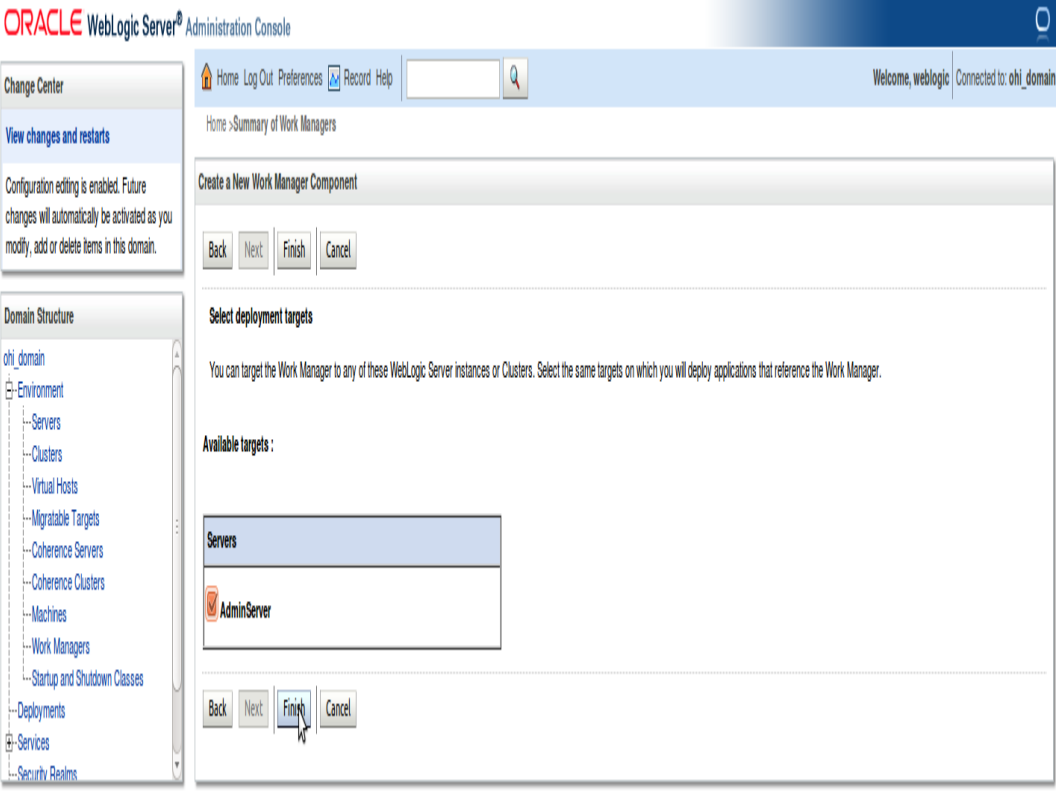

**Step 7:** In the **Summary of Work Managers** page, click on **ui-work-manager** link

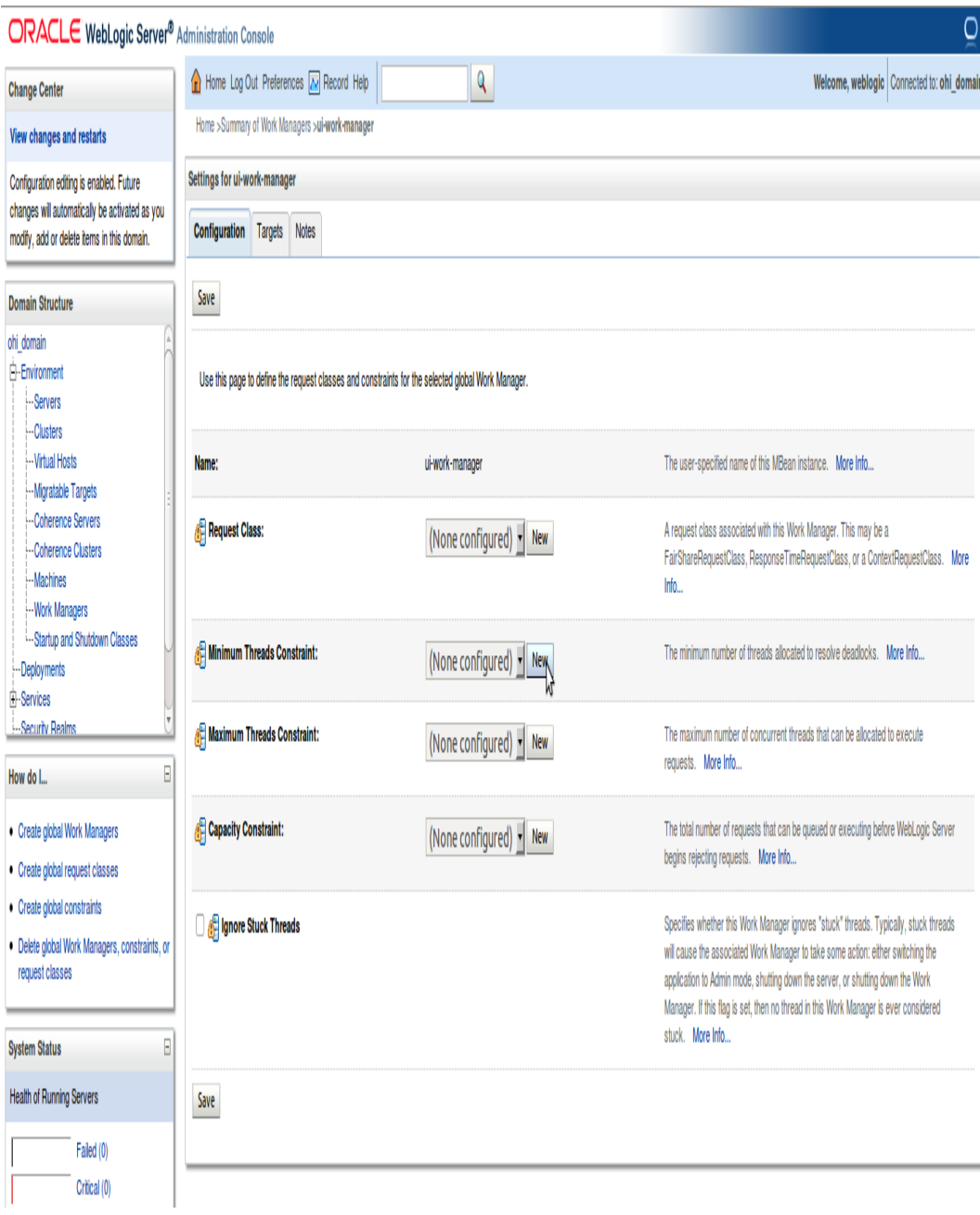

**Step 8:** Click on **New** button to create **Minimum Threads Constraint**

**Step 9:** Change the **Name** and **Count** to **UIMinThreadsConstraint** and **5** respectively and click on **Next** button

<sup>2.</sup> http://download.oracle.com/docs/cd/E17904\_01/web.1111/e13737/gridlink\_datasources.htm

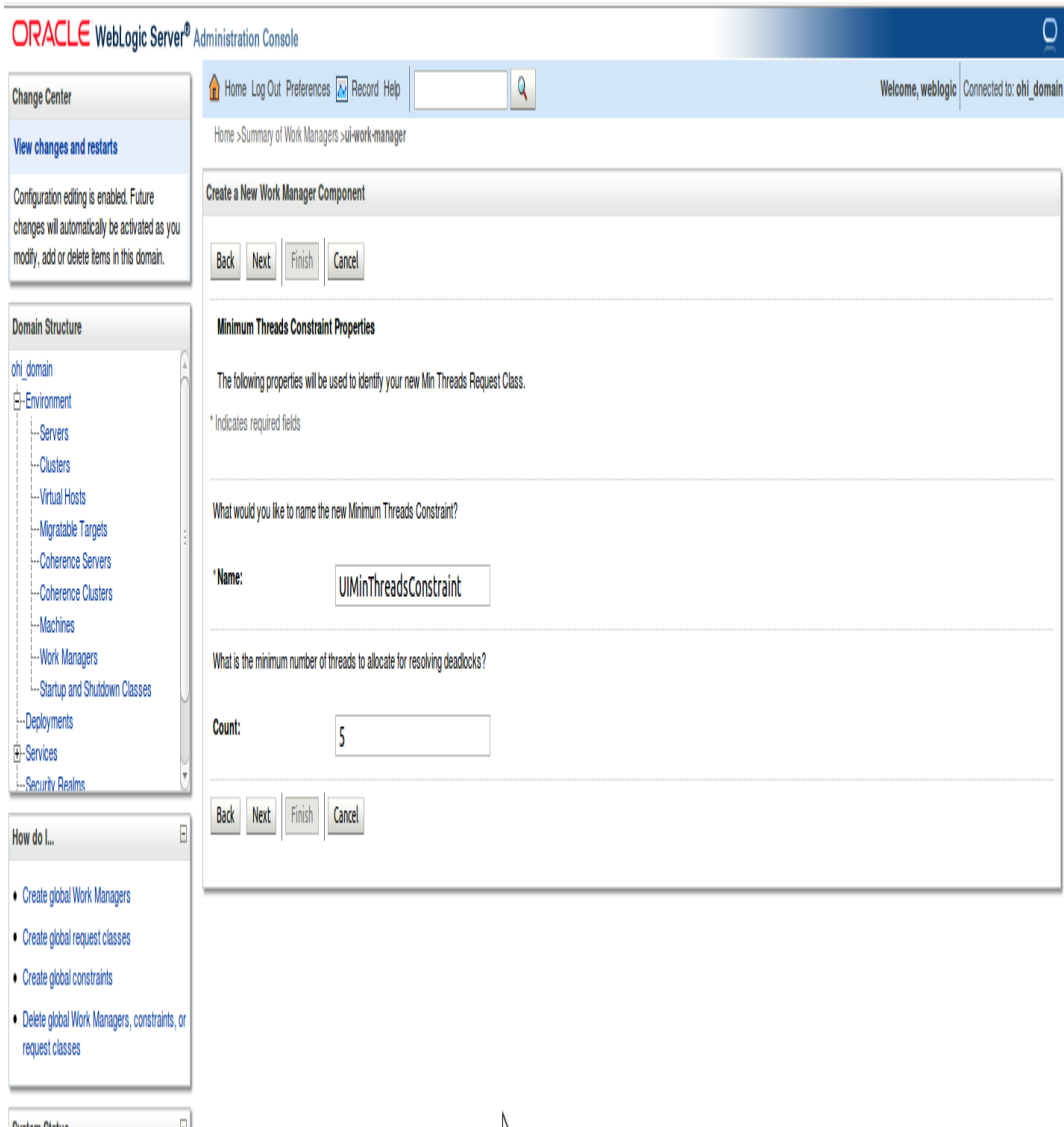

**Step 10:** Select the appropriate target(s) from **Available targets** panel and click on **Finish** button

<sup>2.</sup> http://download.oracle.com/docs/cd/E17904\_01/web.1111/e13737/gridlink\_datasources.htm

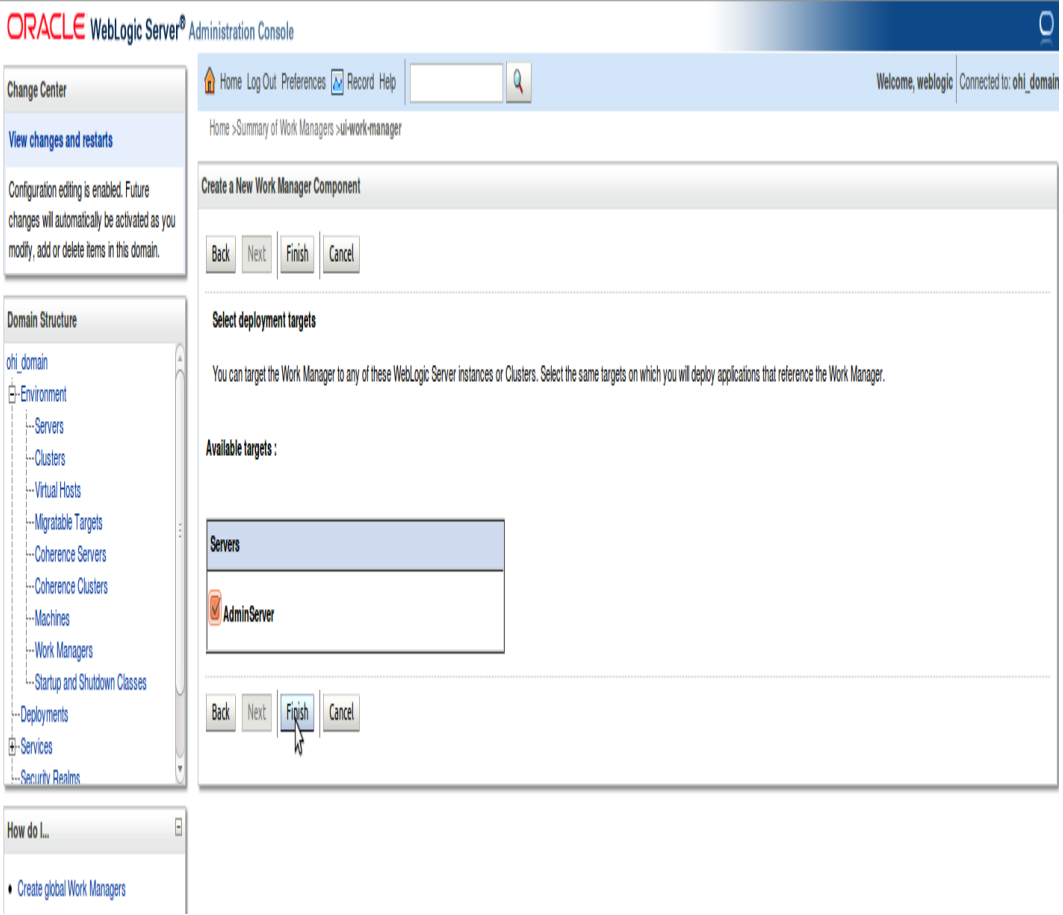

**Step 11:** Click on **New** button to create **Fair Share Request Class Step 12:** Select **Fair Share Request Class** and click on **Next** button

<sup>2.</sup> http://download.oracle.com/docs/cd/E17904\_01/web.1111/e13737/gridlink\_datasources.htm

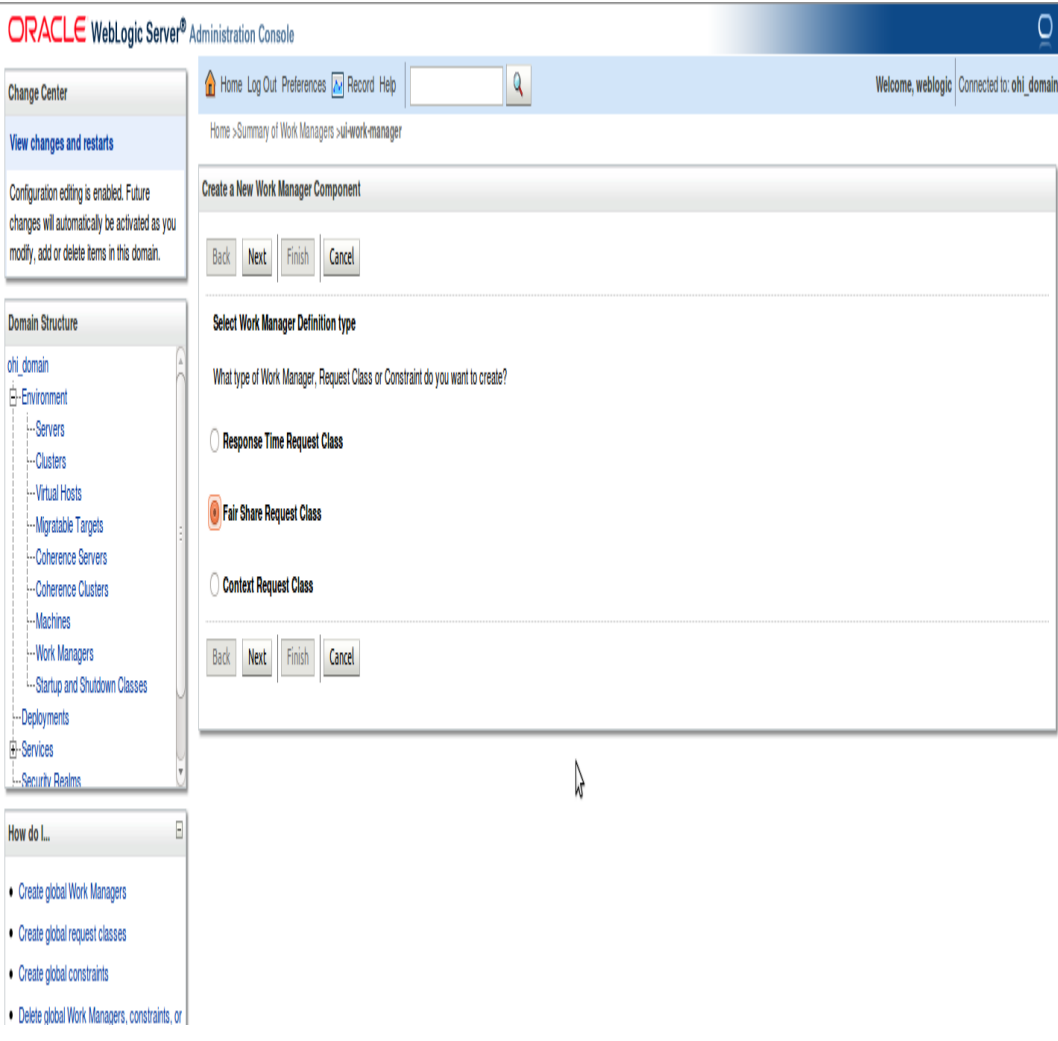

**Step 13:** Change the **Name** and **Fair share** to **UIFairShareReqClass** and **50** respectively.

<sup>2.</sup> http://download.oracle.com/docs/cd/E17904\_01/web.1111/e13737/gridlink\_datasources.htm

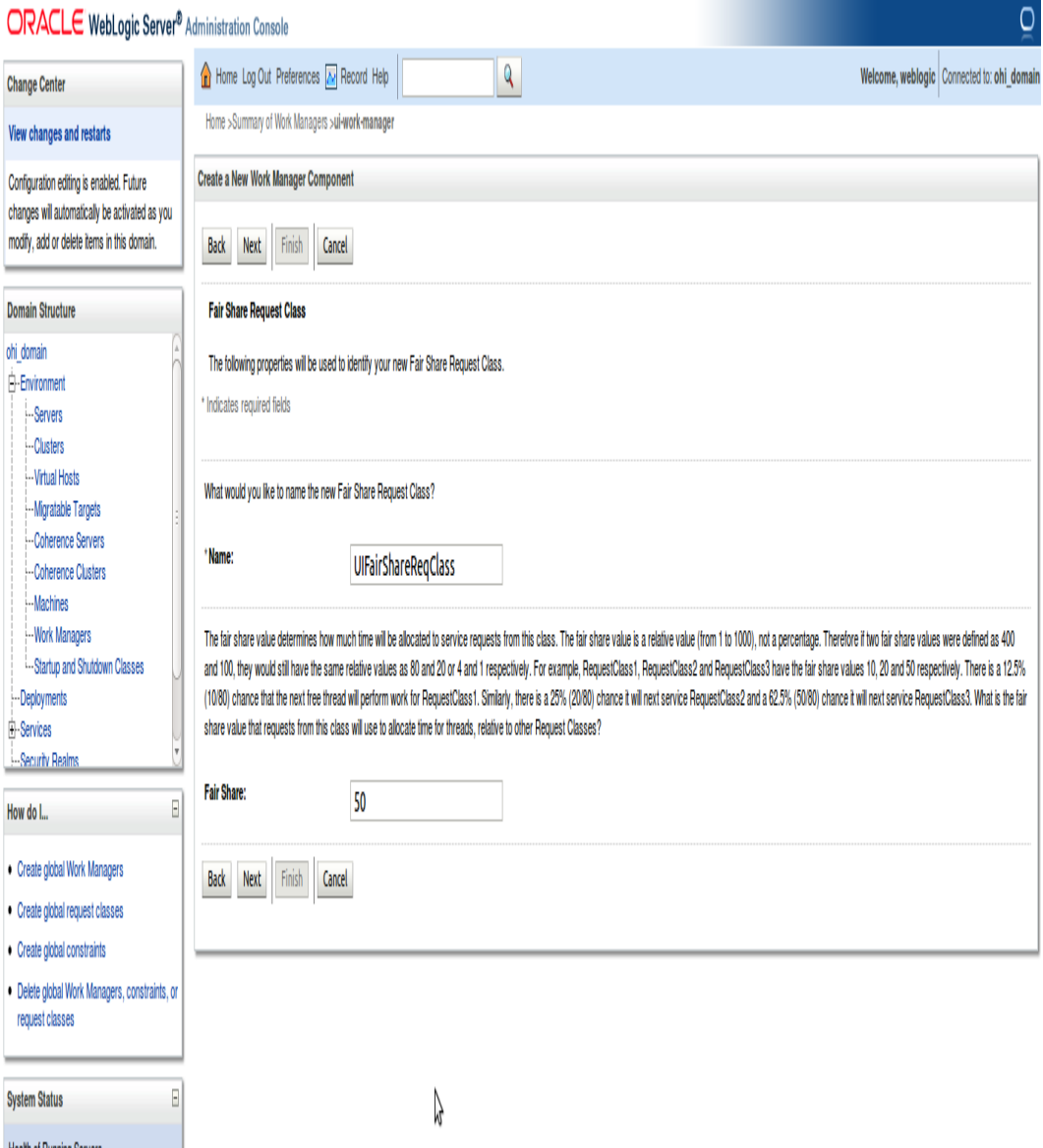

**Step 14:** Select the appropriate target(s) from **Available targets** panel and click on **Finish** button

<sup>2.</sup> http://download.oracle.com/docs/cd/E17904\_01/web.1111/e13737/gridlink\_datasources.htm

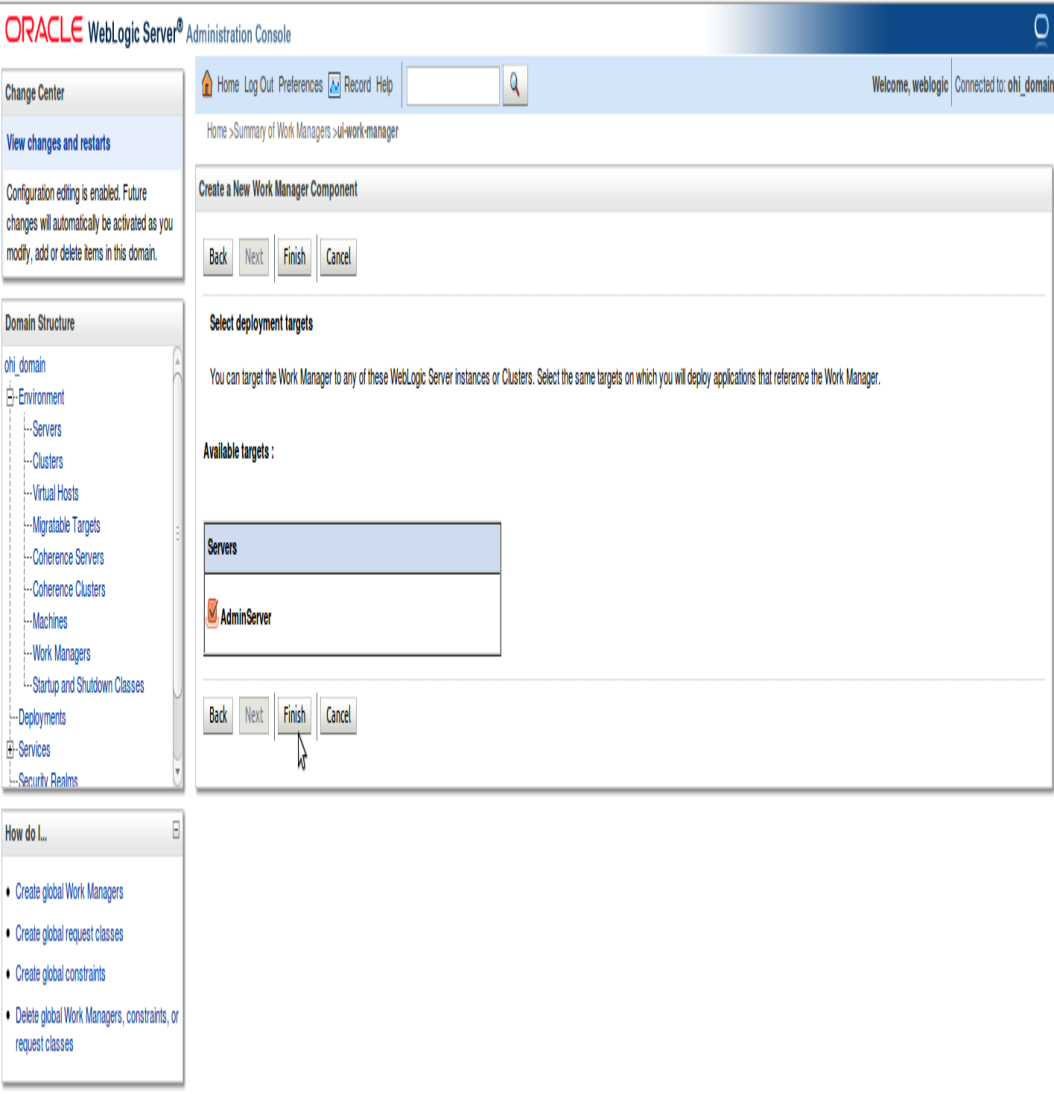

Repeat the above steps to create work manager for WebService (Refer the table below).

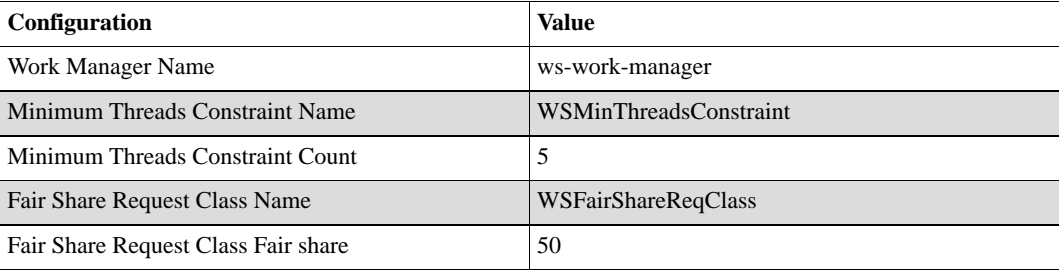

The work manager configuration like minimum threads constraint and fair share class etc can be modified at any time in WLS Admin Console to suit the needs.

**Note**In these work managers, only **Min Threads Constraint** and **Fair Share Request Class** (50-50 between UI & WS) are configured. There is no need to configure Max Threads Constraint (The default is unlimited) and Capacity Constraint (The default is -1, which means the capacity is unlimited).

<sup>2.</sup> http://download.oracle.com/docs/cd/E17904\_01/web.1111/e13737/gridlink\_datasources.htm

## **CONFIGURING OID AUTHENTICATION PROVIDER**

The application uses a WebLogic Authentication Provider to connect to Oracle Internet Directory (OID) or to a third party LDAP server. This section describes the configuration of an OID or third party LDAP Authentication Provider.

 $\Omega$ 

**Note**Alternatively, for creating a new WebLogic domain for OHI Claims use the WLST scripts for setting up the Authentication Provider.

**Step 1:** Login to WLS admin console and click on **Security Realms** link.

### **ORACLE** WebLogic Server<sup>®</sup> Administration Console

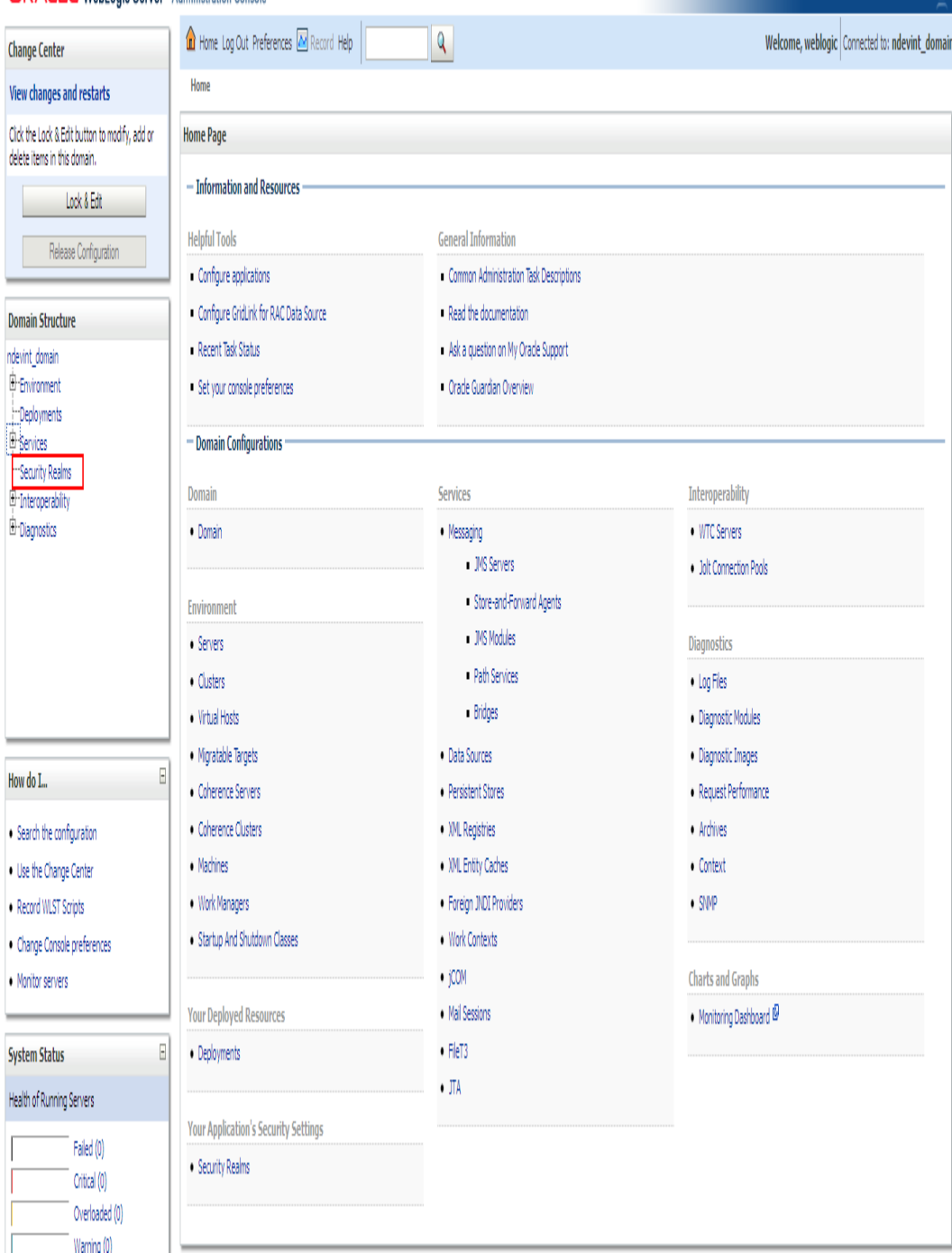

**Step 2:** Click on **myrealm** link.

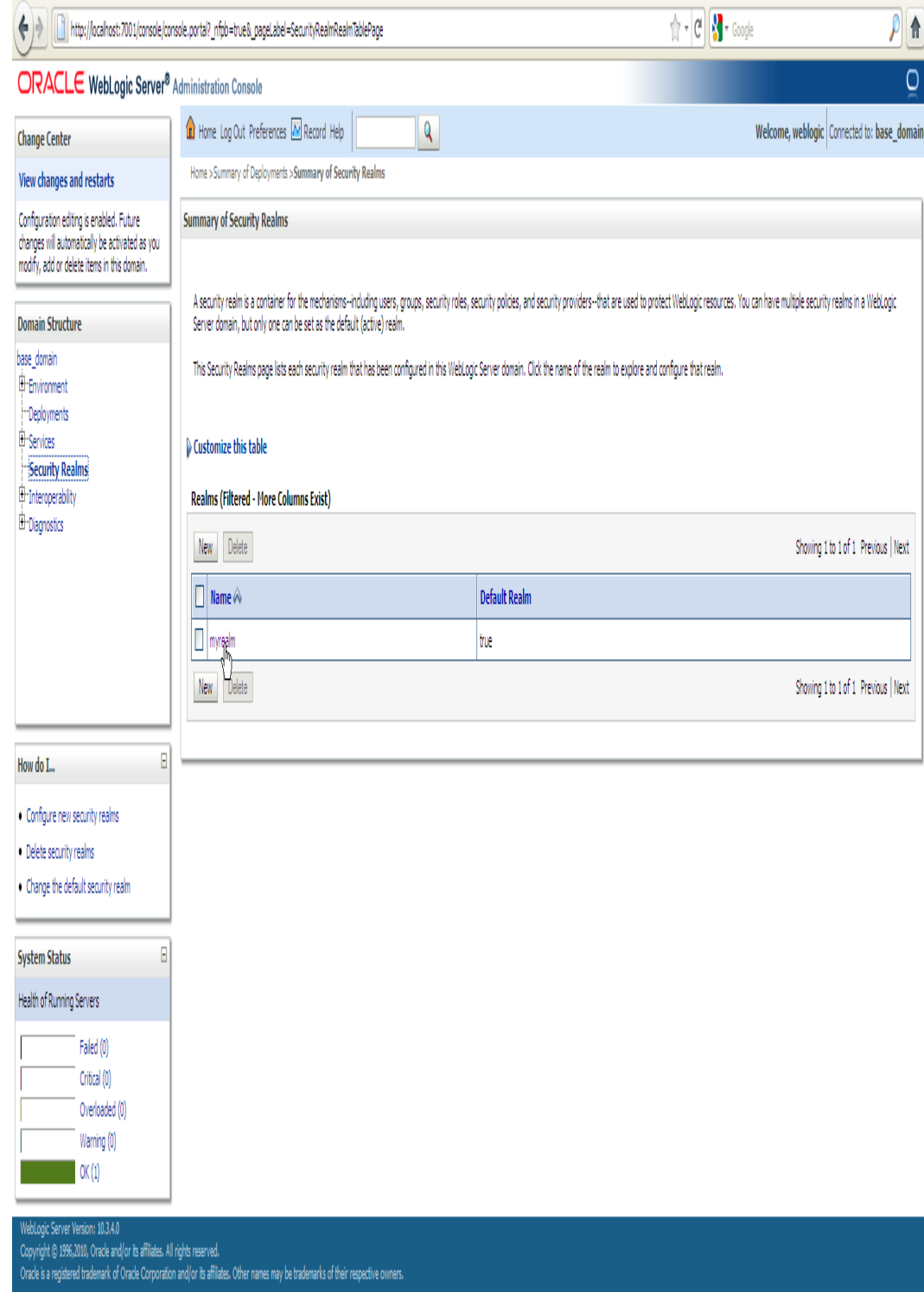

**Note**In WLS Production-mode use the **Lock & Edit** button before clicking on the **New** button.

**Step 3:** Click on **Providers** tab.

<sup>2.</sup> http://download.oracle.com/docs/cd/E17904\_01/web.1111/e13737/gridlink\_datasources.htm

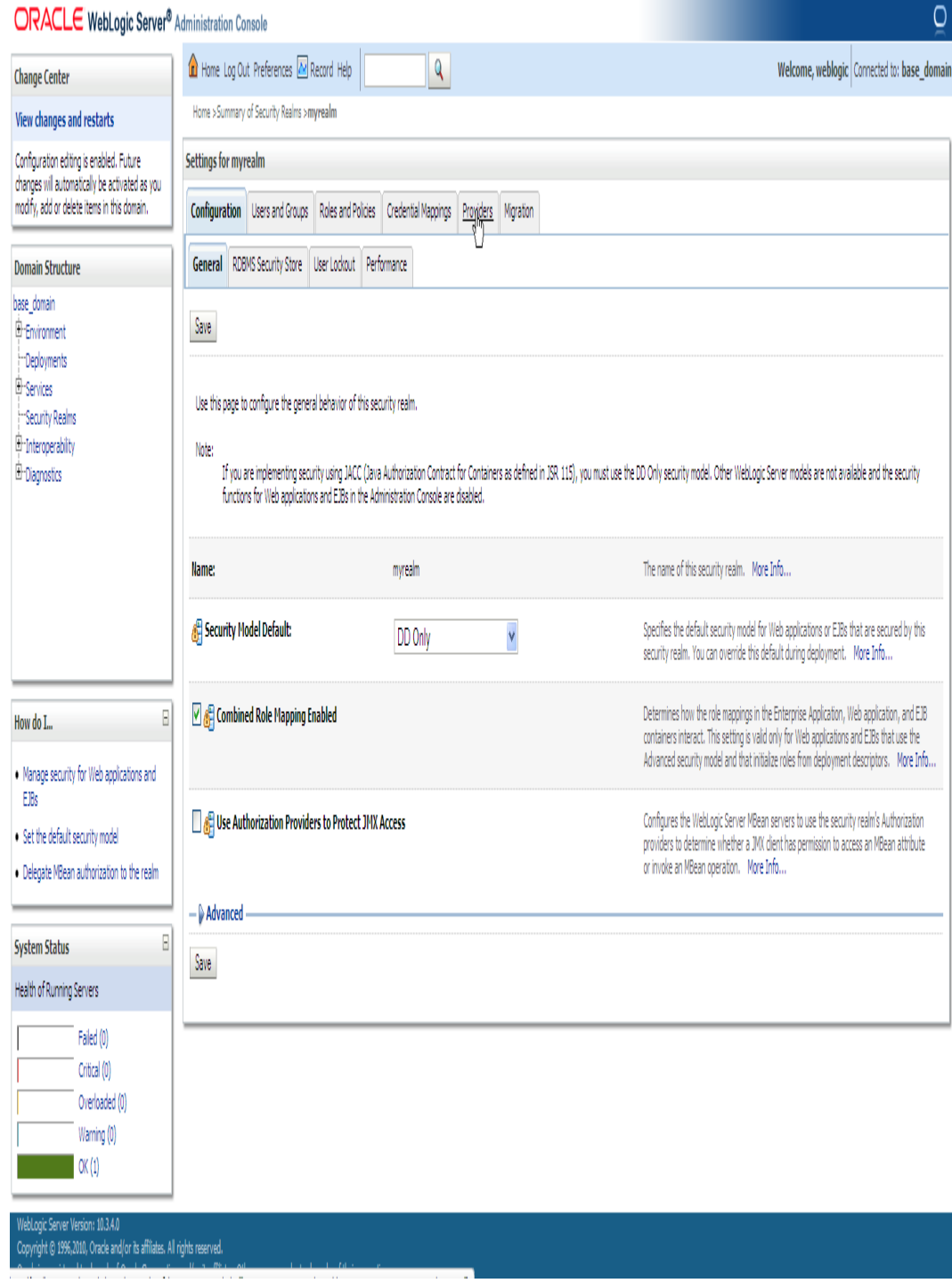

**Step 4:** Click on **New** button.

<sup>2.</sup> http://download.oracle.com/docs/cd/E17904\_01/web.1111/e13737/gridlink\_datasources.htm

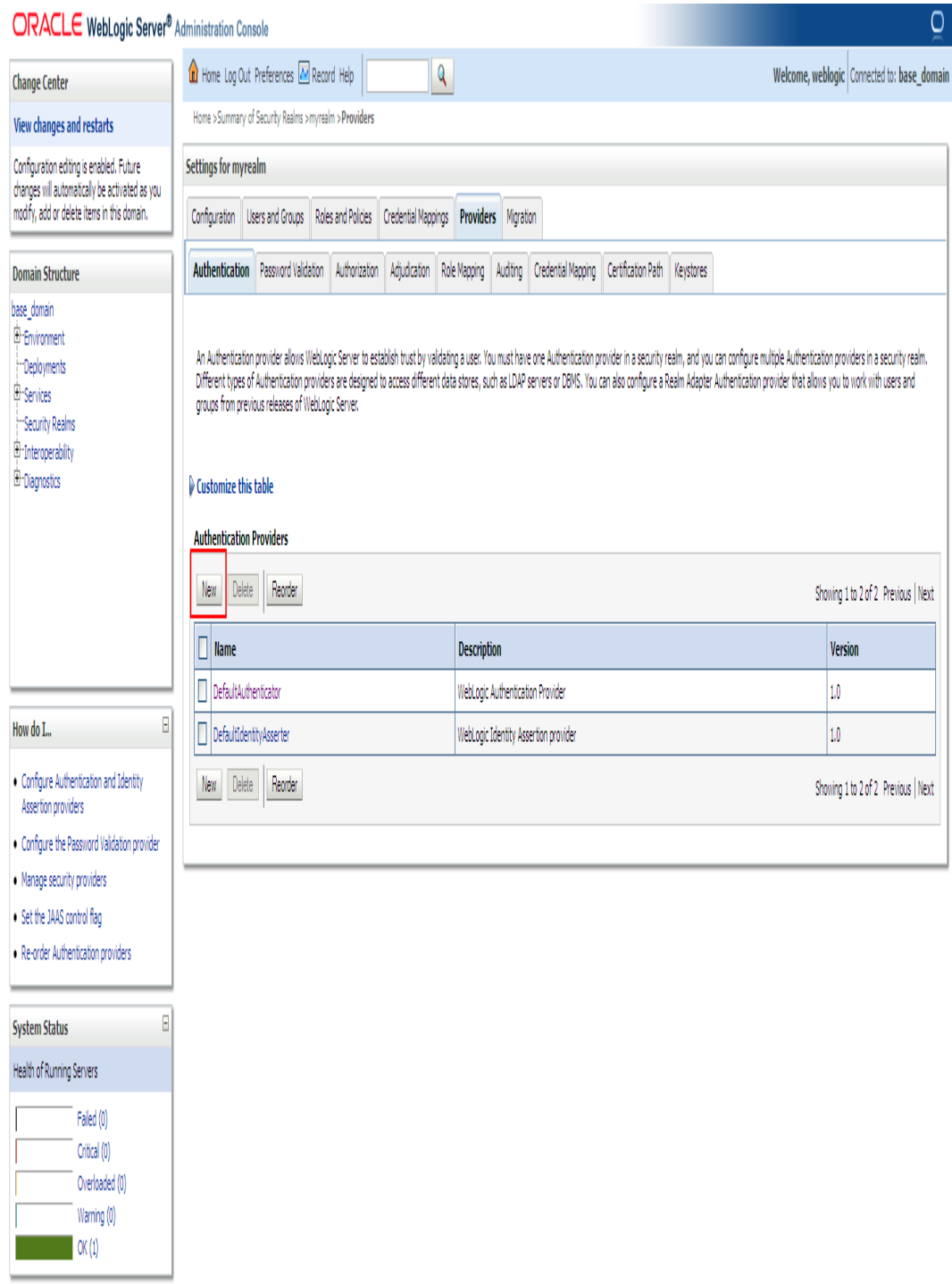

**Step 5:** Change **Name** and **Type** to **OHIClaimsAuthenticationProvider** and **OracleInternetDirectoryAuthenticator** (or to **LDAPAuthenticator** in case a third party LDAP server is used) respectively in **Create a new Authentication Provider page**. Click on **OK** button.

<sup>2.</sup> http://download.oracle.com/docs/cd/E17904\_01/web.1111/e13737/gridlink\_datasources.htm

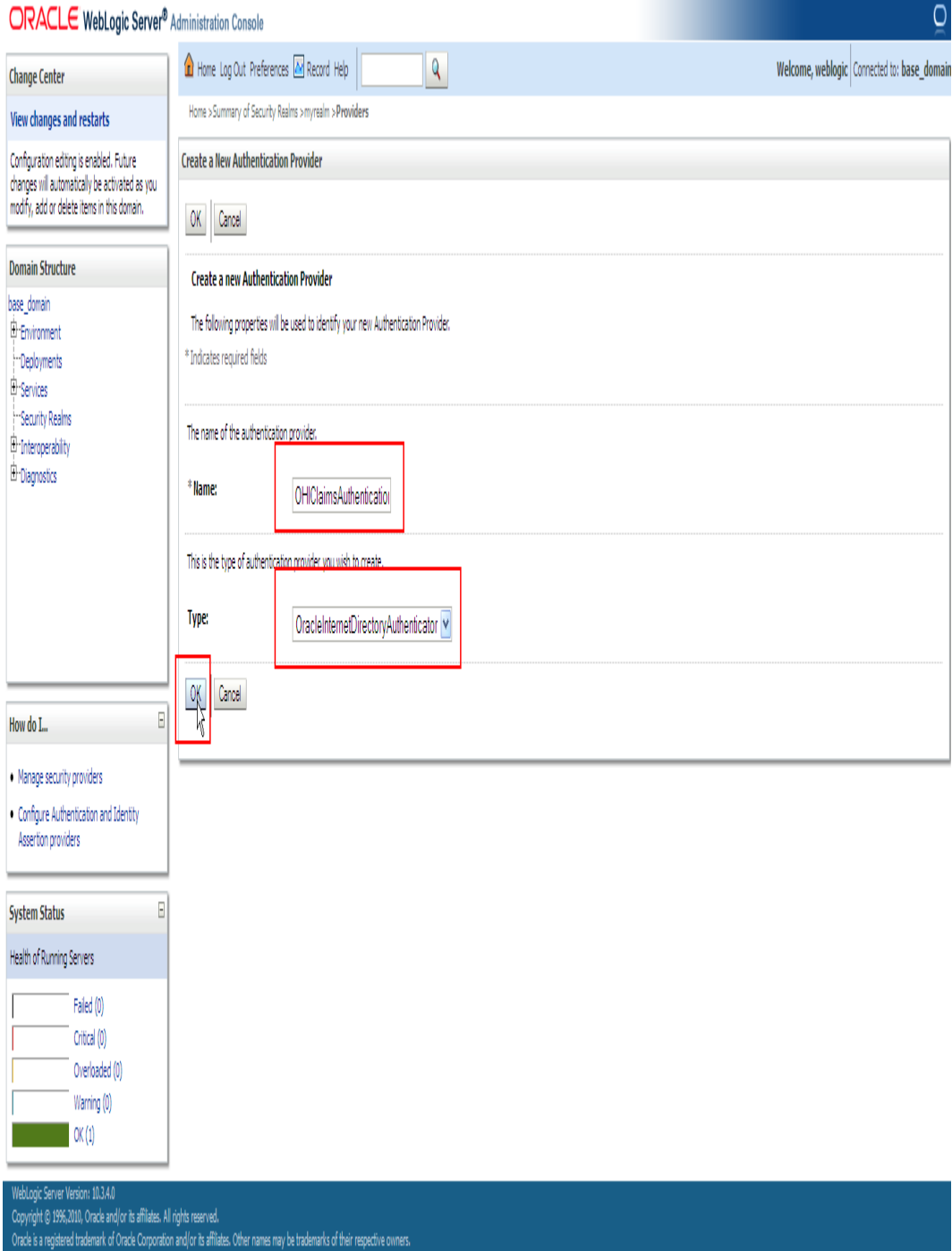

**Step 6:** Click on **OHIClaimsAuthenticationProvider** link.

<sup>2.</sup> http://download.oracle.com/docs/cd/E17904\_01/web.1111/e13737/gridlink\_datasources.htm

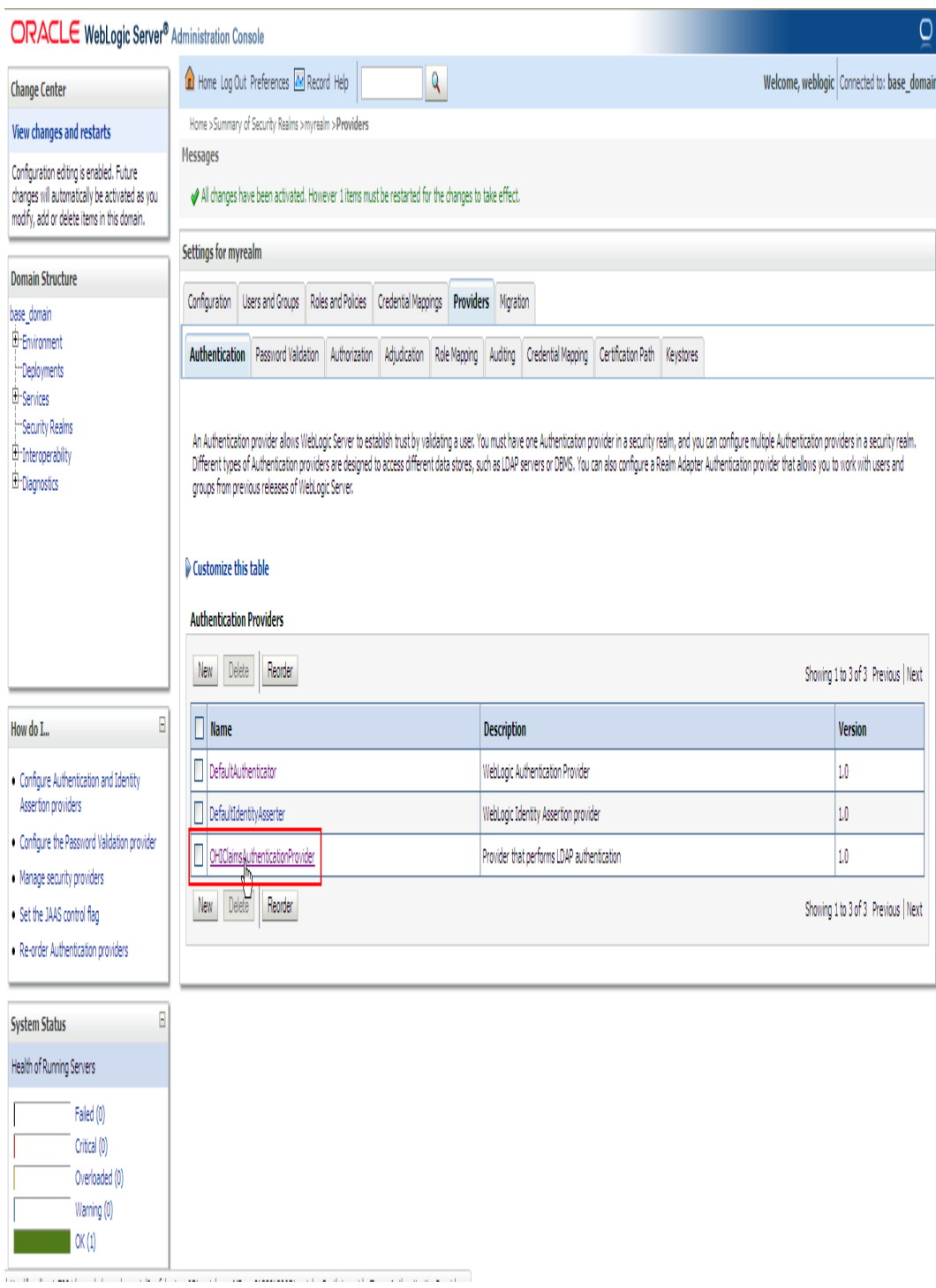

**Step 7:** Change the **Control Flag** to **SUFFICIENT** and click on **Save** button.

<sup>2.</sup> http://download.oracle.com/docs/cd/E17904\_01/web.1111/e13737/gridlink\_datasources.htm

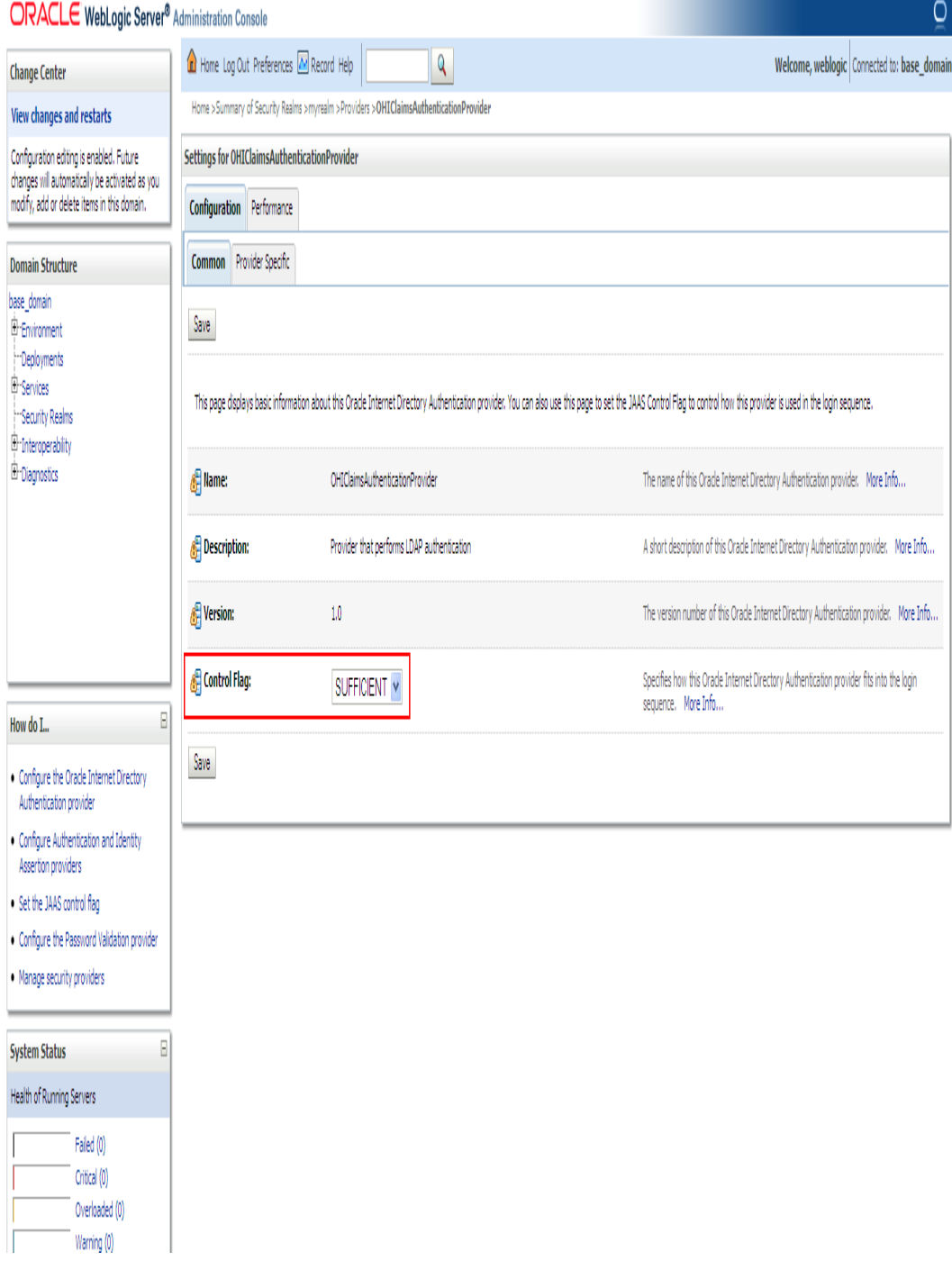

**Step 8:** Click on **Provider Specific** tab.

<sup>2.</sup> http://download.oracle.com/docs/cd/E17904\_01/web.1111/e13737/gridlink\_datasources.htm

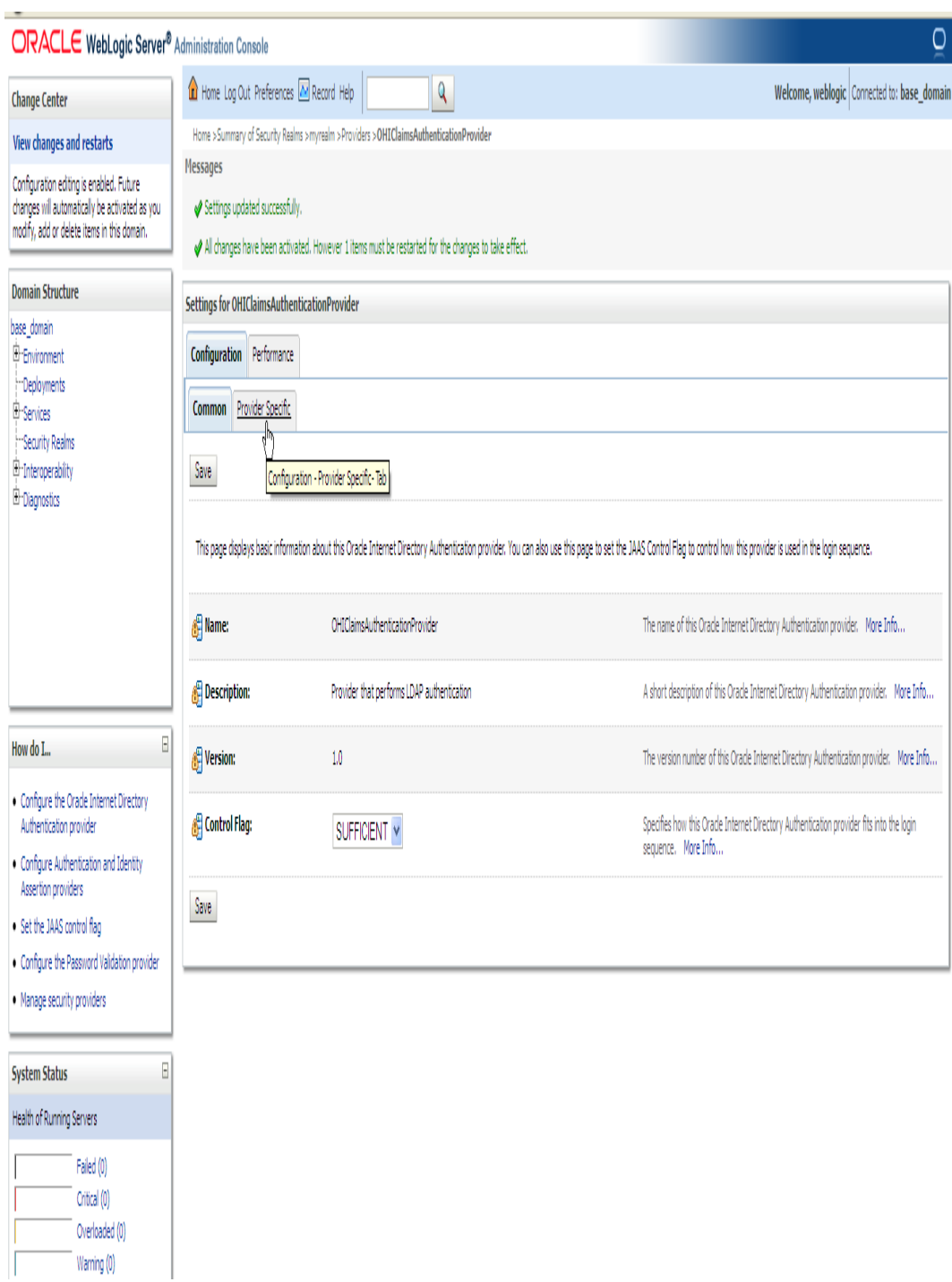

**Step 9:** Enter/change the values for various fields as shown below and select the option **Propagate Cause For Login Exception**. Click on **Save** button.

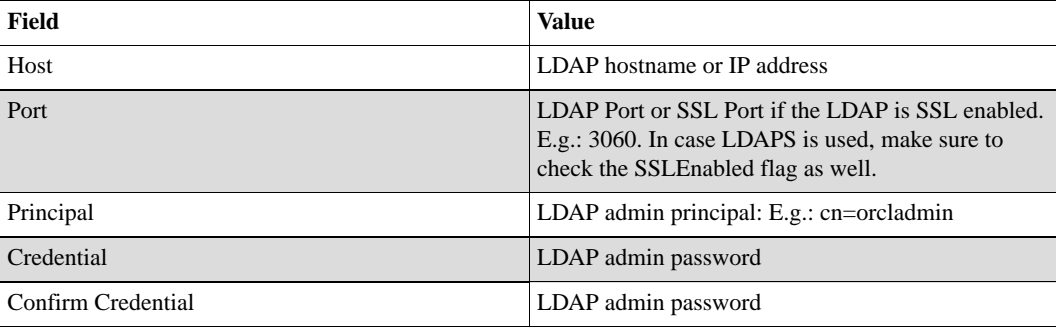

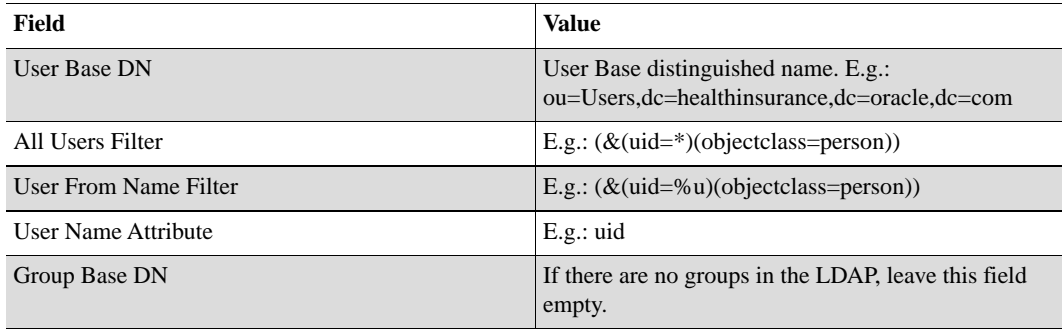

**Note**There are a few more properties (or fields in the page) which are not mentioned in the table above. Change the values of those fields to suit your LDAP settings.

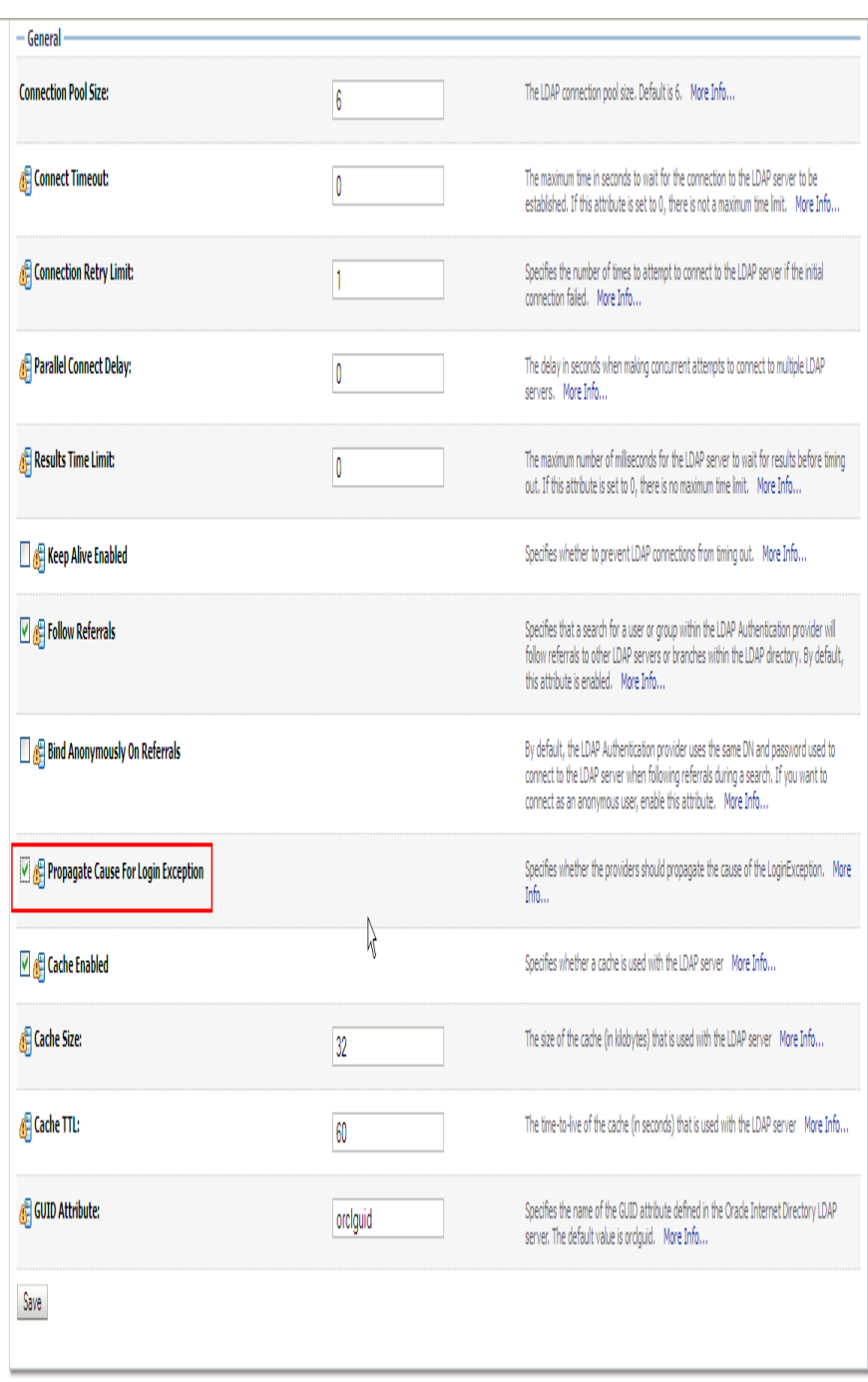

2. http://download.oracle.com/docs/cd/E17904\_01/web.1111/e13737/gridlink\_datasources.htm

**Step 10:** Click on **myrealm** link and then **DefaultAuthenticator** link. Change the **Control Flag** to **SUFFICIENT** and click on **Save** button.

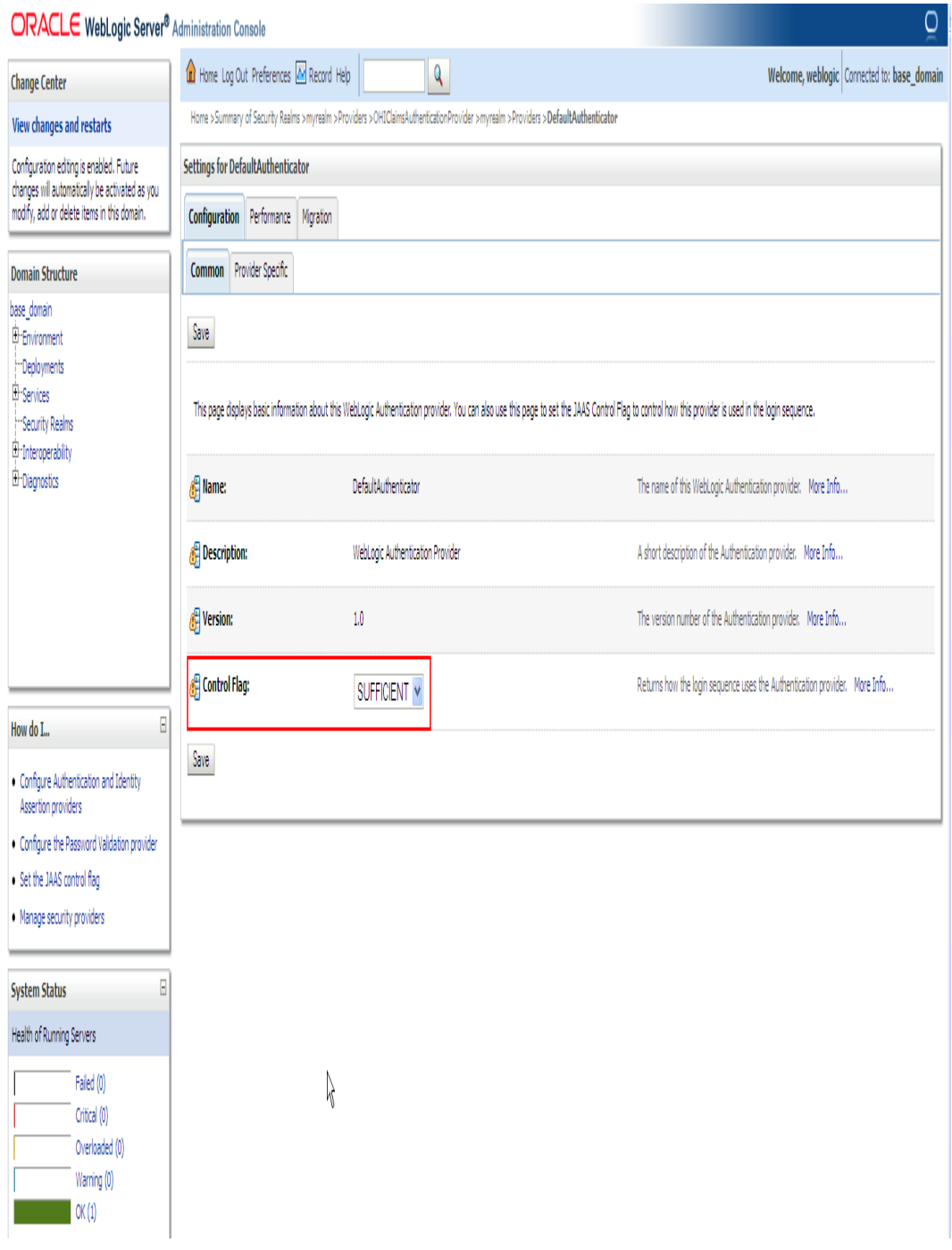

### **Step 11:** Make sure that file **<OHI\_ROOT>**

/util/security/ohi-claims-security.config is available in the **< PROPERTIES\_ROOT>** directory (that also contains the ohi-claim.properties and logback.xml files).

**Step 12:** Add the following system property to the JAVA\_OPTIONS in the setDomainEnv.sh script:

-Djava.security.auth.login.config=**<PROPERTIES\_ROOT>** /ohi-claims-security.config

**Step 12:** Restart the WebLogic Server.

Optionally, verify that the authentication provider is configured successfully (after the WebLogic Server is restarted) by following the steps mentioned below:

**Step 1:** Login to WLS Admin Console and click on **Security Realms**

### **Step 2:** Click on **myrealm**

### **Step 3:** Click on **Users and Groups** tab

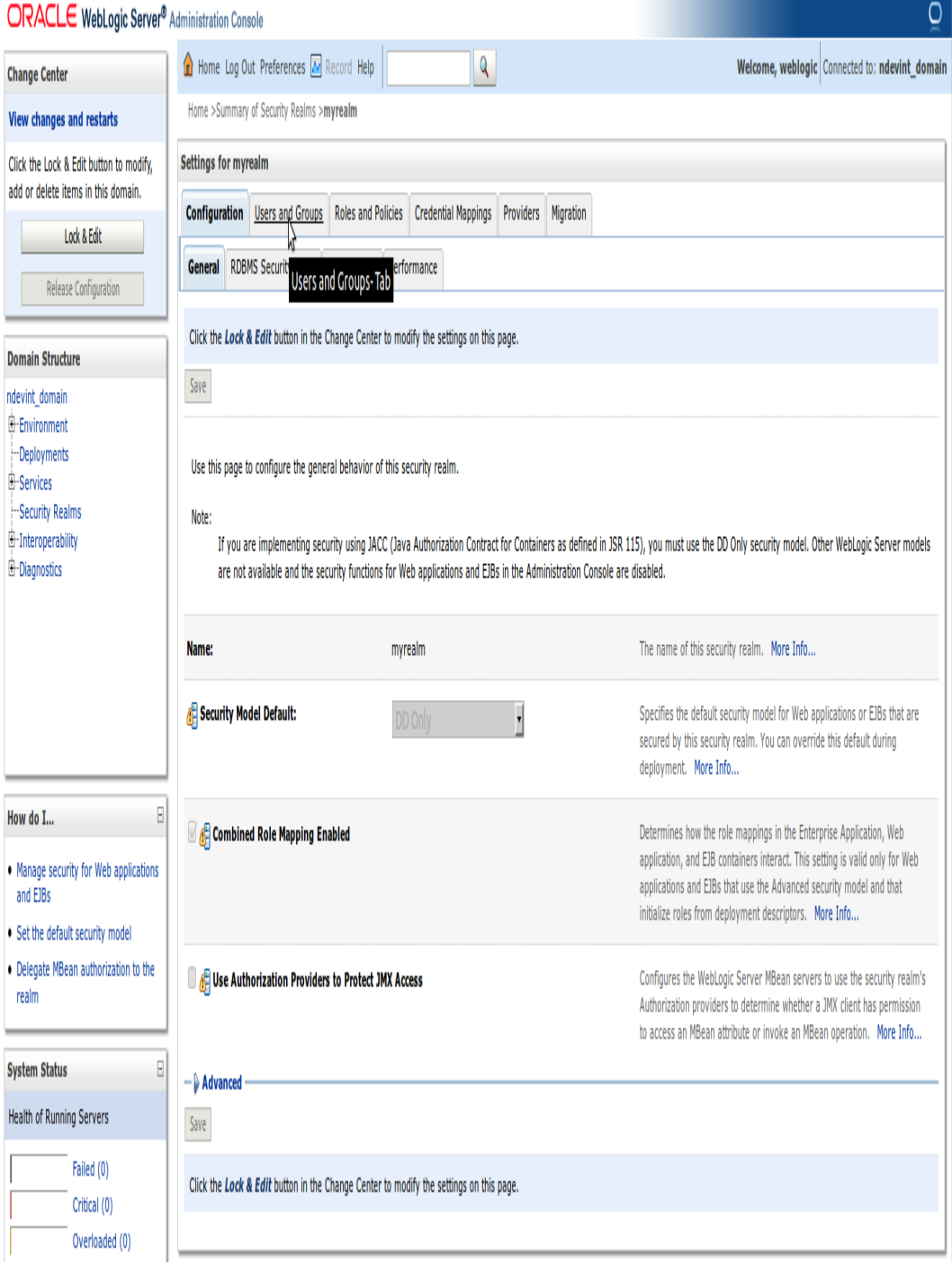

**Step 4:** You should be able to see the list of users from **OHIClaimsAuthenticationProvider** (in addition to the default users from **DefaultAuthenticator**).

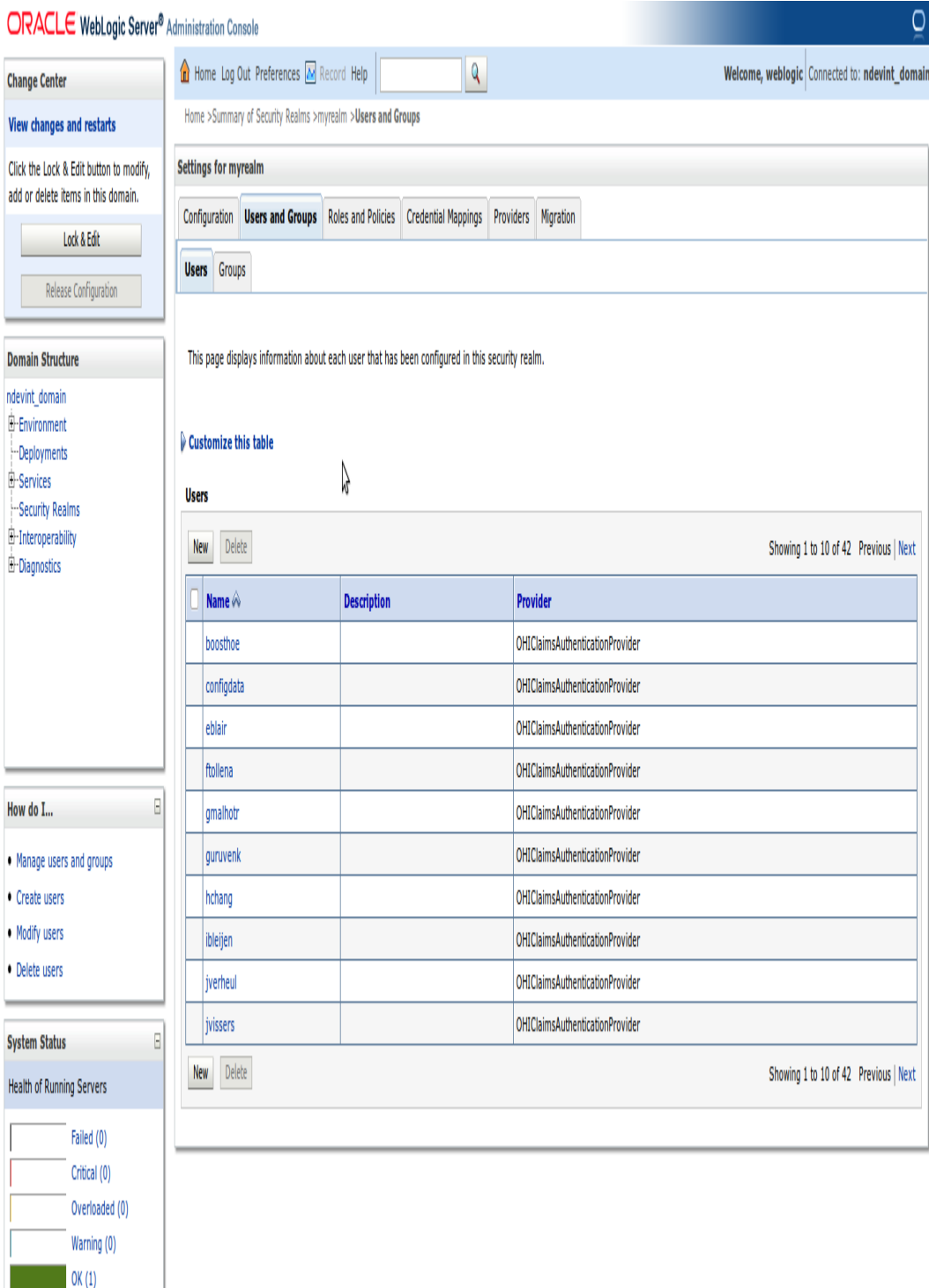

### **TESTING LDAP CONFIGURATION WITHOUT DEPLOYING OHI CLAIMS APPLICATION (OPTIONAL)**

To quickly test the configuration of the WebLogic Authentication Provider, a sample web application is bundled with the OHI Claims release for convenience. It can be used to test the LDAP configuration without having to deploy the OHI Claims application.

**Note**Rationale: for every LDAP configuration change the WebLogic server needs to be restarted before the authentication can be tested again. Restarting the WebLogic server while the OHI

Claims application is deployed takes a significant amount. To reduce the amount of WebLogic restart time, this sample web application will be useful - it is very easy to install & test.

Follow the steps mentioned below to install and use the LDAP tester application:

**Step 1:** Login to the WebLogic AdminServer Console

**Step 2:** Install **<OHI\_ROOT>/util/ldap/ldaptest.war**

**Step 3:** Navigate to **http://<MACHINE\_NAME/IP\_ADDRESS>:<PORT> /ldaptest/login.jsp**

**Step 4:** Enter a valid *Username* & *Password*. Click on *Login* button

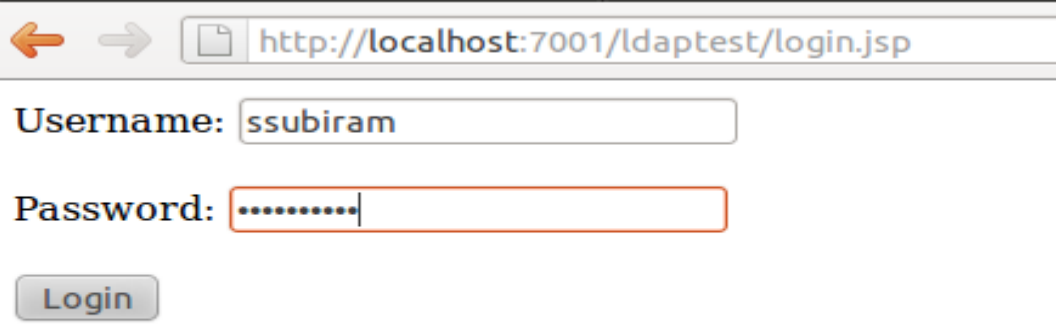

**Step 5:** Upon successful authentication a page similar to the following is shown:

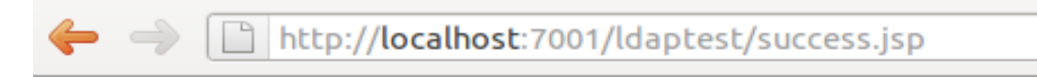

# Login is successful!

## You are logged in as ssubiram

**Step 6:** If the authentication fails, the following page is shown:

<sup>2.</sup> http://download.oracle.com/docs/cd/E17904\_01/web.1111/e13737/gridlink\_datasources.htm

Ta http://localhost:7001/ldaptest/failure.isp

vc Nv Google

 $\sqrt{2}$ 

# **Login Failed**

# Stack trace:

javax.security.auth.login.LoginException: javax.security.auth.login.LoginException: java.lang.SecurityException: [Security:090304]Authentication Failed: User ssubiram javax.security.auth.login.FailedLoginException: [Security:090302]Authentication Failed: User ssubiram denied at weblogic.security.auth.login.UsernamePasswordLogin/Module.login(UsernamePasswordLoginModule.jaya:199) at sun.reflect.NativeMethodAccessorImpl.invoke0(Native Method) at sun.reflect.NativeMethodAccessorImpl.invoke(NativeMethodAccessorImpl.java:39) at sun.reflect.DelegatingMethodAccessorImpl.invoke(DelegatingMethodAccessorImpl.java:25) at java.lang.reflect.Method.invoke(Method.java:597) at javax.security.auth.login.LoginContext.invoke(LoginContext.java:769) at javax.security.auth.login.LoginContext.access\$000(LoginContext.java:186) at javax.security.auth.login.LoginContext\$4.run(LoginContext.java:683) at java.security.AccessController.doPrivileged(Native Method) at javax.security.auth.login.LoginContext.invokePriv(LoginContext.java:680) at javax.security.auth.login.LoginContext.login(LoginContext.java:579) at com.oracle.healthinsurance.ldap.AuthenticationServiceImpl.authentication(AuthenticationServiceImpl.java:40) at isp servlet. authenticate. ispService( authenticate.java:99) at weblogic.servlet.jsp.JspBase.service(JspBase.java:34) at weblogic.servlet.internal.StubSecurityHelper\$ServletServiceAction.run(StubSecurityHelper.java:227) at weblogic.servlet.internal.StubSecurityHelper.invokeServlet(StubSecurityHelper.java:125) at weblogic.servlet.internal.ServletStubImpl.execute(ServletStubImpl.java:300) at weblogic.servlet.internal.TailFilter.doFilter(TailFilter.java:26) at weblogic.servlet.internal.FilterChainImpl.doFilter(FilterChainImpl.java:56) at oracle.security.jps.ee.http.JpsAbsFilter\$1.run(JpsAbsFilter.java:111) at java.security.AccessController.doPrivileged(Native Method) at oracle.security.jps.util.JpsSubject.doAsPrivileged(JpsSubject.java:313) at oracle.security.jps.ee.util.JpsPlatformUtil.runJaasMode(JpsPlatformUtil.java:413) at oracle.security.jps.ee.http.JpsAbsFilter.runJaasMode(JpsAbsFilter.java:94) at oracle.security.jps.ee.http.JpsAbsFilter.doFilter(JpsAbsFilter.java:161) at oracle.security.jps.ee.http.JpsFilter.doFilter(JpsFilter.java:71) at weblogic.servlet.internal.FilterChainImpl.doFilter(FilterChainImpl.java:56) at oracle.dms.servlet.DMSServletFilter.doFilter(DMSServletFilter.java:136) at weblogic.servlet.internal.FilterChainImpl.doFilter(FilterChainImpl.java:56) at weblogic.servlet.internal.WebAppServletContext\$ServletInvocationAction.wrapRun(WebAppServletContext.java:3715) at weblogic.servlet.internal.WebAppServletContext\$ServletInvocationAction.run(WebAppServletContext.java:3681) at weblogic.security.acl.internal.AuthenticatedSubject.doAs(AuthenticatedSubject.java:321) at weblogic.security.service.SecurityManager.runAs(SecurityManager.java:120) at weblogic.servlet.internal.WebAppServletContext.securedExecute(WebAppServletContext.java:2277) at weblogic.servlet.internal.WebAppServletContext.execute(WebAppServletContext.java:2183) at weblogic.servlet.internal.ServletRequestImpl.run(ServletRequestImpl.java:1454) at weblogic.work.ExecuteThread.execute(ExecuteThread.java:207) at weblogic.work.ExecuteThread.run(ExecuteThread.java:176)

## **SET UP JDBC DATA SOURCES**

The application connects to the Oracle database through a Data Source that need to be specified in the WLS Server.

**Note**For security reasons, the database connections used by the application connect to database schemas that do not own database objects. These schemas are only granted the required privileges to use the objects.

The following sections describe setting up data sources for connecting to:

- an Oracle database that is running on a single machine
- a RAC-enabled Oracle database that is running on multiple machines

### **Data Source for connecting to an Oracle database that is running on a single machine**

The following table lists the Data Source that must be configured in WLS before installing the application for use with an Oracle database that is executed on a single machine (not clustered):

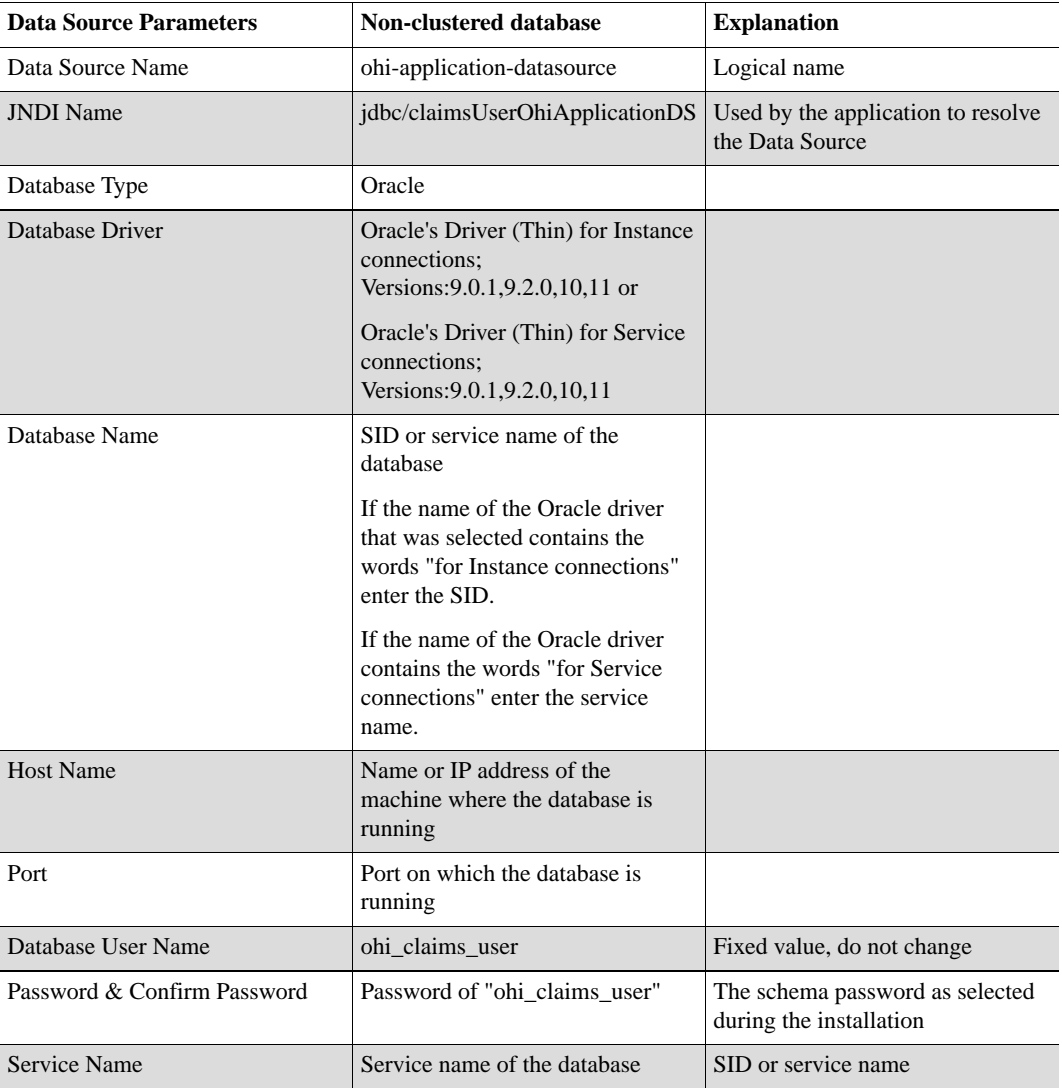

The data sources can be created by either

- 1. using the **<OHI\_ROOT>\util\wlst\createOHIDomain.sh** script (i.e. the data sources are created at the time the domain is created) or
- 2. creating them through WLS Admin Server console (see sample below).

<sup>2.</sup> http://download.oracle.com/docs/cd/E17904\_01/web.1111/e13737/gridlink\_datasources.htm

### **Data Source for connecting to an Oracle RAC database that is running on multiple machines**

To support Oracle RAC features within Oracle WebLogic Server, Oracle recommends using Oracle WebLogic Server **GridLink Data Source**. A single GridLink data source provides connectivity between WebLogic Server and an Oracle Database service targeted to an Oracle RAC cluster. It uses the Oracle Notification Service (ONS) to adaptively respond to state changes in an Oracle RAC instance. An Oracle Database service represents a workload with common attributes that enables administrators to manage the workload as a single entity.

To configure this, the following steps need to be performed. For more details about GridLink Data Source configration, see the Oracle WebLogic Server documentation [here](http://download.oracle.com/docs/cd/E17904_01/web.1111/e13737/gridlink_datasources.htm)<sup>2</sup>.

### Configuring GridLink Data Source

**Step 1:** Login to WLS admin console and click the **Services/Data Sources** link. **Step 2:** Click on **New** button and select the option **GridLink Data Source**

<sup>2.</sup> http://download.oracle.com/docs/cd/E17904\_01/web.1111/e13737/gridlink\_datasources.htm

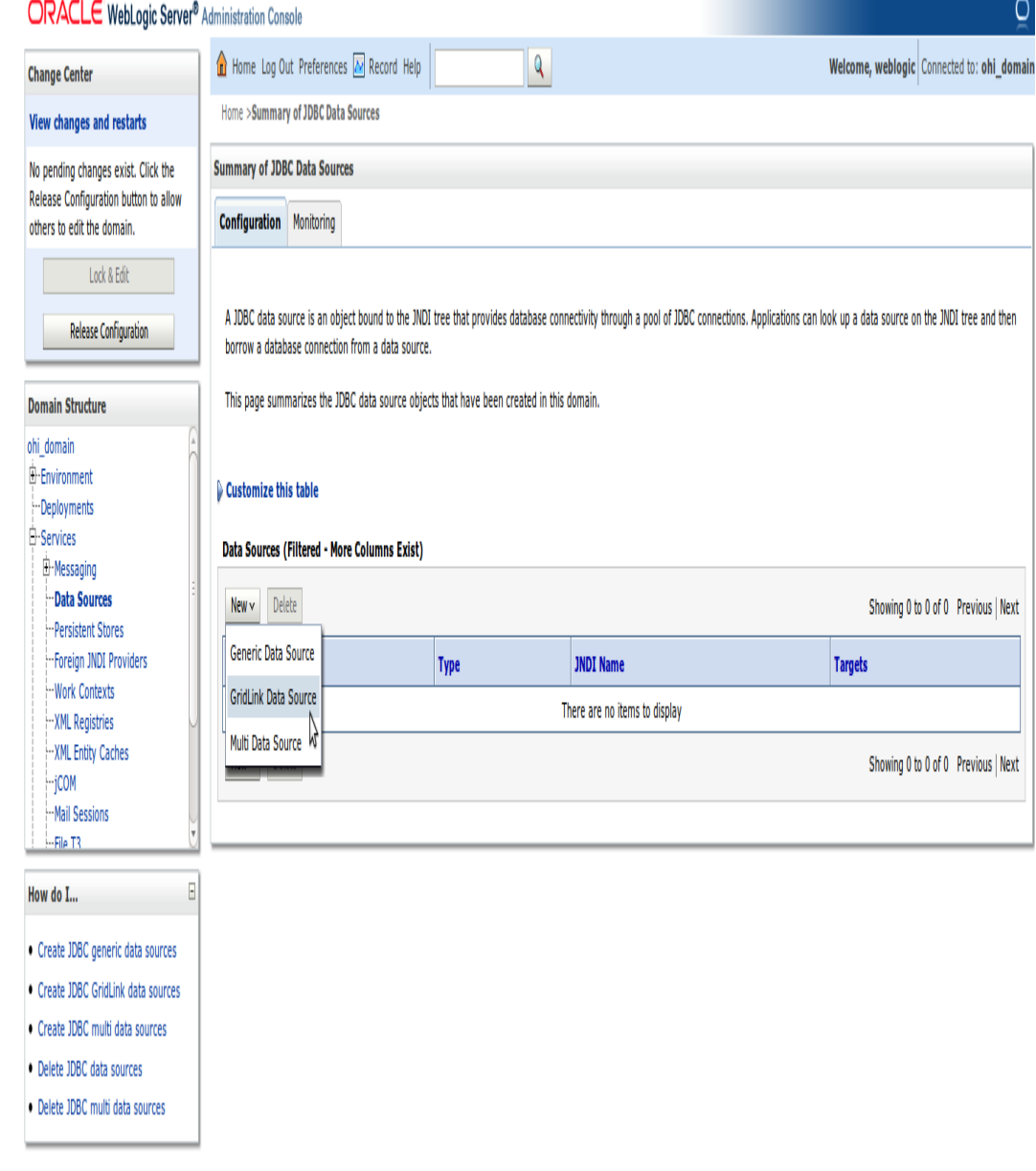

**Note**In WLS Production-mode use the **Lock & Edit** button before clicking on the **New** button.

**Step 3:** Change the value of **Name** to **ohi-application-datasource** and enter **jdbc/claimsUserOhiApplicationDS** in **JNDI Name**. Click the **Next** button.

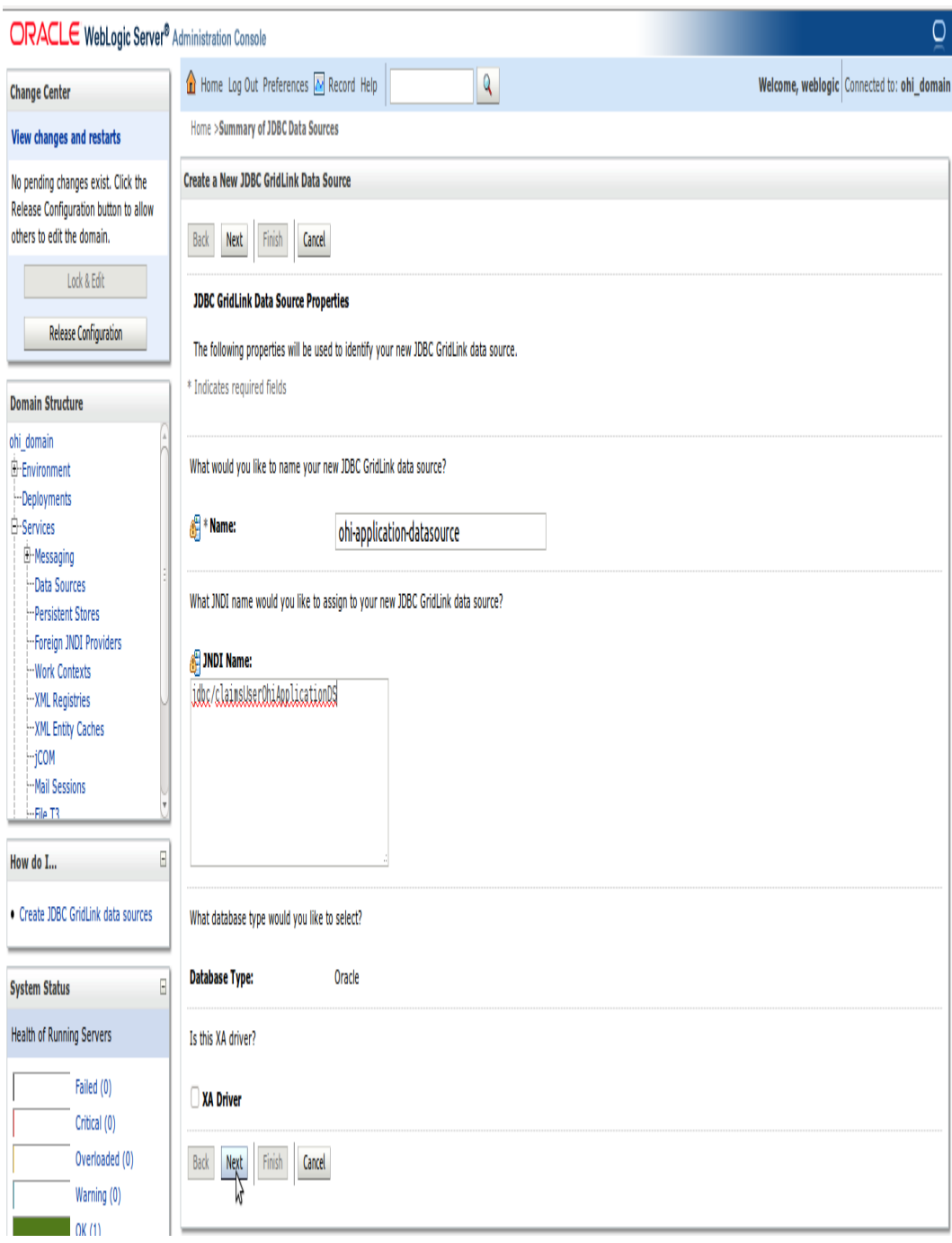

**Step 4:** In **Transaction Options** page, accept the default settings (Supports Global Transactions and One-Phase Commit) and click the **Next** button.

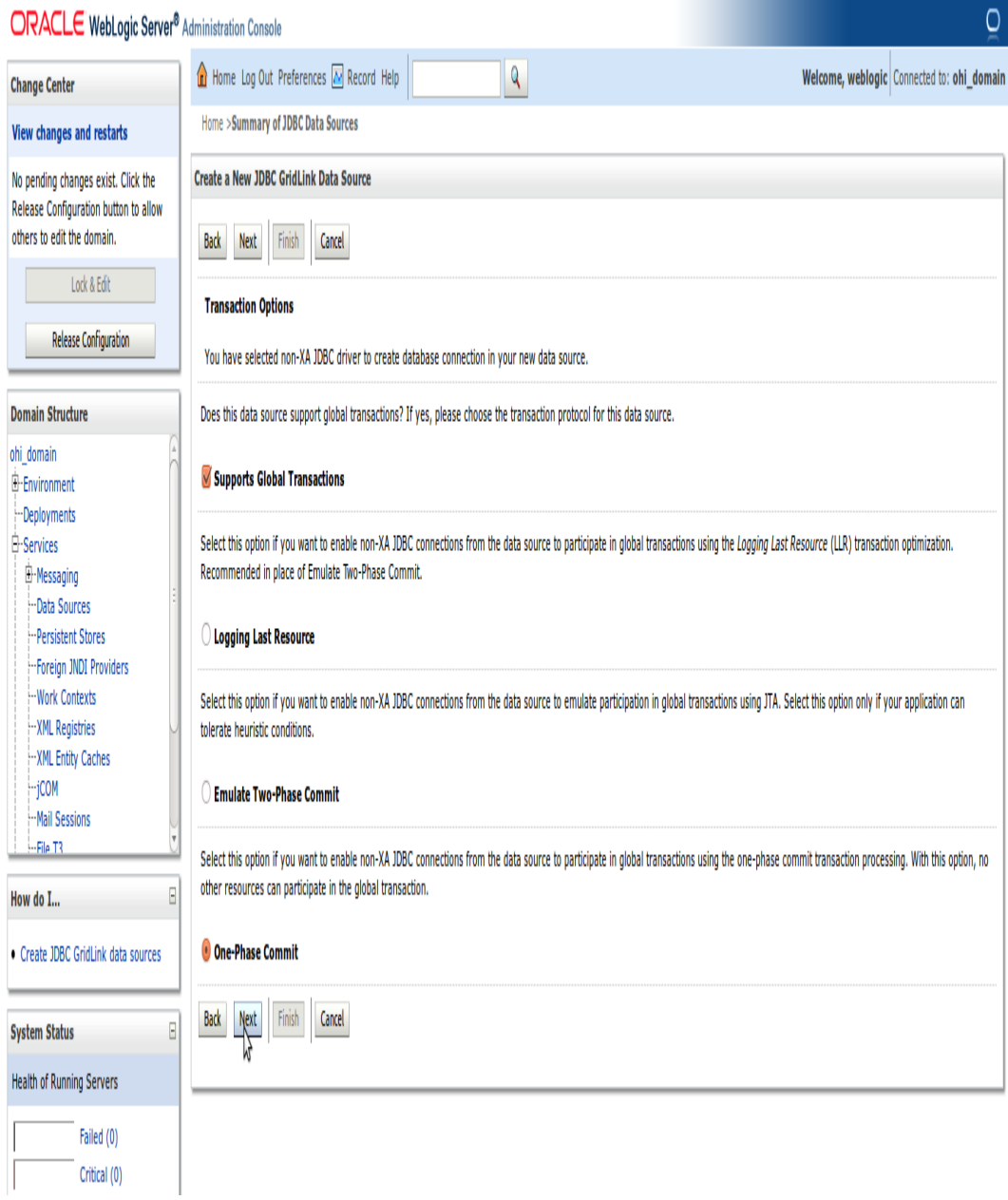

**Step 5:** If SCAN (Single Client Access Name) is used for the Oracle RAC database, select the option **Enter complete JDBC URL**. Else, select the option **Enter individual listener information**.

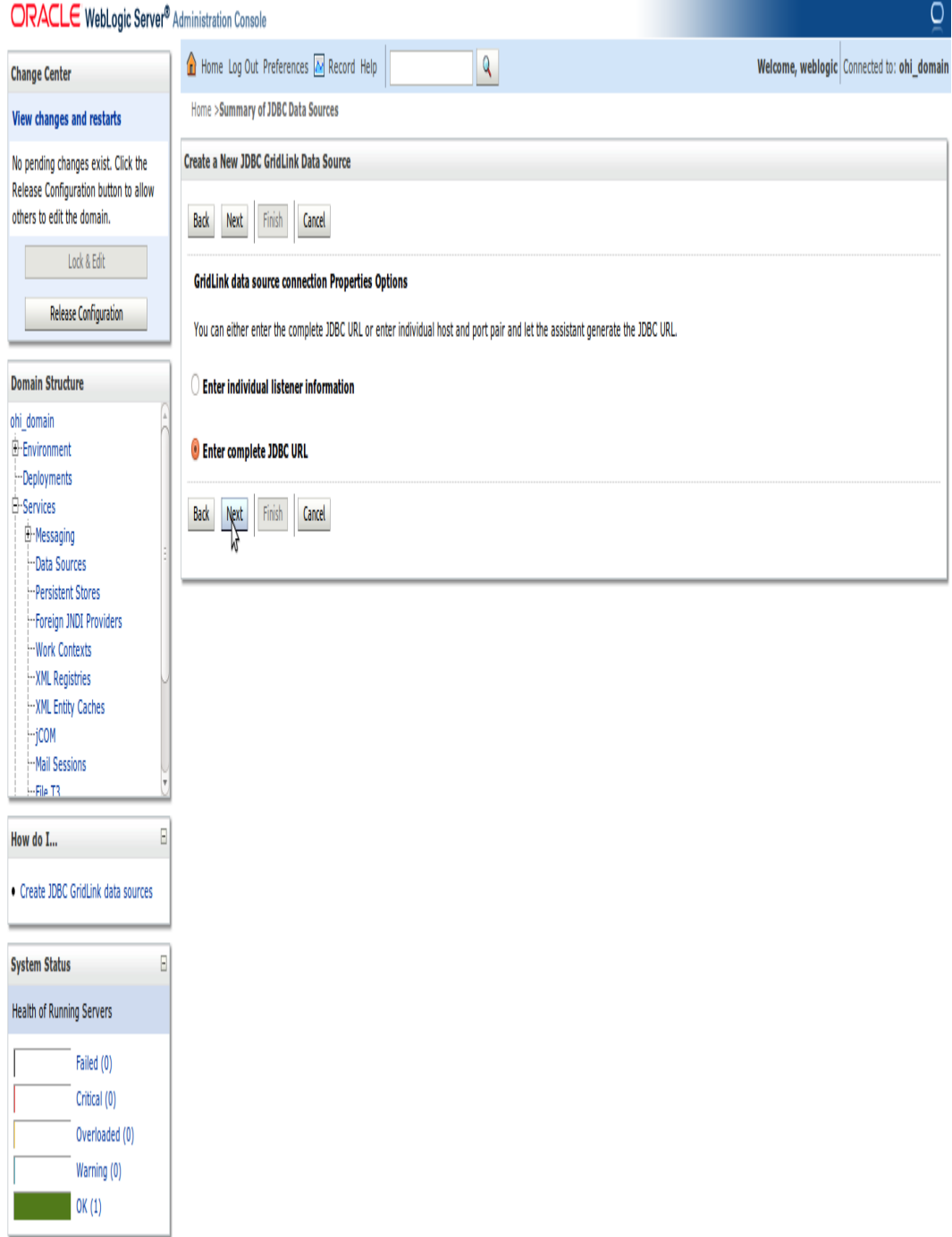

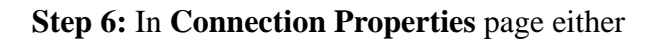

• enter the values of various fields as outlined in the table below if option **Enter complete JDBC URL** is selected:

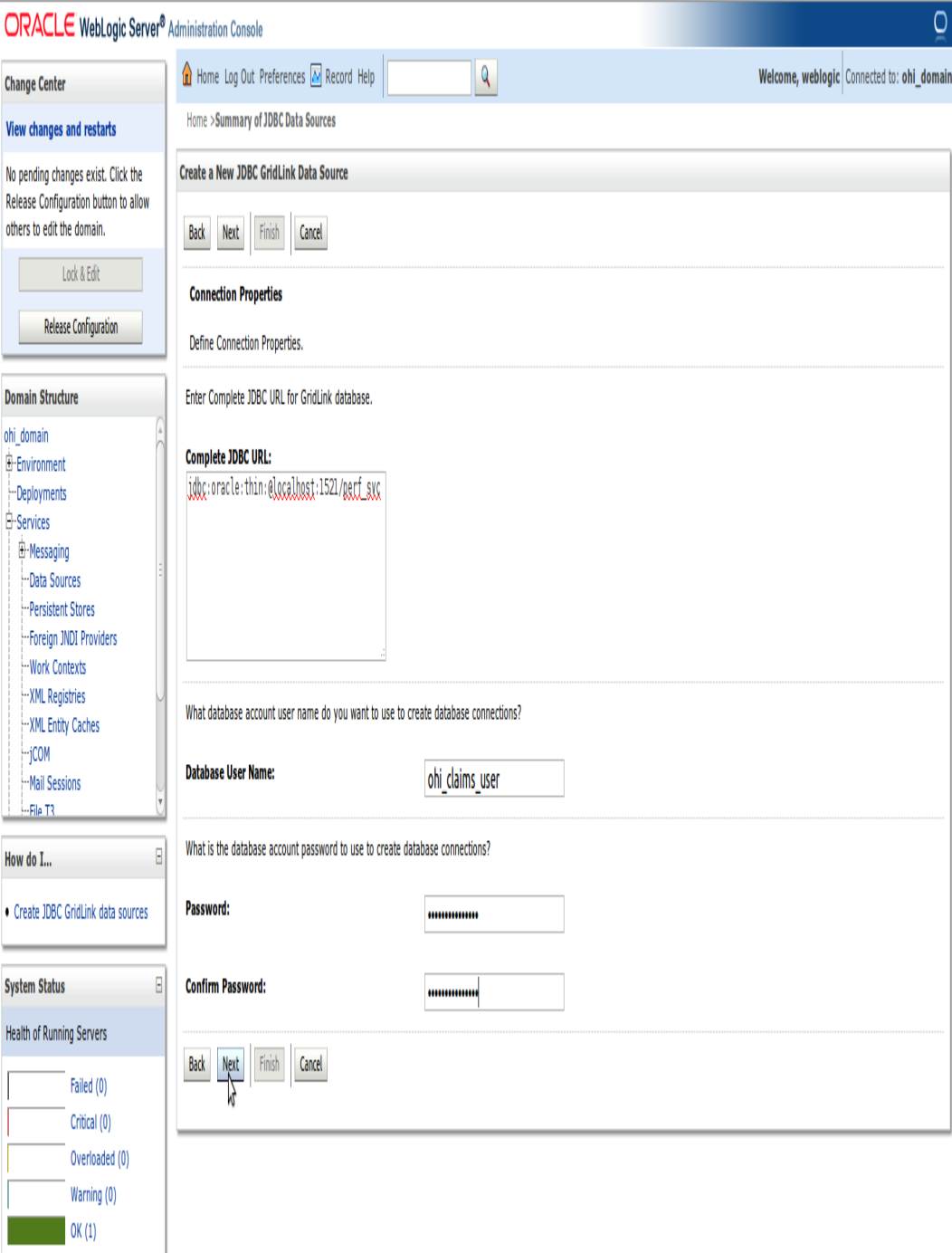

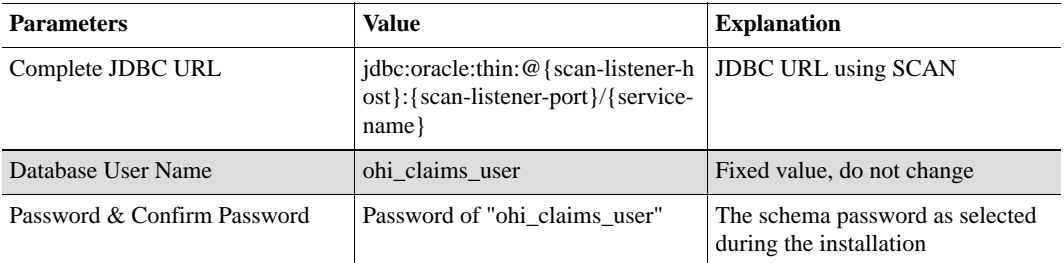

• or enter the values of various fields as outlined in the table below if option **Enter individual listener information** is selected:

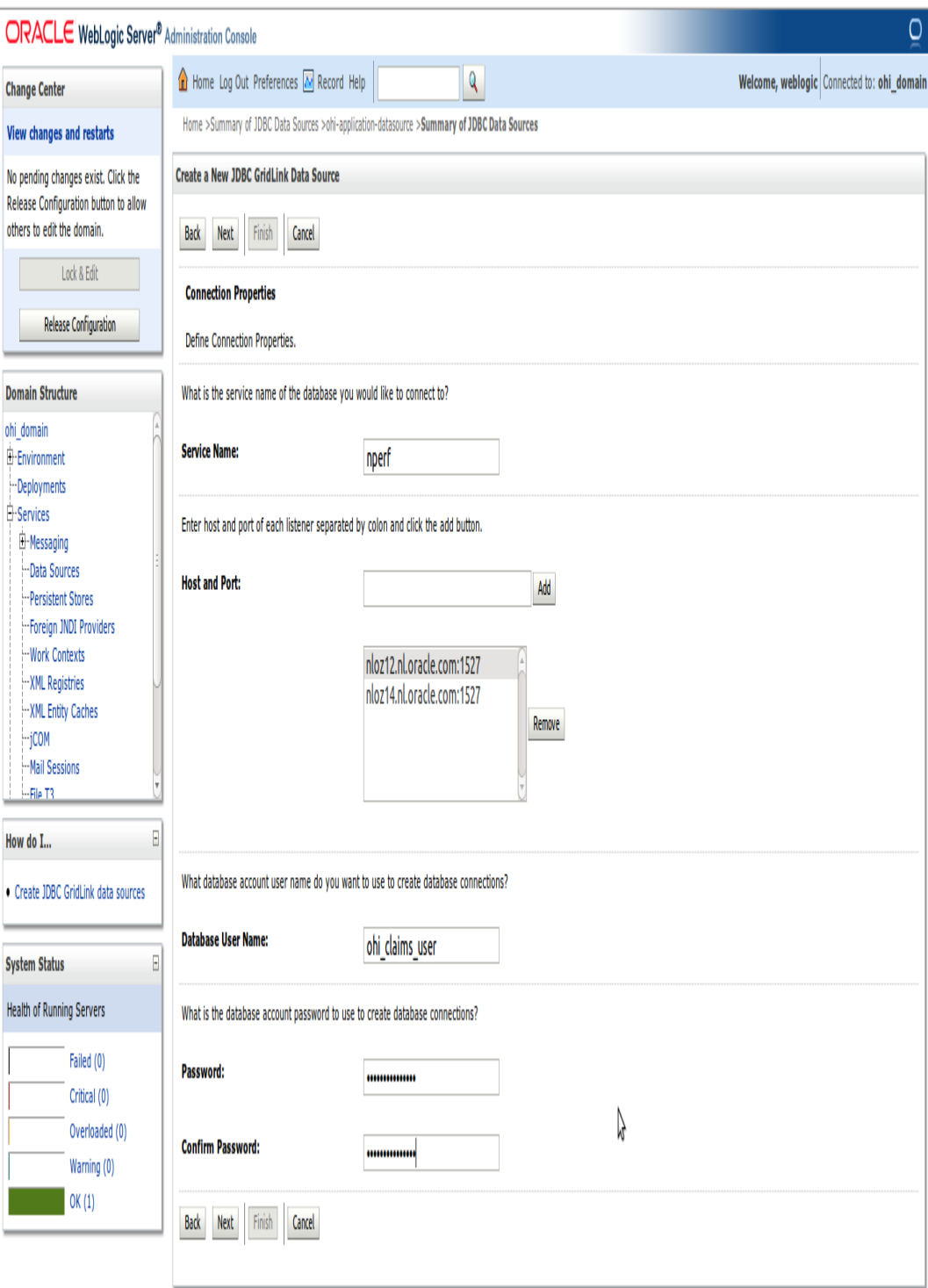

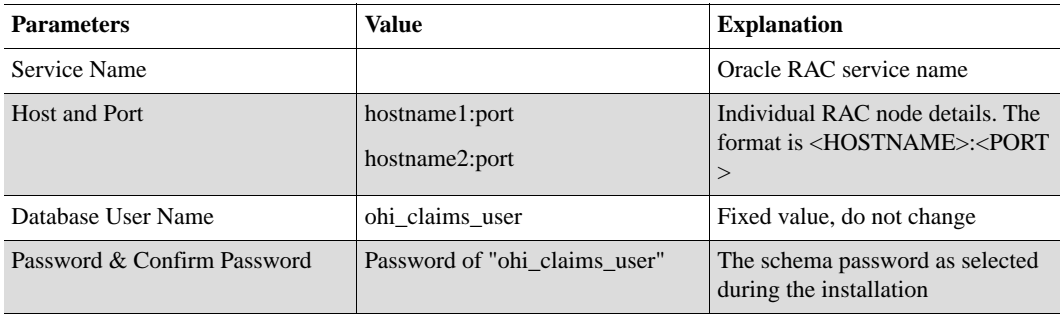

**Step 7:** In **Test GridLink Database Connection** page, click on **Test All Listeners** to see if the connection is successful. Once the test connection succeeds, click on **Next** button.

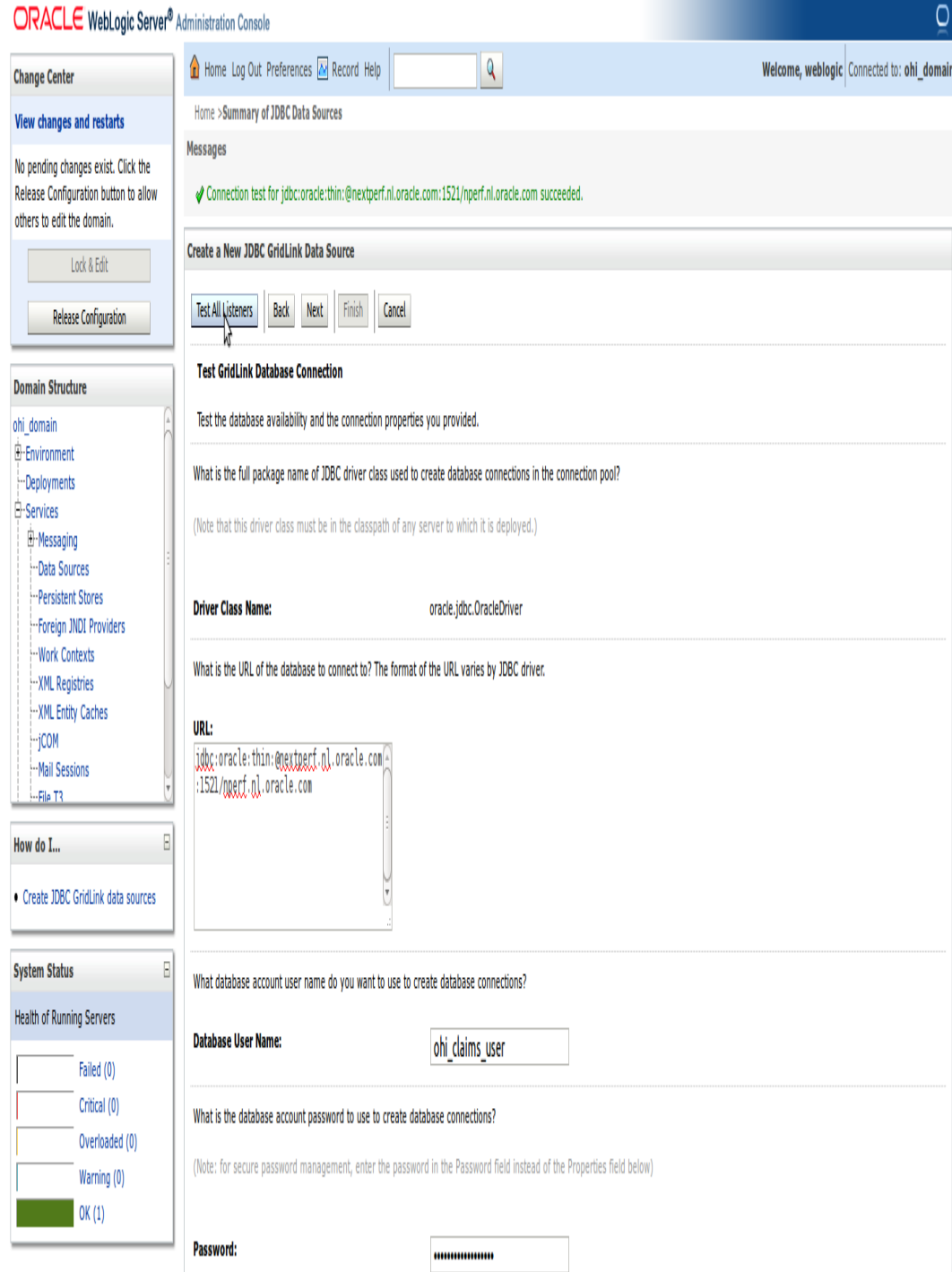

**Step 8:** Enter the details of ONS client configuration as outlined in the table below and click the **Next** button.

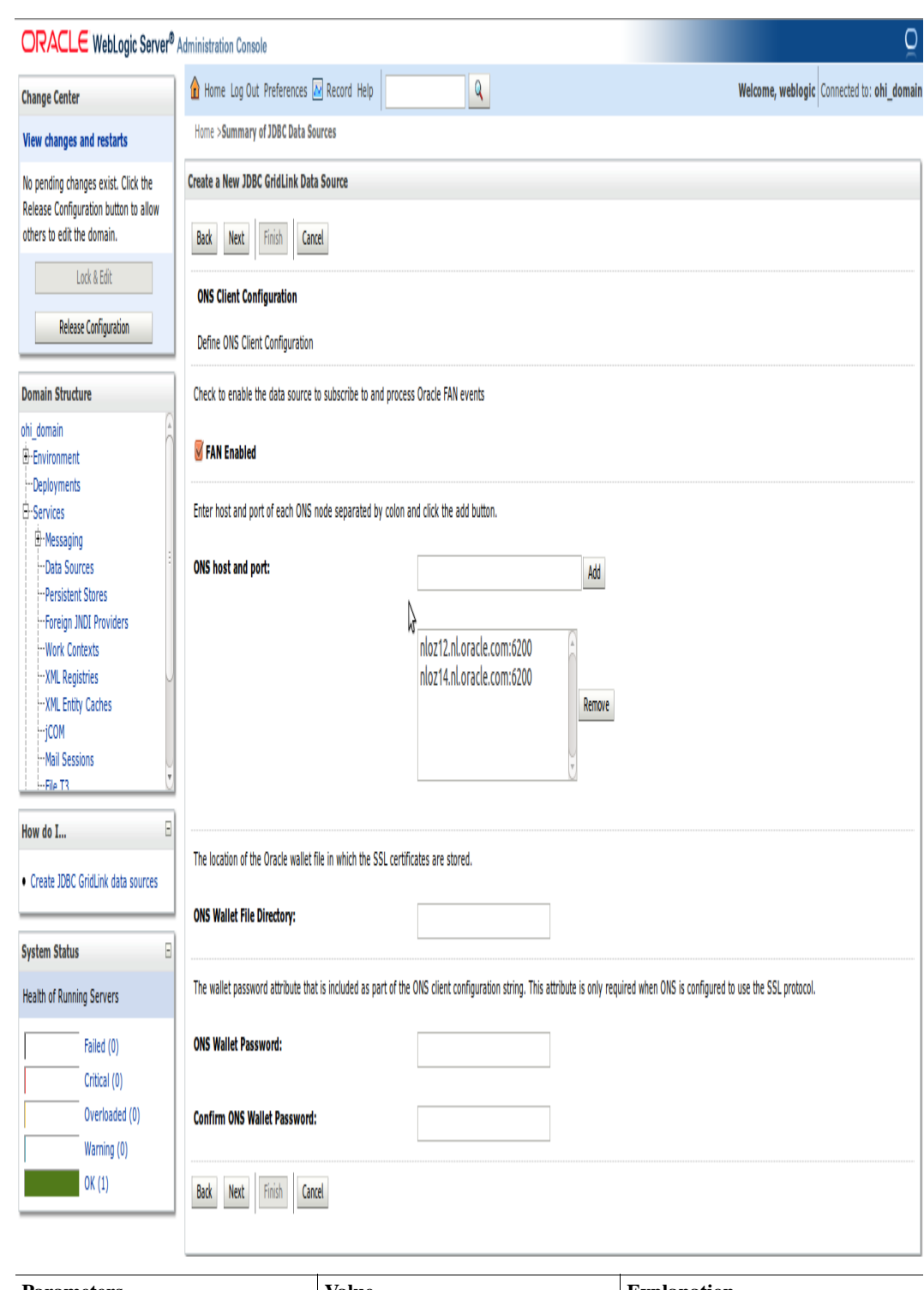

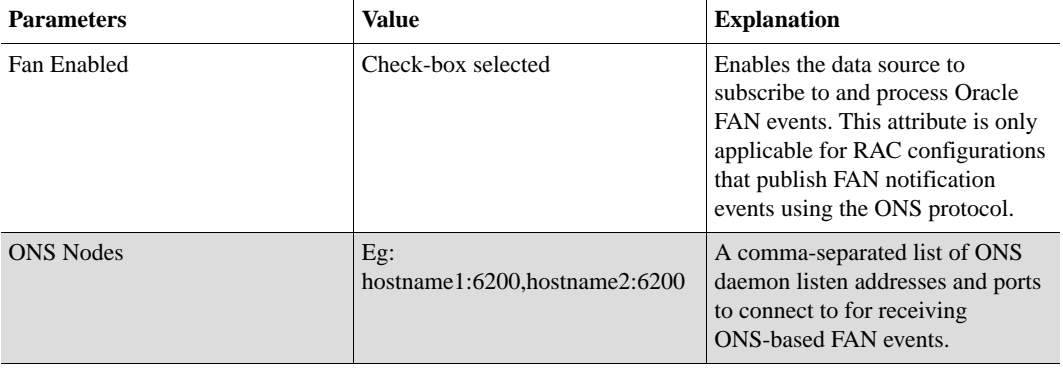

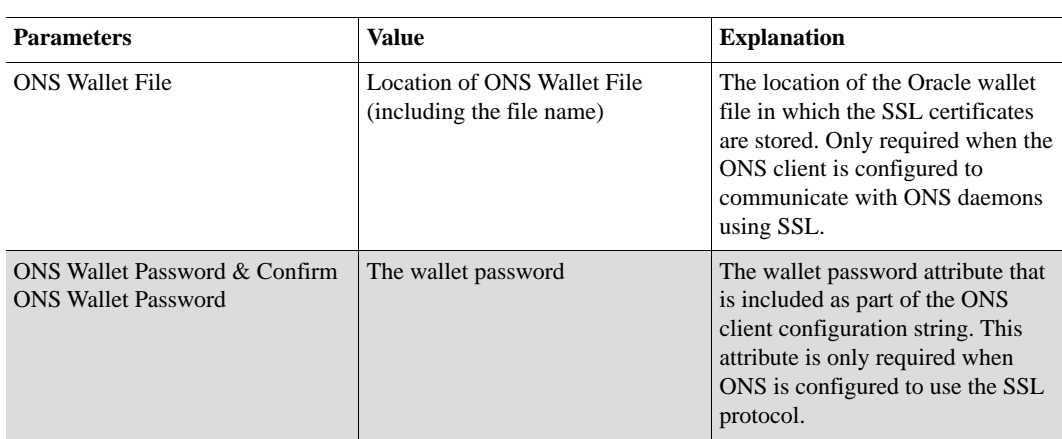

**Step 9:** Click on **Test All ONS Nodes** to see if the connection is successful. Once the connection test succeeds, click the **Next** button.

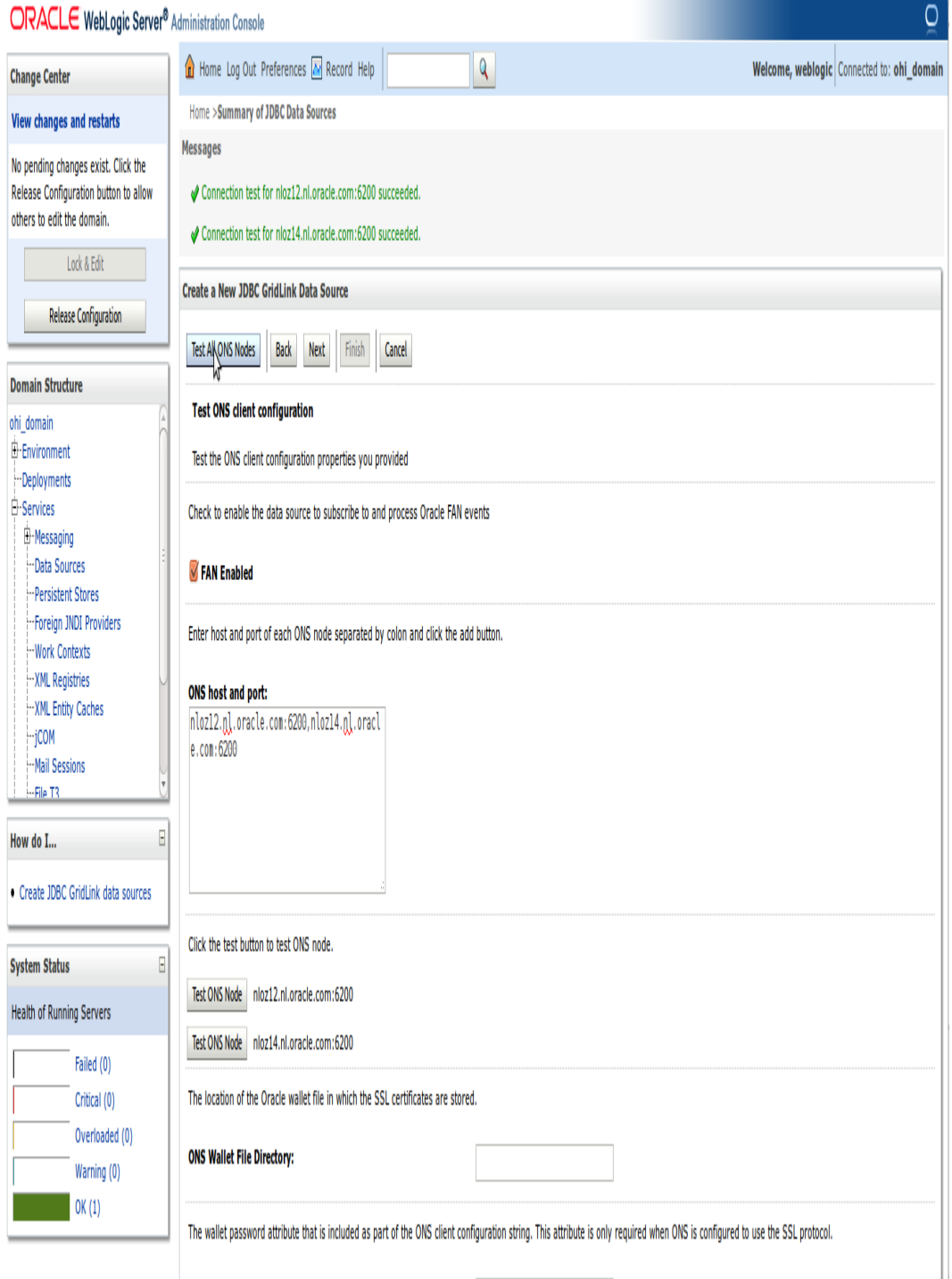

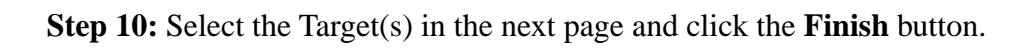

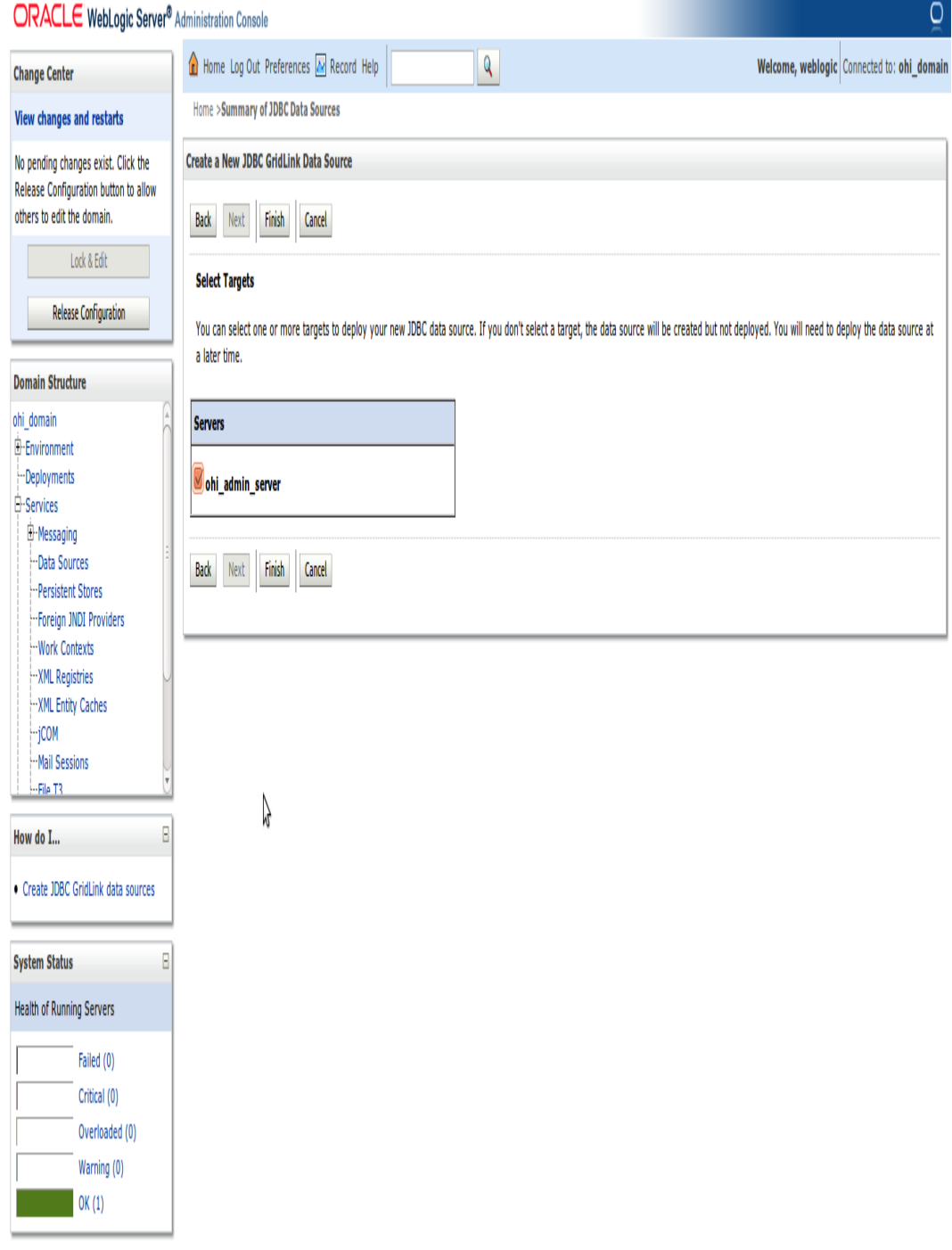

Make sure to specify the managed server as target for the GridLink Data Source and change the connection pool settings by executing the following steps:

- 1. Select the newly created GridLink Data Source
- 2. Click on the tab **Connection Pool**
- 3. Expand the **Advanced** node at the bottom of the page to display all properties and set the following:

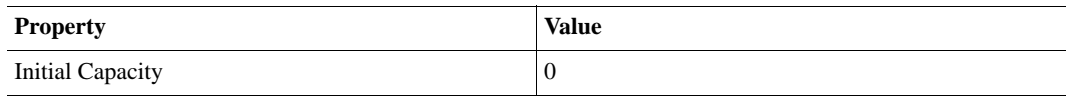

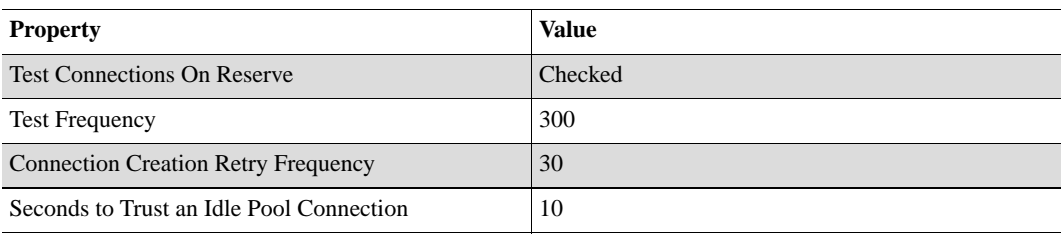

Set the following driver property:

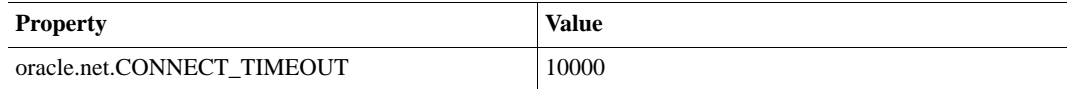

### **INSTALLING THE UI CUSTOMIZATION LIBRARY THROUGH WLS ADMIN SERVER CONSOLE**

To enable the creation of site-level UI Customizations, without having to change the OHI Application itself, an initially empty library called custom.oracle.healthinsurance needs to be installed before the OHI application can be installed.

**Step 1**: Login to the Admin Server console (for example: http://machine.domain:port/console).

**Step 2:** Click the "**Deployment**" link and then click on the "**Install**" button as shown in the following screen shot. If the Install button is disabled, click the Lock & Edit button first (in the upper left section of the page).

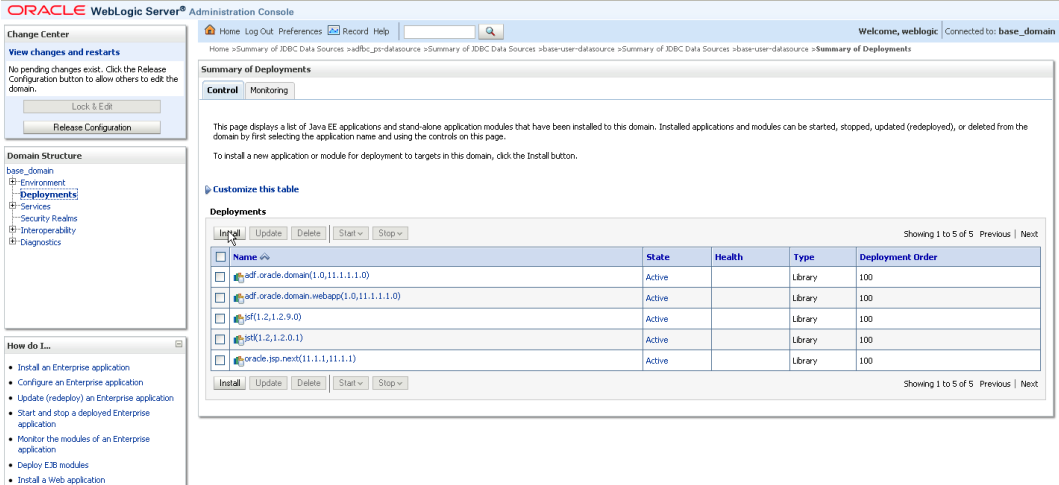

**Step 3:** Select the path where the library **custom.oracle.healthinsurance.war** file is located (**<OHI\_ROOT>\lib**) and click the "**Next**" button as shown in the following sample screen shot:

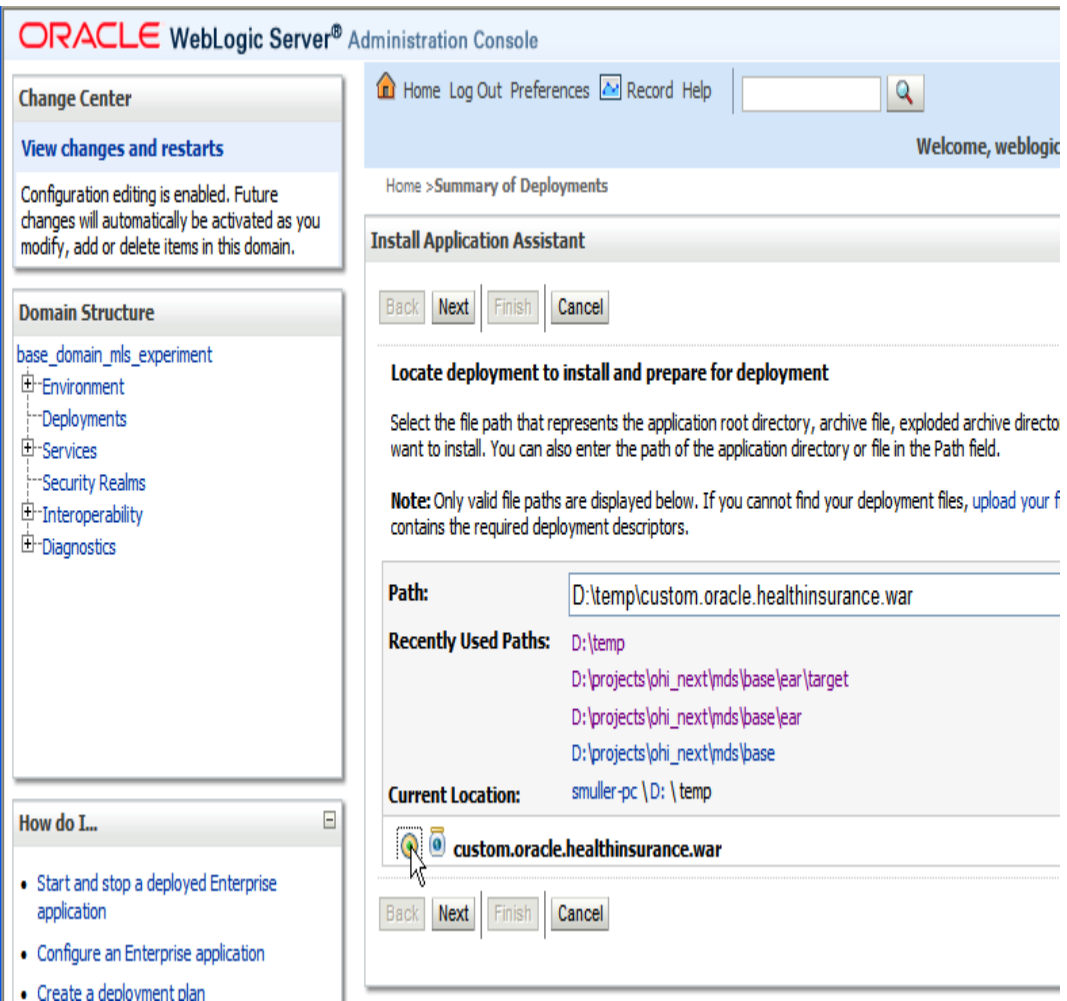

**Step 4:** Select the option "**Install this deployment as a library**" and click on " **Next**" button as shown below:
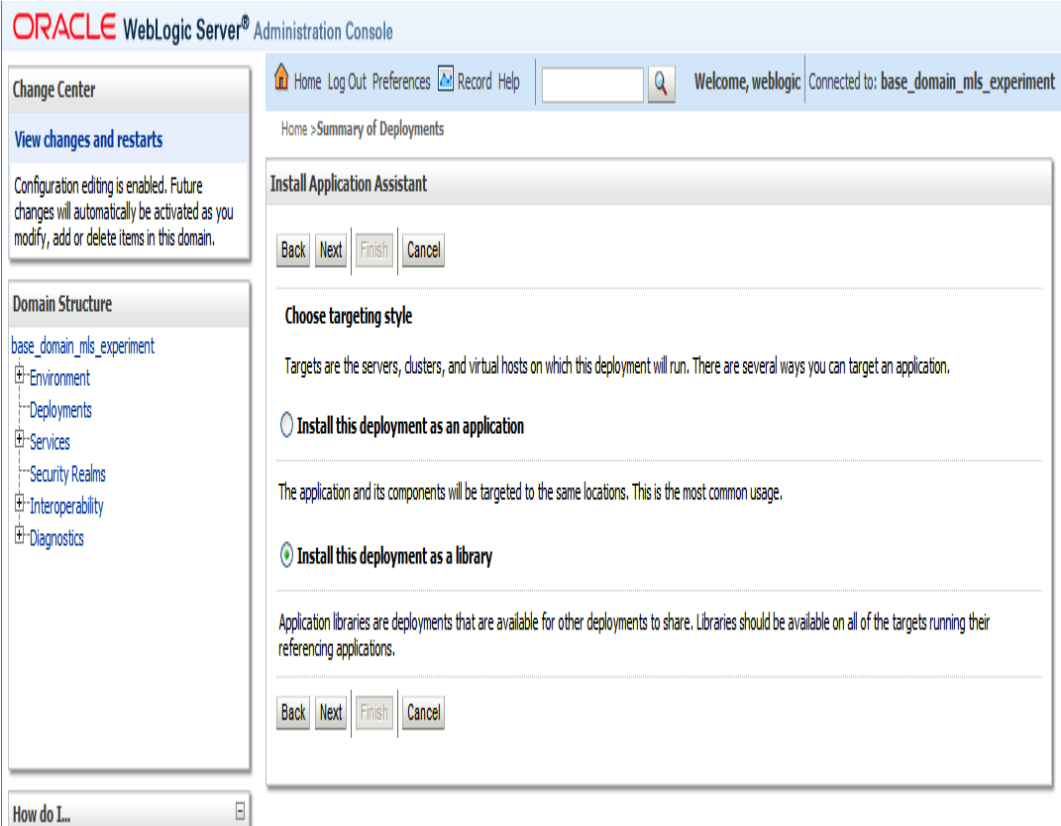

**Step 5:** Ensure that the General - Name is set to **custom.oracle.healthinsurance** as shown below. This is the name the OHI Application refers to when loading the library, so this is the name under which it must have been installed. The version numbers may differ from what is shown in the screen shot below. The OHI Application will automatically load the highest version of all installed libraries with this deployment name. Then click on the **"Next"** button.

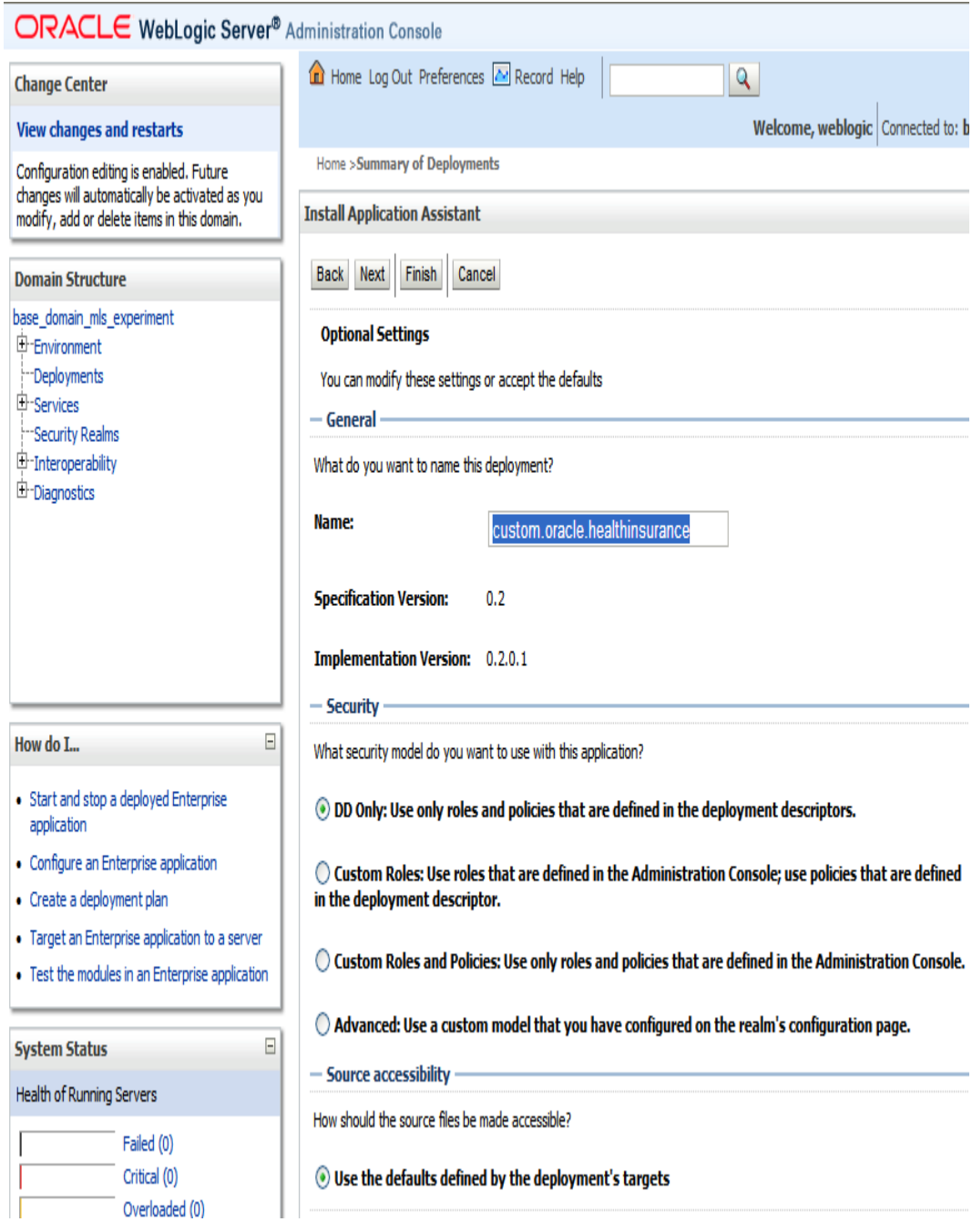

**Step 6:** Click on "**Finish**" button. You should see a success message as shown below. The library is now installed. Note: if you had to click Lock & Edit in step 1, you now have to click Activate Changes (just below the Lock & Edit).

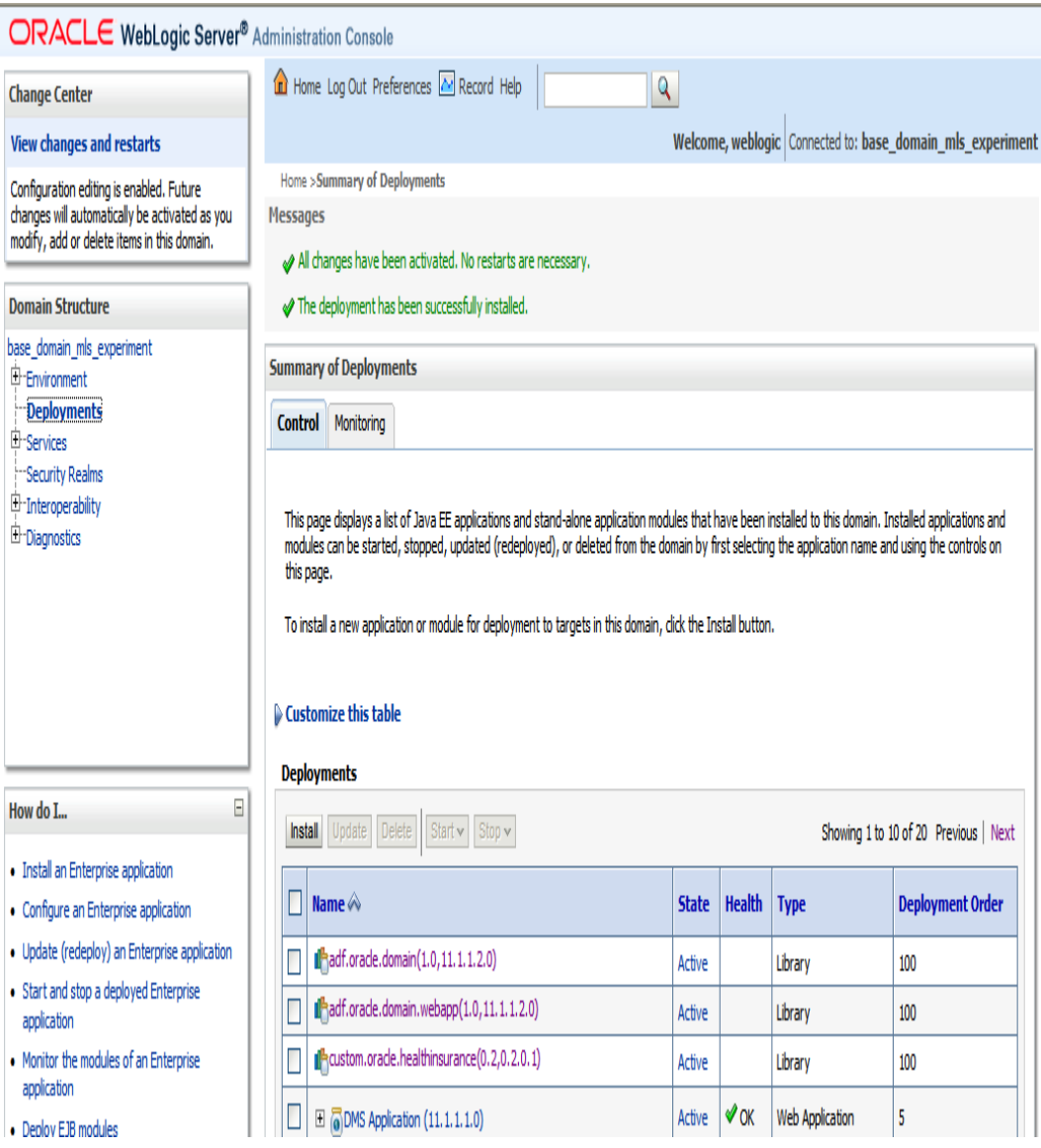

The following section describes the installation of the OHI application.

### **INSTALLING THE OHI APPLICATION THROUGH WLS ADMIN SERVER CONSOLE**

The OHI applications are delivered in a so called Java Enterprise Archive (EAR) which will be installed through the WLS Admin Server Console. In order to do that, perform the following steps.

**Step 1**: Login to the Admin Server console (for example: http://machine.domain:port/console).

**Step 2:** Click the "**Deployment**" link and then click on the "**Install**" button as shown in the following screen shot:

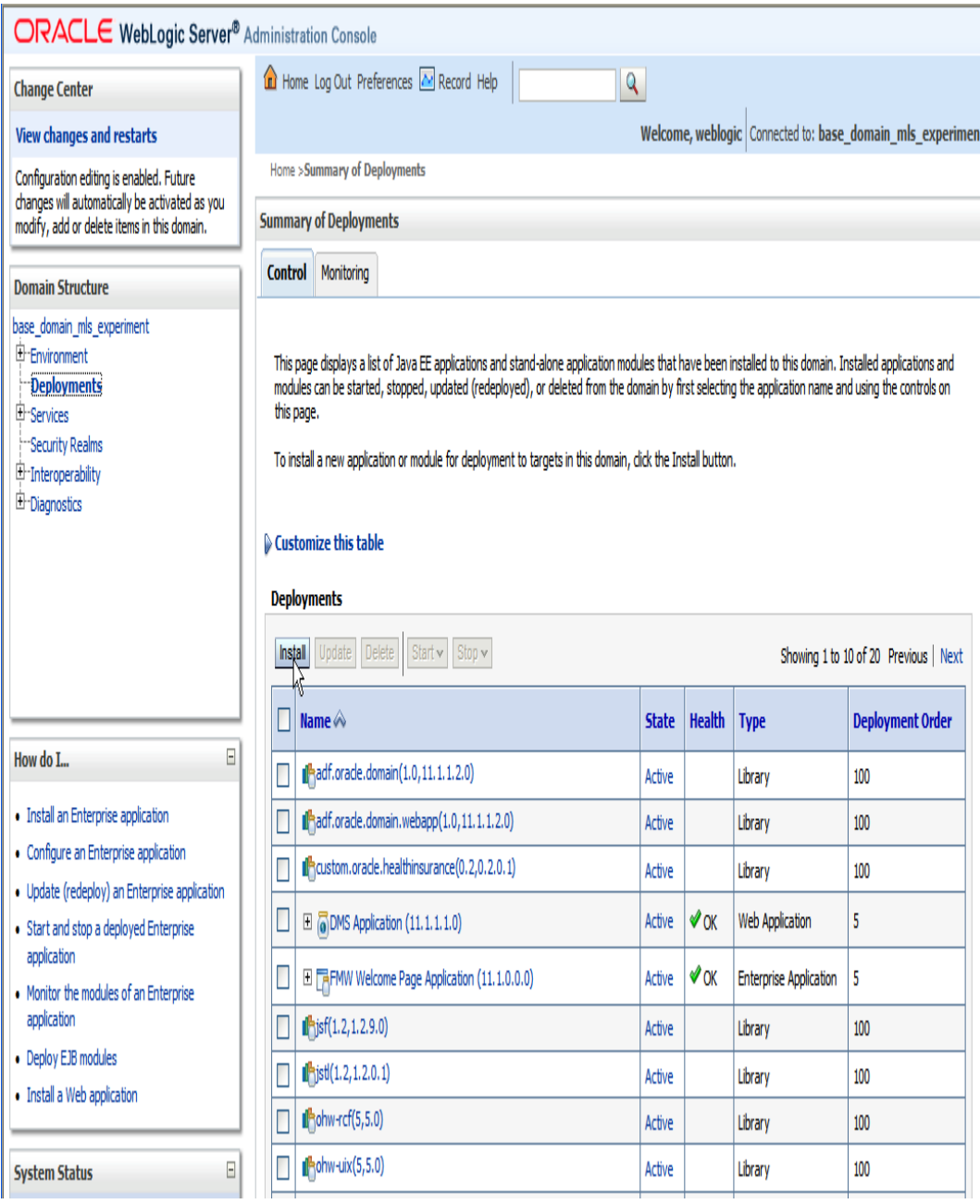

**Step 3:** Select the path where the EAR file is located and click the "**Next**" button as shown in the following screen shot:

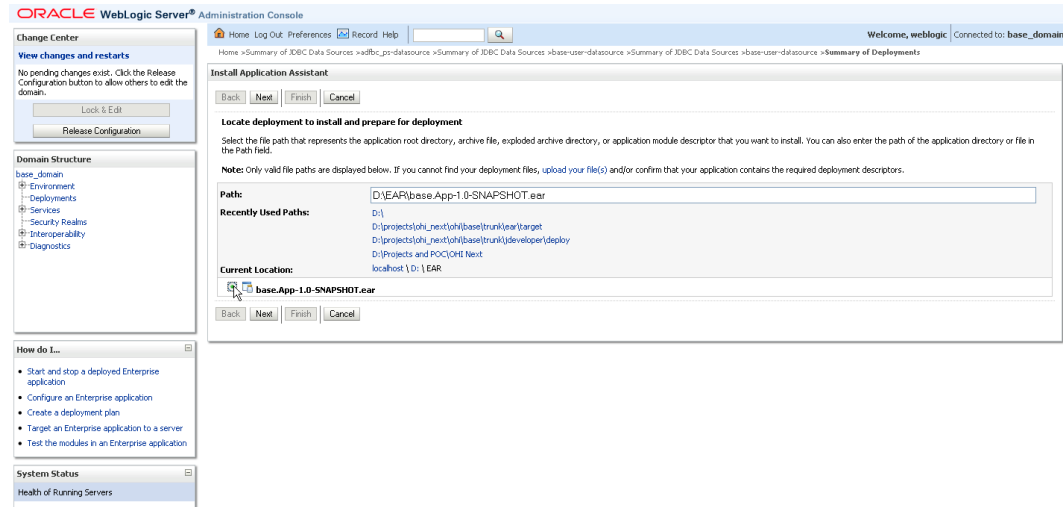

**Step 4:** Select the option "**Install this deployment as an application**" and click on "**Next**" button as shown below:

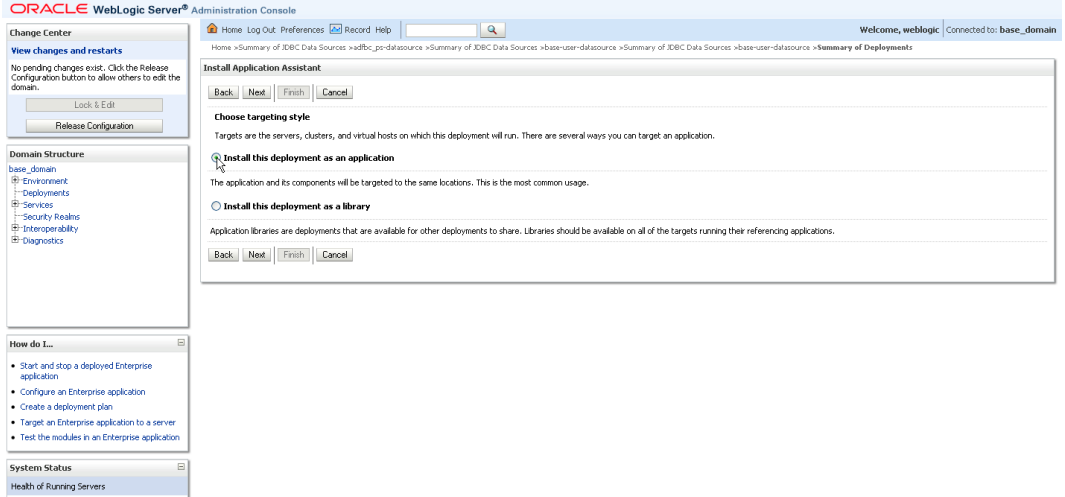

**Step 5:** Click on "**Finish**" button. The OHI Application is now installed.

**Step 6**: If you are deploying the application to cluster, in "**Select deployment targets**" page, select the Clusters target as shown below:

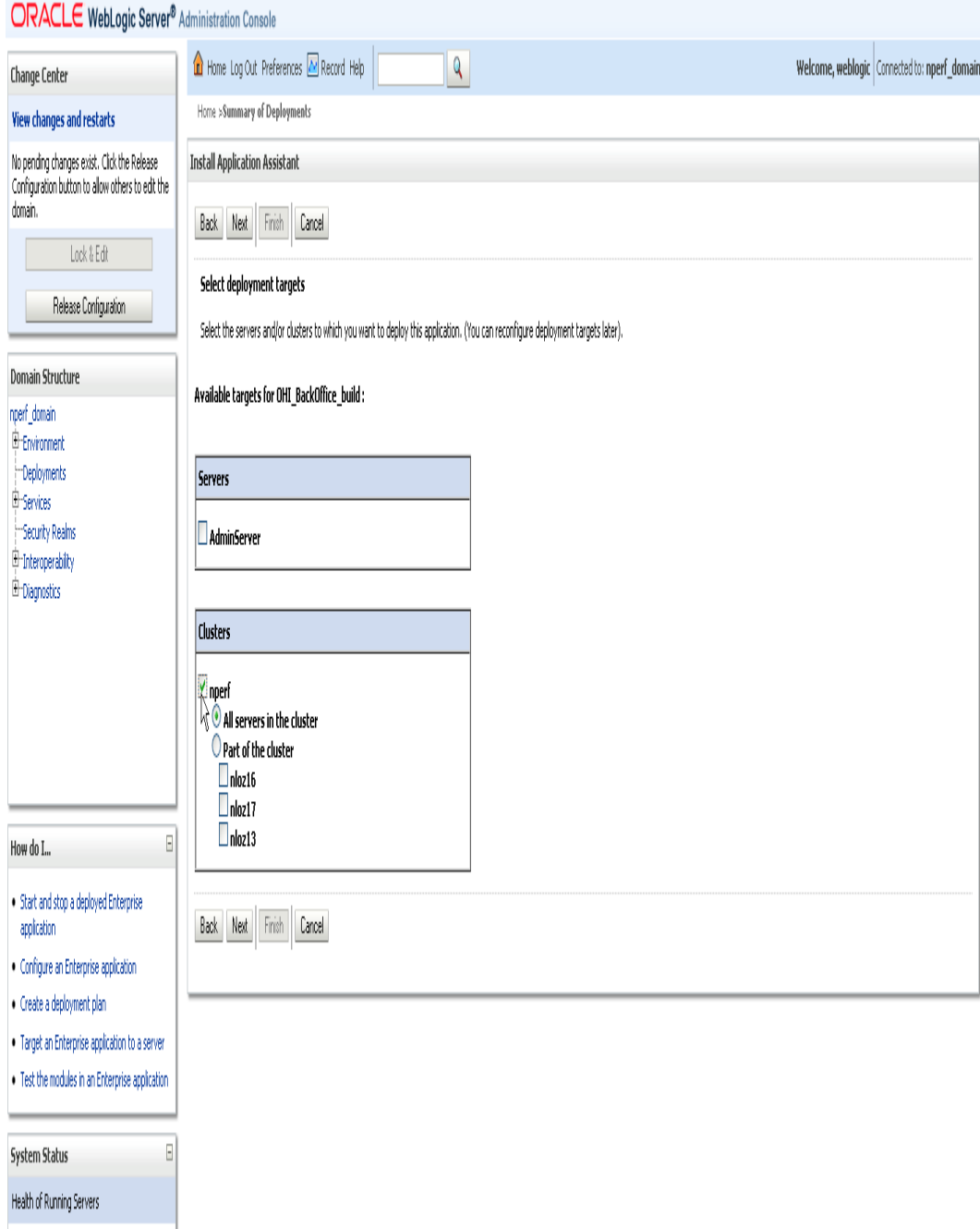

## **INSTALLING OHI CLAIMS APPLICATION TO USE CUSTOM WORK MANAGER (OR) TO CHANGE CONTEXT-ROOT**

If you want to,

- Make use of the work managers **ui-work-manager** & **ws-work-manager** created in section "**Creating WebLogic Work Manager**"
- Change the default context-root of OHI Claims web application and web service

Then, DO NOT follow the steps mentioned in "**Installing The OHI Application Through WLS Admin Server Console**", but follow the steps mentioned below:

**Step 1:** The EAR by default contains the following context-root:

- UI.war **base**
- OHI-WEB-SERVICES.war **ohi-web-services**

**Step 2:** Edit the values of the variables **UI\_CONTEXT\_ROOT** and **WS\_CONTEXT\_ROOT** in **<OHI\_ROOT>/application/plan/Plan.xml** to suit your requirements.

**Step 3:** The EAR and Plan.xml (deployment plan) are packaged under a directory named "**application**" in the release bundle (See the directory structure below). It is recommended to copy the "**application**" directory to a location (this directory will be referred as *<INSTALL-ROOT>* hereafter) and optionally rename the directory (for example, rename to OHIClaims).

Chapter 4

# **Appendices**

## **APPENDIX A - WEB SERVICE LOCATIONS**

The URLs of the OHI Web Services depend on the name of the machine on which the application installed (or alternatively a load balancer). The BASE is http://machine.domain:port/ohi-web-services

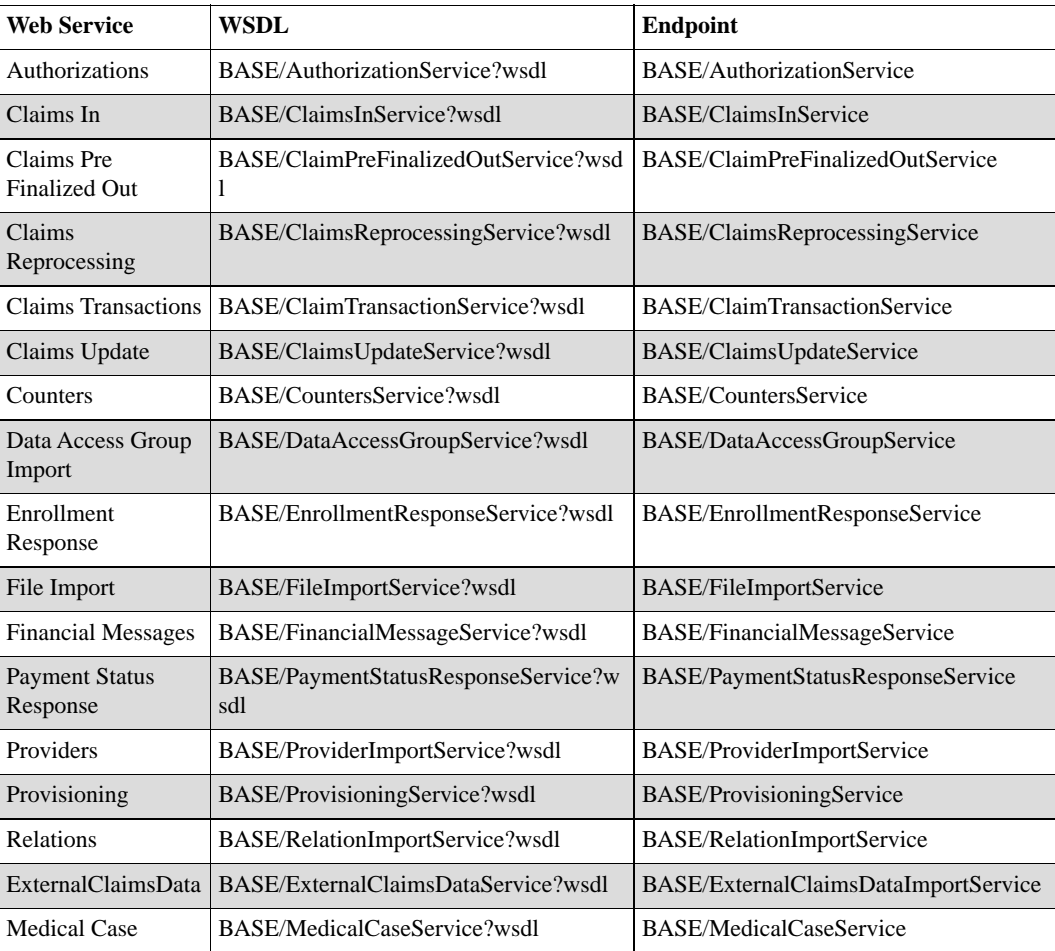

**Note**Please ensure that the exchange of messages with OHI Web Services is properly secured before these are used.

OHI calls out to external Web Services in a number of cases. Endpoints for the external or outbound Web Services are defined in the [OHI Claims properties file](http://nloz13.nl.oracle.com:8888/OHI-Main/4990-DSY)<sup>1</sup>.

## **APPENDIX B - SEED DATA**

## **TYPES OF SEED DATA**

#### **Generic Seed Data**

Seed data is maintained by Oracle. It is delivered as part of a release and may be updated by software upgrades. In general, customers should not change this data (see the Restrictions on using Seed Data section below).

#### **Localization Seed Data**

This category covers specific data that is required by localizations. The data is maintained by Oracle. Examples:

- Flex code definitions for a specific page
- Specific messages for localizations.

#### **Sample Data**

Sample data is provided by Oracle to give you a headstart during configuration. You can opt to install this data. It is *not* modified during future upgrades. Tables containing Sample Data include:

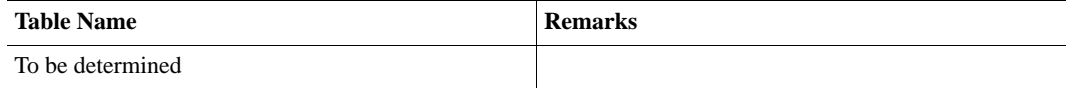

#### **RESTRICTIONS ON USING SEED DATA**

Because Seed Data is maintained by Oracle, it may be modified or even deleted as part of an upgrade. Customers should therefore exercise caution when using seed data in their configuration by abiding these rules.

- 1. Do not remove (delete) Seed Data rows. A patch may re-insert the row.
- 2. Do not update columns, other than those indicated as updateble below.
- 3. Do not make references to rows that may be deleted by Oracle (see table below).

Violations of the rules above (especially rule 3) may lead to failures during the installation of upgrades.

The table below lists the Seed Data tables.

- **Data**: The table or logical entity
- **Updatable columns**: The customer may update the values in these columns. They will not be overwritten by upgrade scripts. Other columns should not be updated by the customer.
- **Physical Delete**: Upgrade scripts may delete this data. The customer should not create references to this data. Example: Do not use OHI messages for your own dynamic checks.

<sup>1.</sup> http://nloz13.nl.oracle.com:8888/OHI-Main/4990-DSY

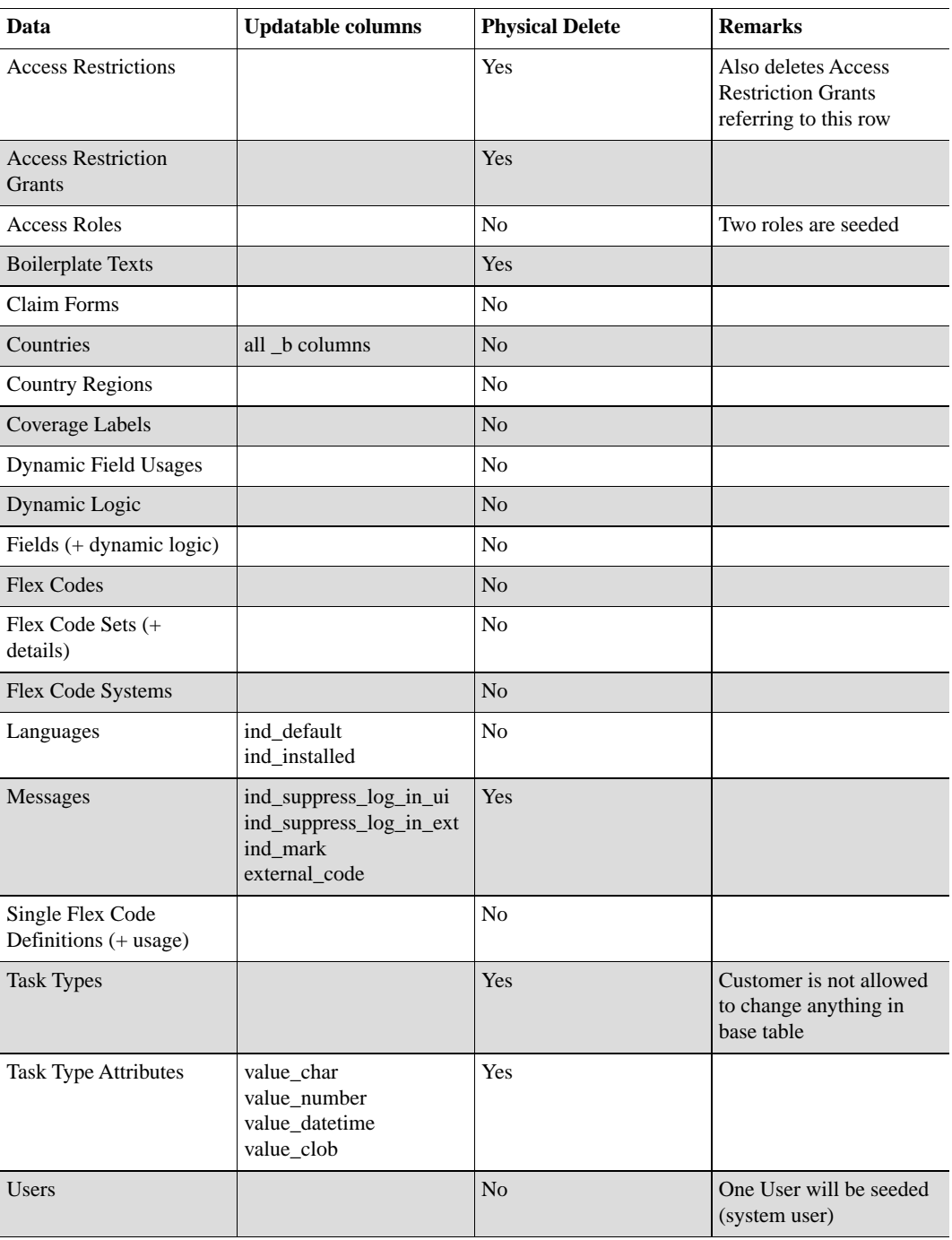